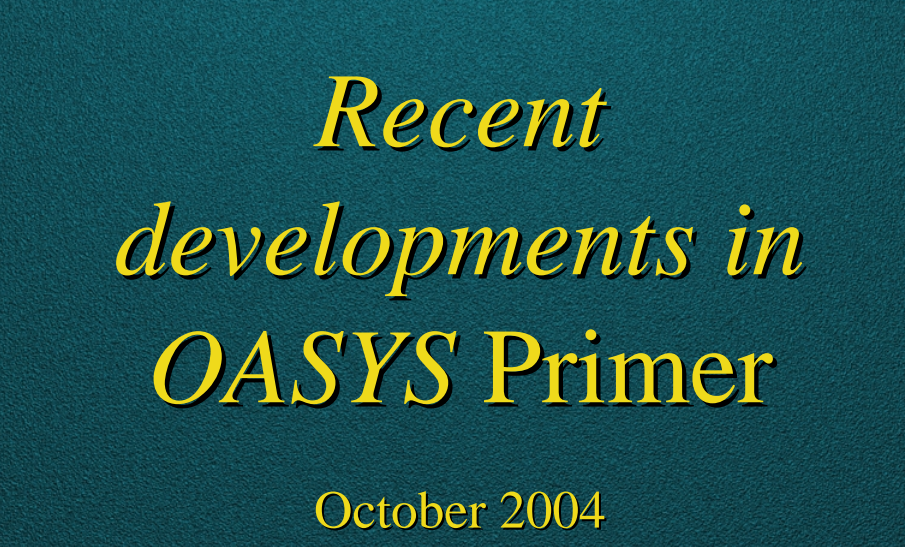

**Miles Thornton** 

**ARUP** 

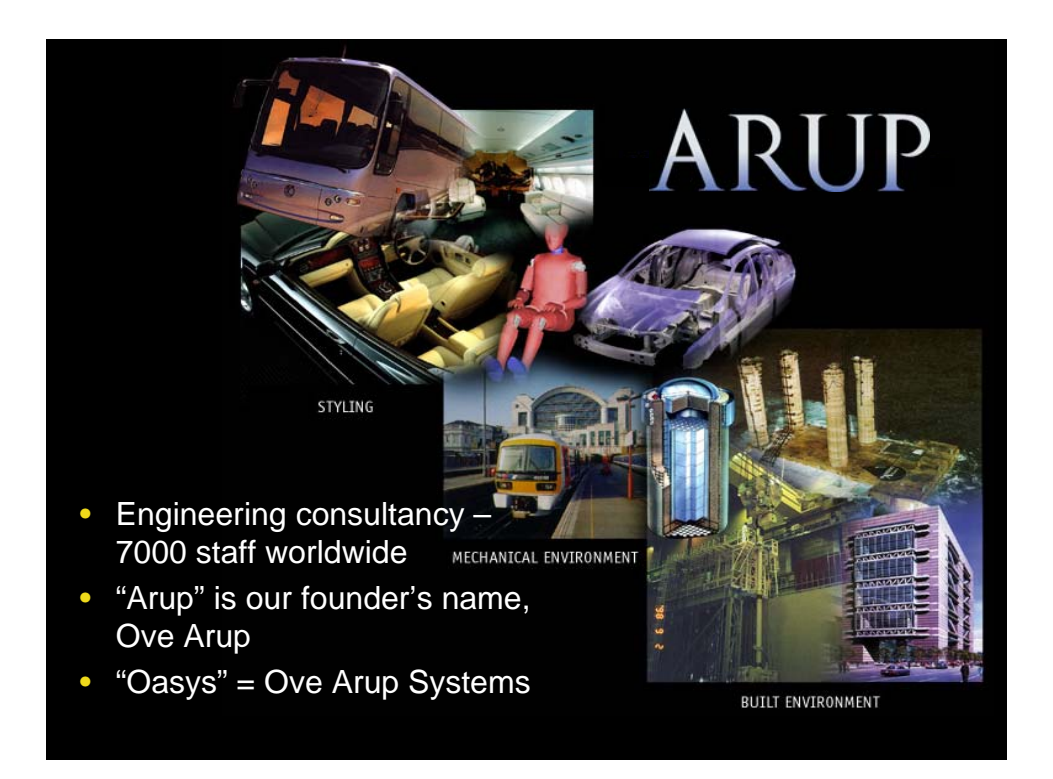

**ARUP** 

#### Aims of Oasys software

- 100% compatible with LS-DYNA data is never lost or corrupted
- LS-DYNA-specific no other solver is supported, all efforts go into optimum working with LS-DYNA
- LS-DYNA-expert our knowledge and experience built into software. The software should understand and work with the complexity of LS-DYNA.
	- Example: more than 2000 error checks are included, based on our knowledge of LS-DYNA.
- Even complex tasks should be quick and error-free specialist tools for each job
- Responsive to customer requests:
	- Fix any bugs quickly
	- Add users requests into new versions
	- We use a database system to log and track these requests
- REDUCE ERRORS AND WASTED TIME

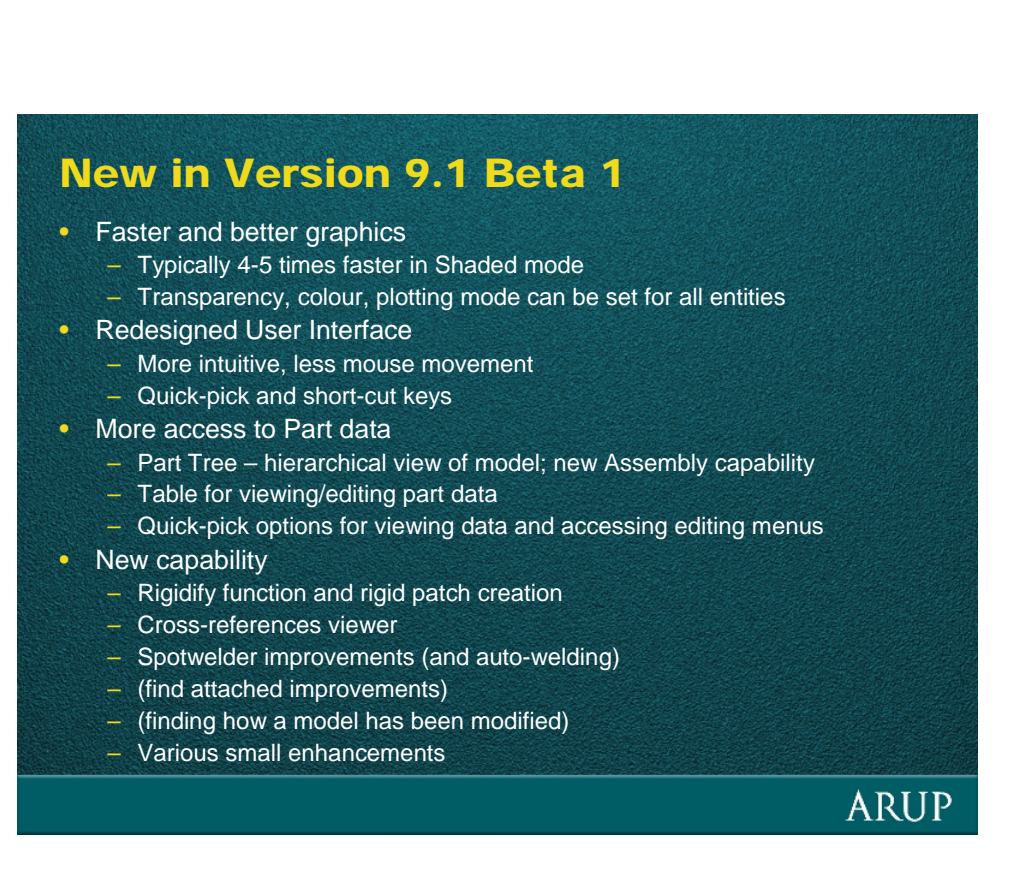

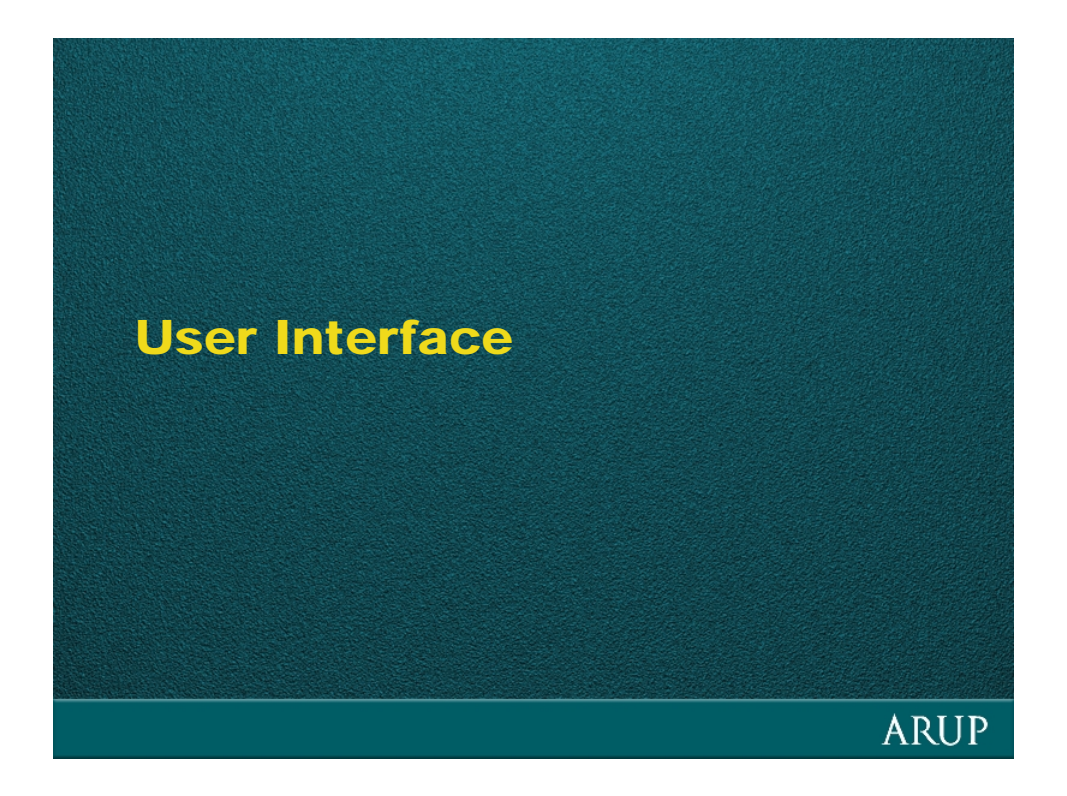

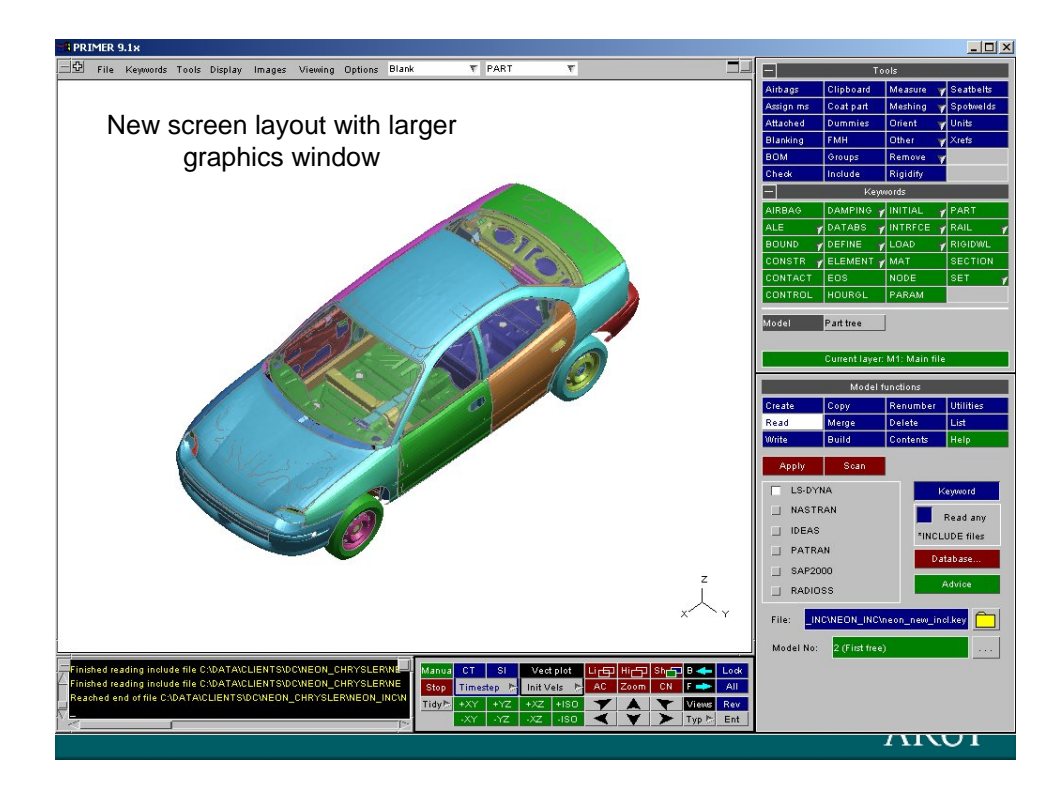

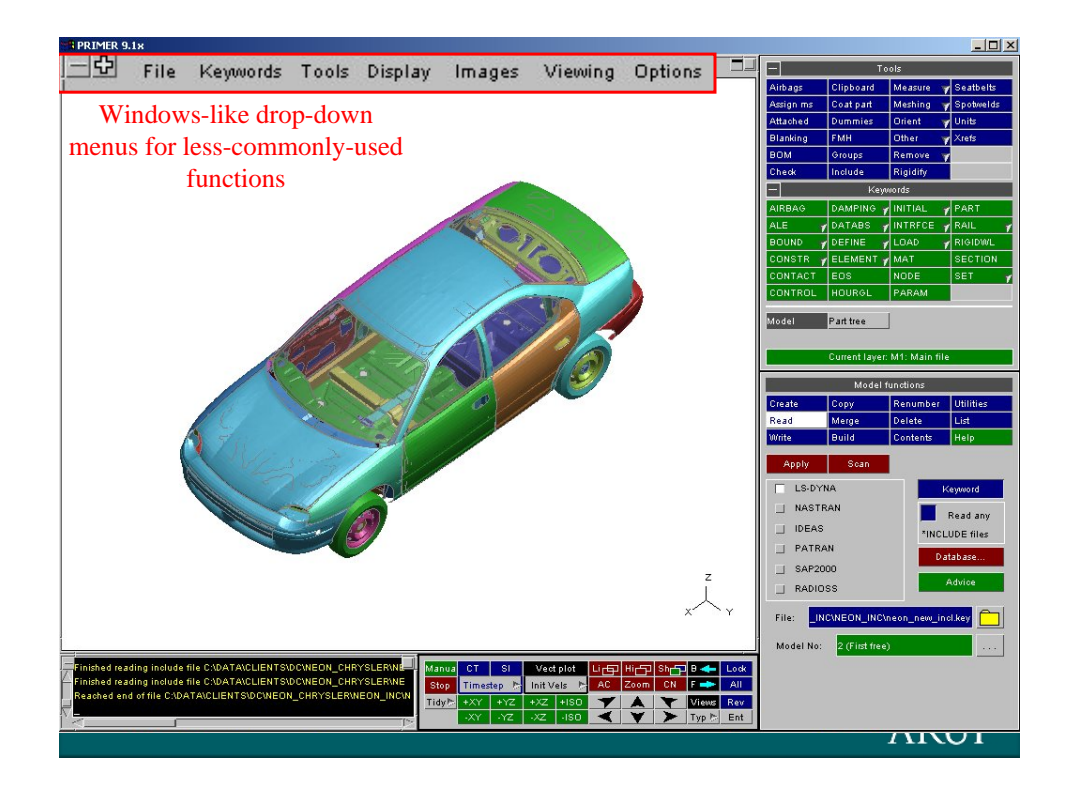

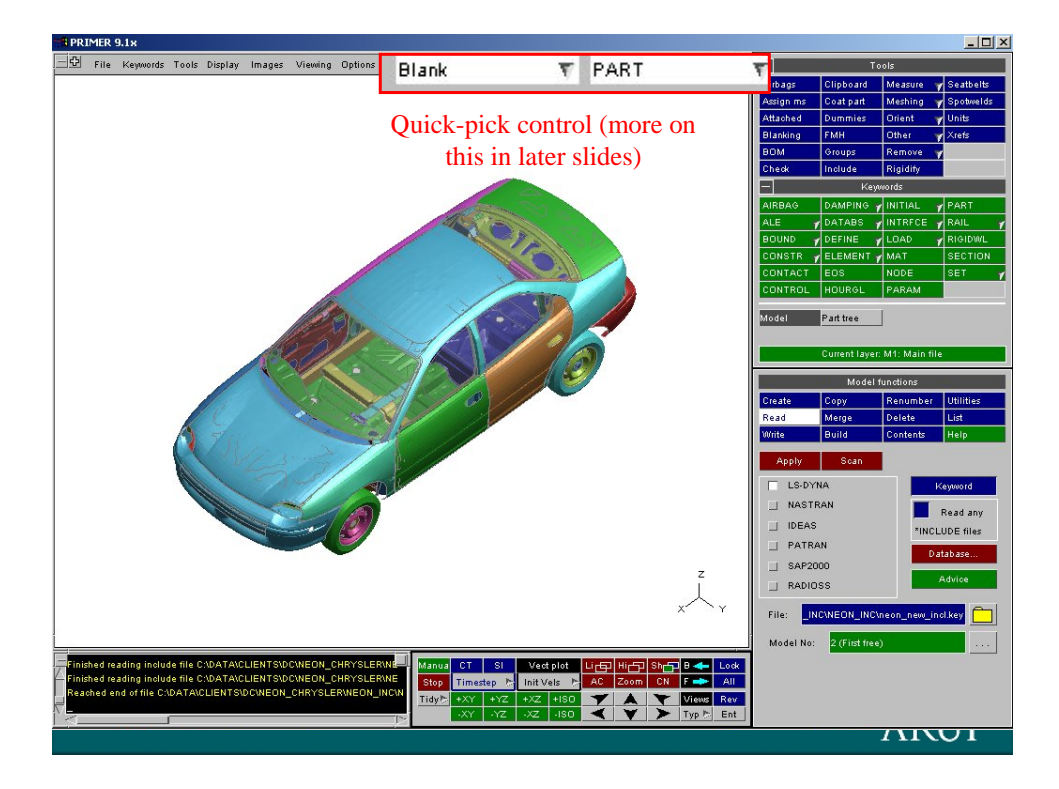

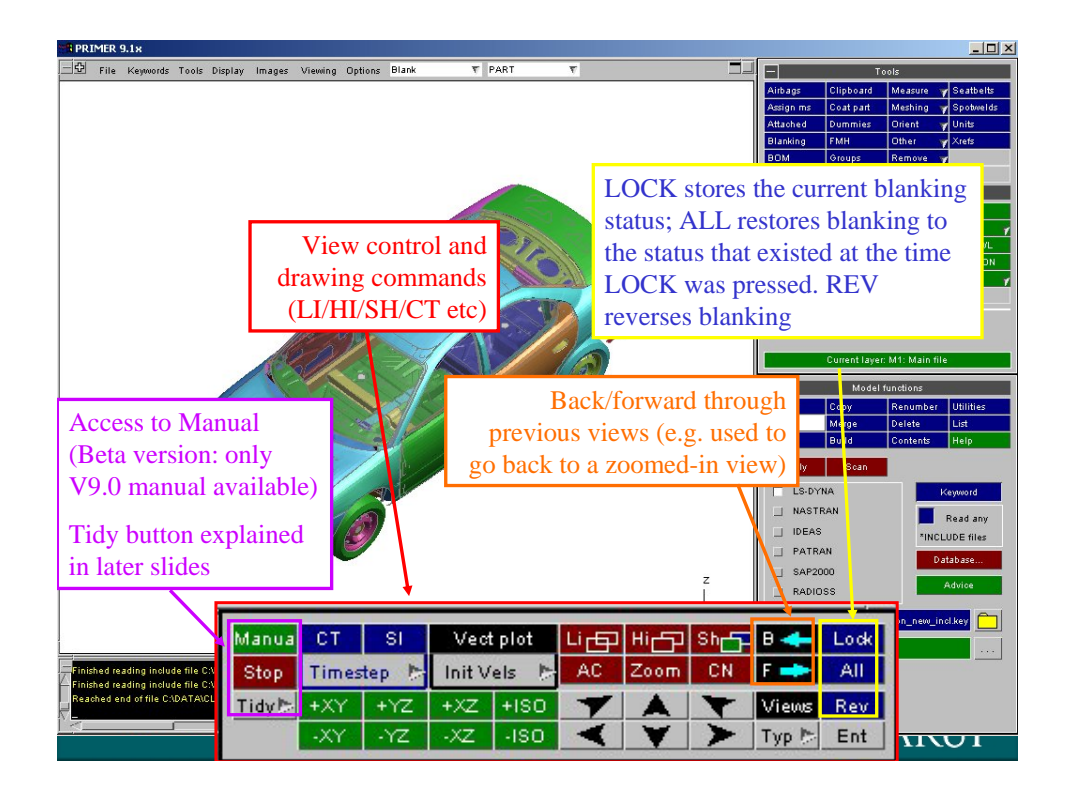

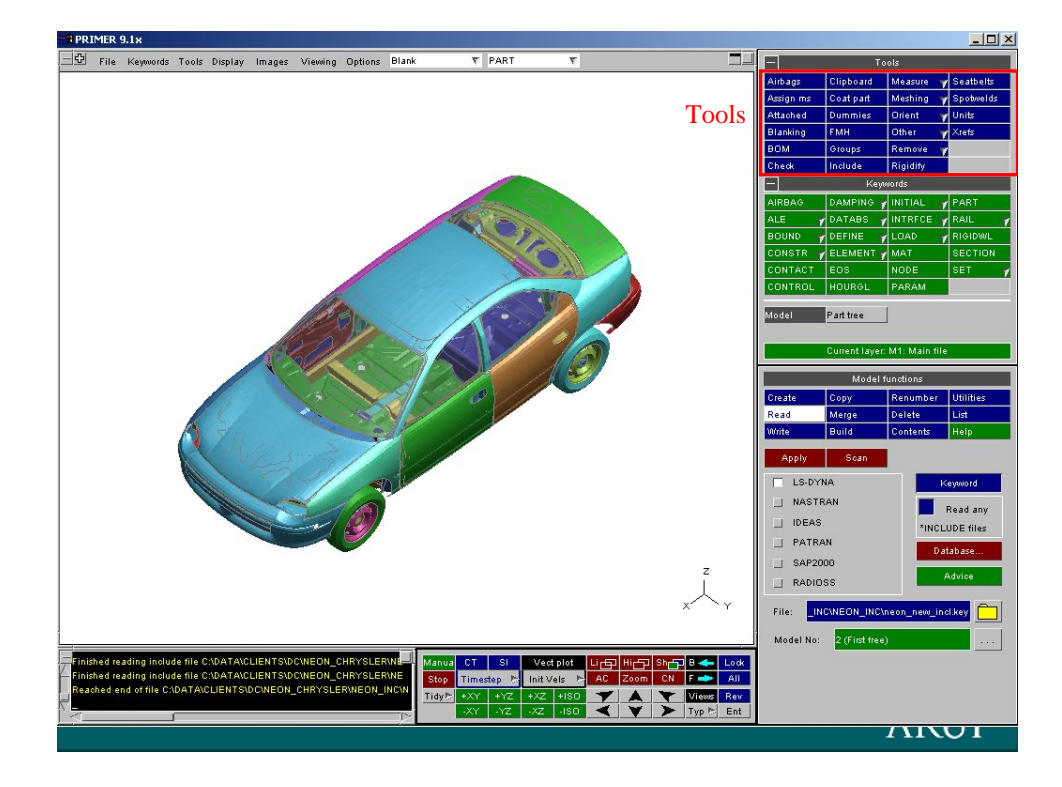

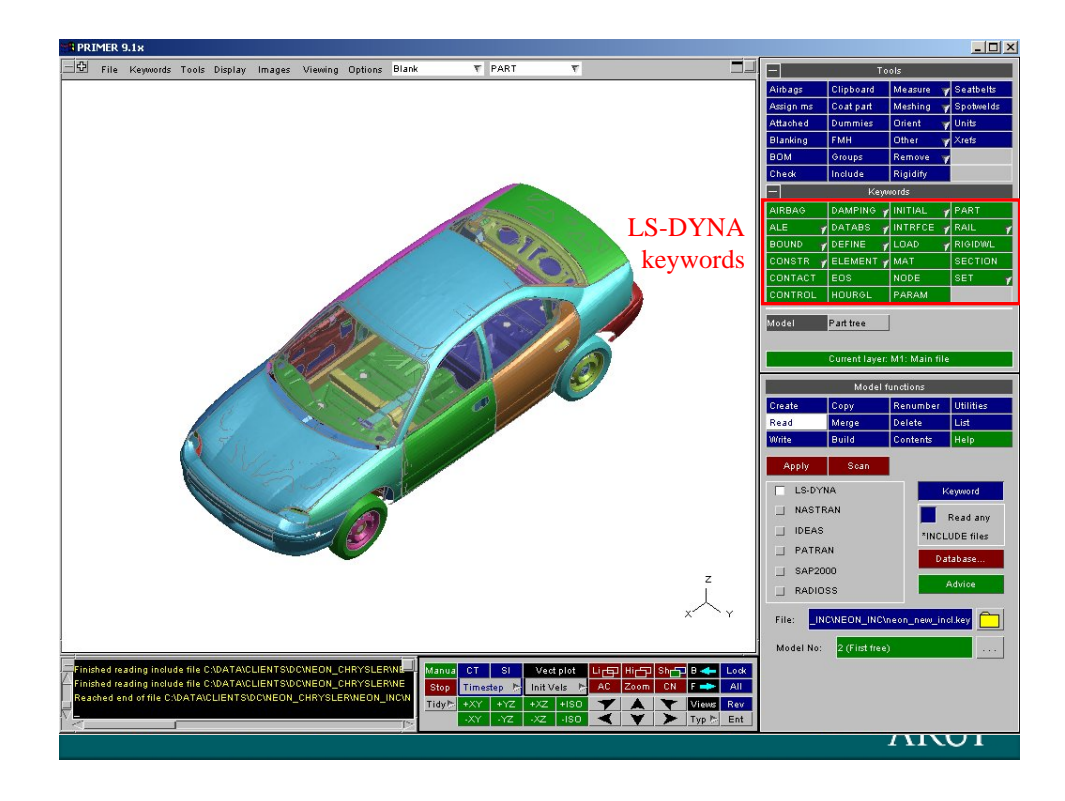

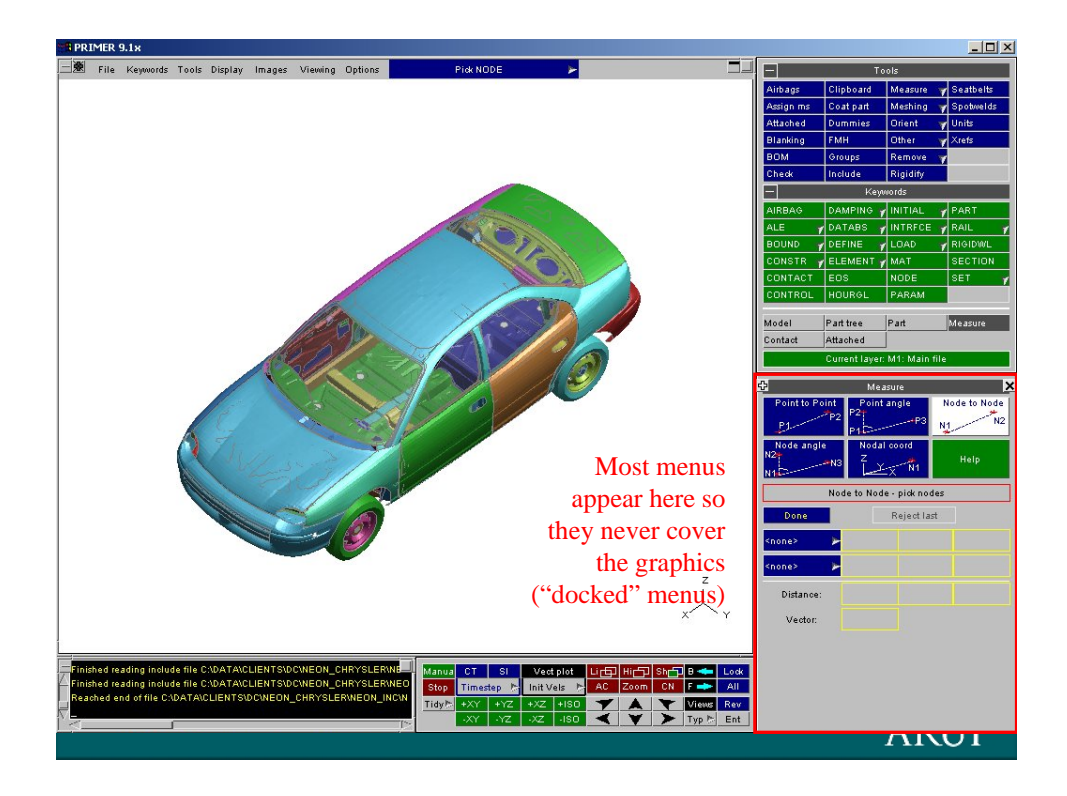

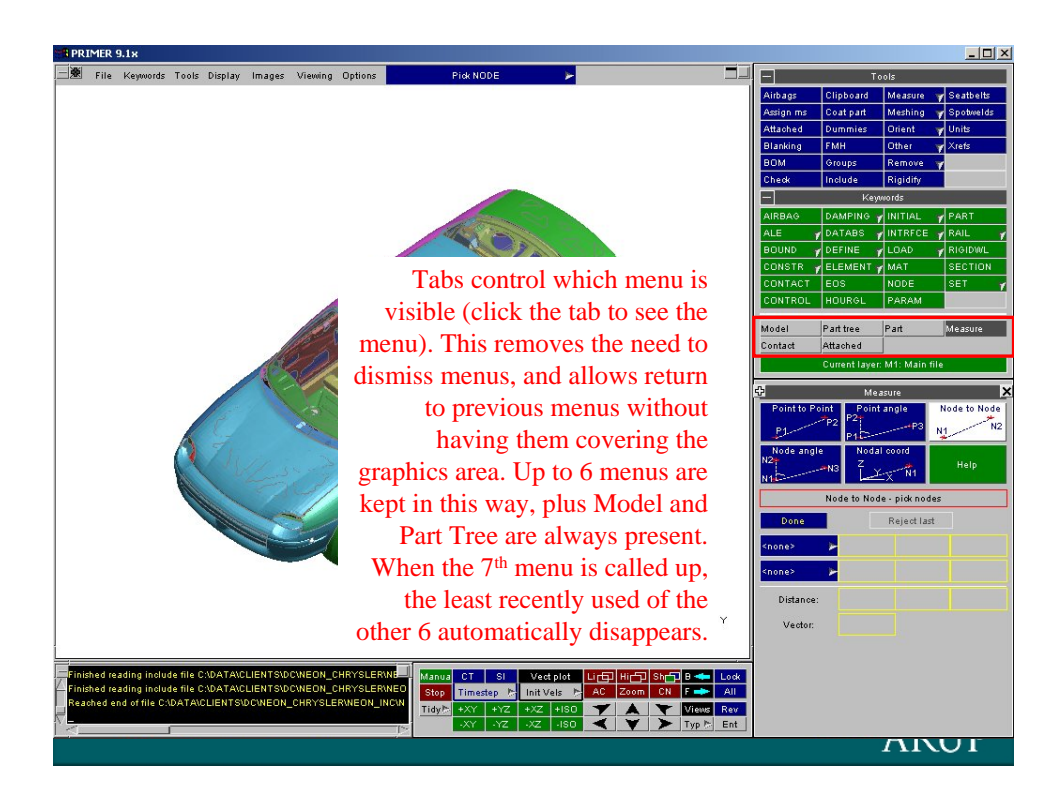

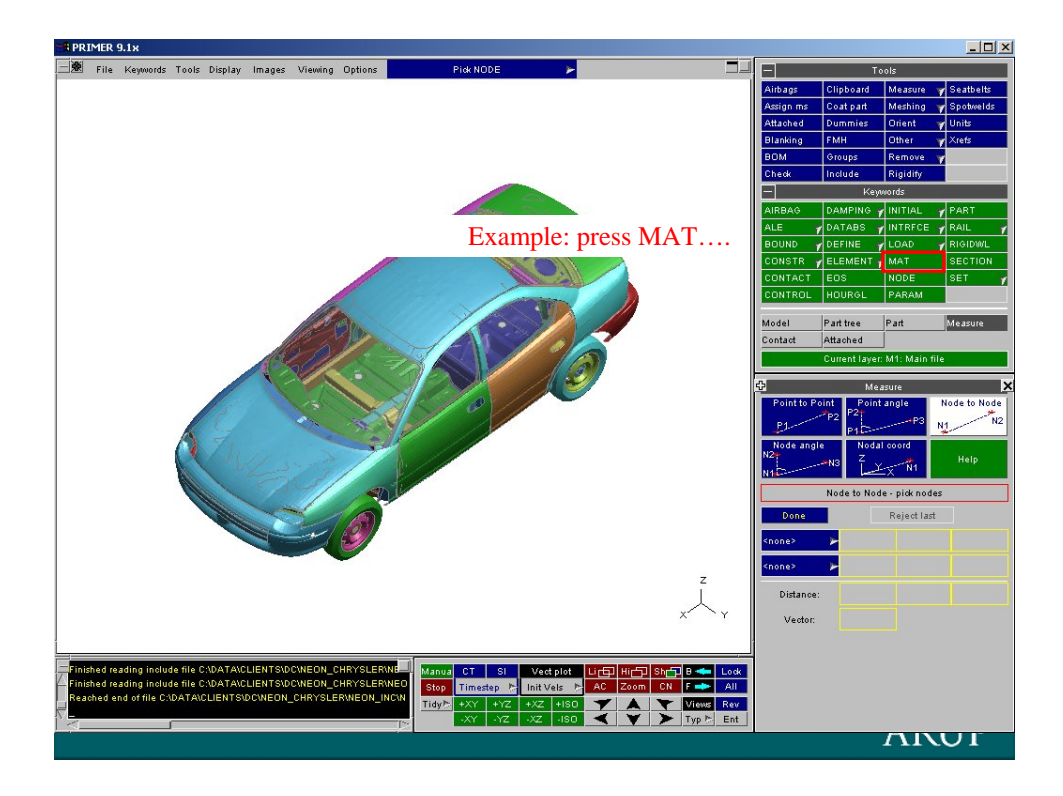

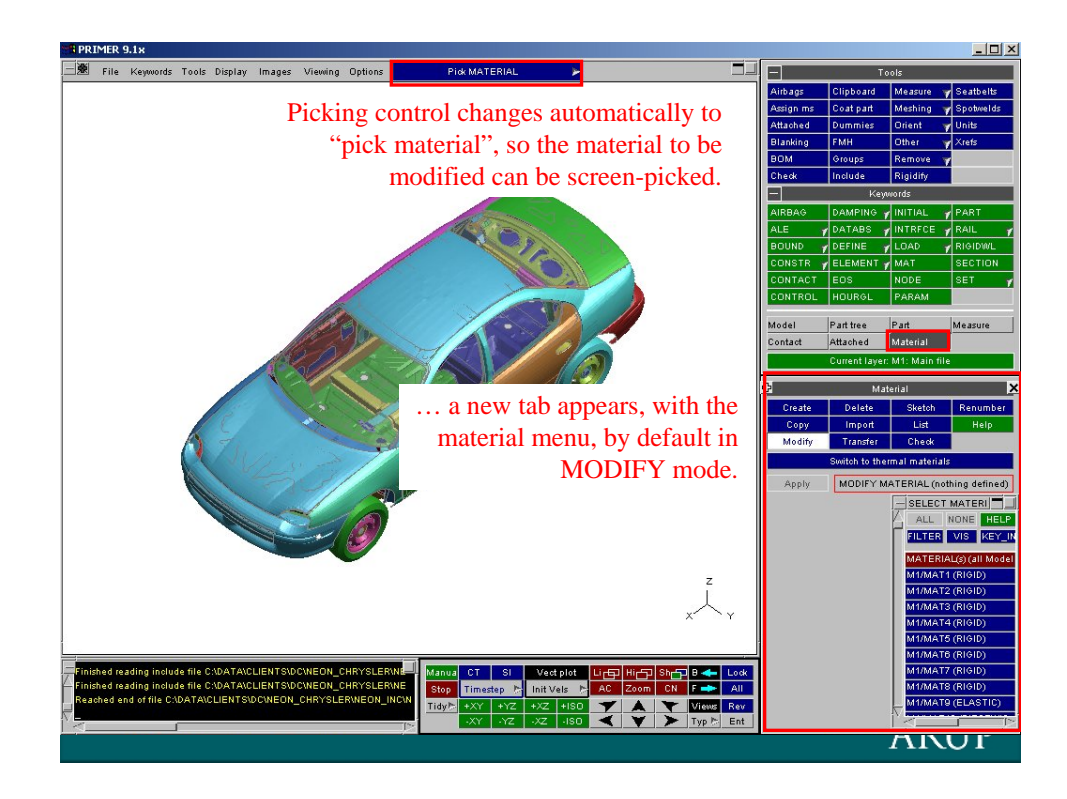

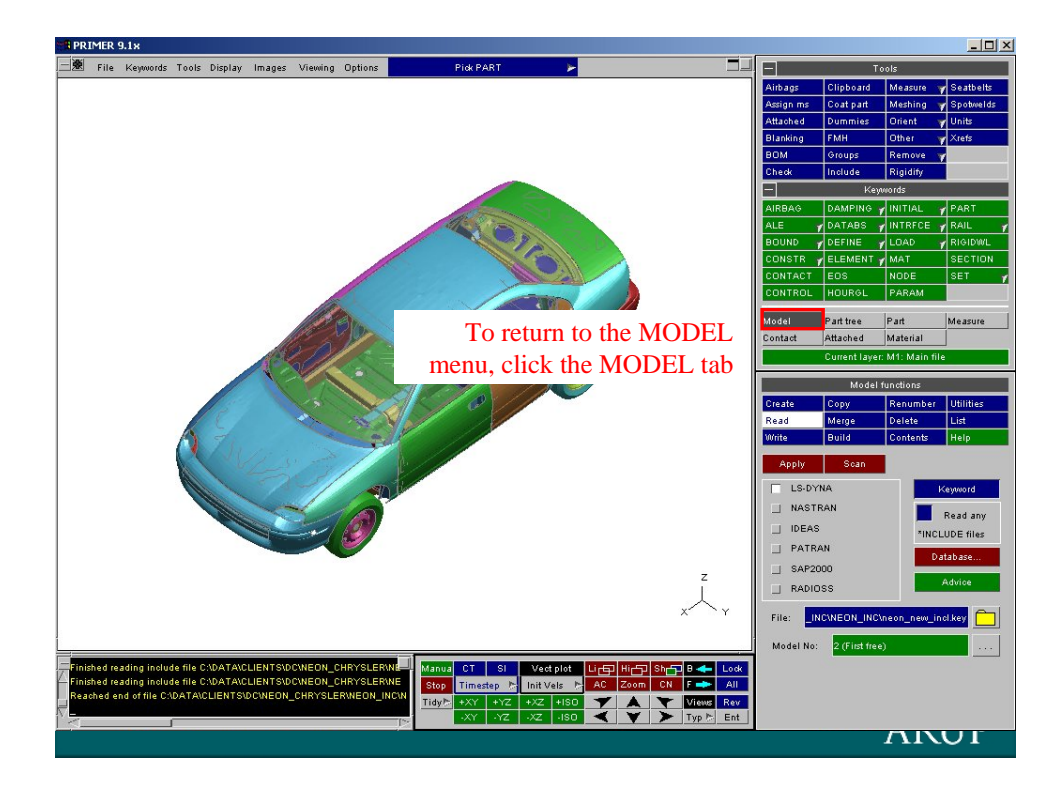

## Tabbing and Shortcut keys

- Use the tab key to move through text boxes within a menu
- New shortcut keys: buttons on keyboard that access commonly used functions. Not case sensitive.
	- **?** = list of available shortcut keys
	- **ESC** = dismiss the menu that the mouse is over
	- **RETURN** (or middle mouse button) = APPLY
	- **1,2,3,4,5,6,7,8** = XY, XZ, etc standard views
	- $-$  **A** = Autoscale
	- **B** = **b**lanking menu; **R** = **r**everse all blanking; **U** = **u**nblank all
	- $-$  **E** = **e**ntity visibility menu
	- **H**, **L** and **S** = perform **H**idden line, **L**ine and **S**haded plots
	- **M** = **m**easure node-to-node
	- **Z** = **z**oom (drag across rectangular area)
	- **+** and **–** = zoom in and out
	- **T** = **t**idy all floating menus; **C** = **c**lose all floating menus

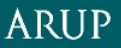

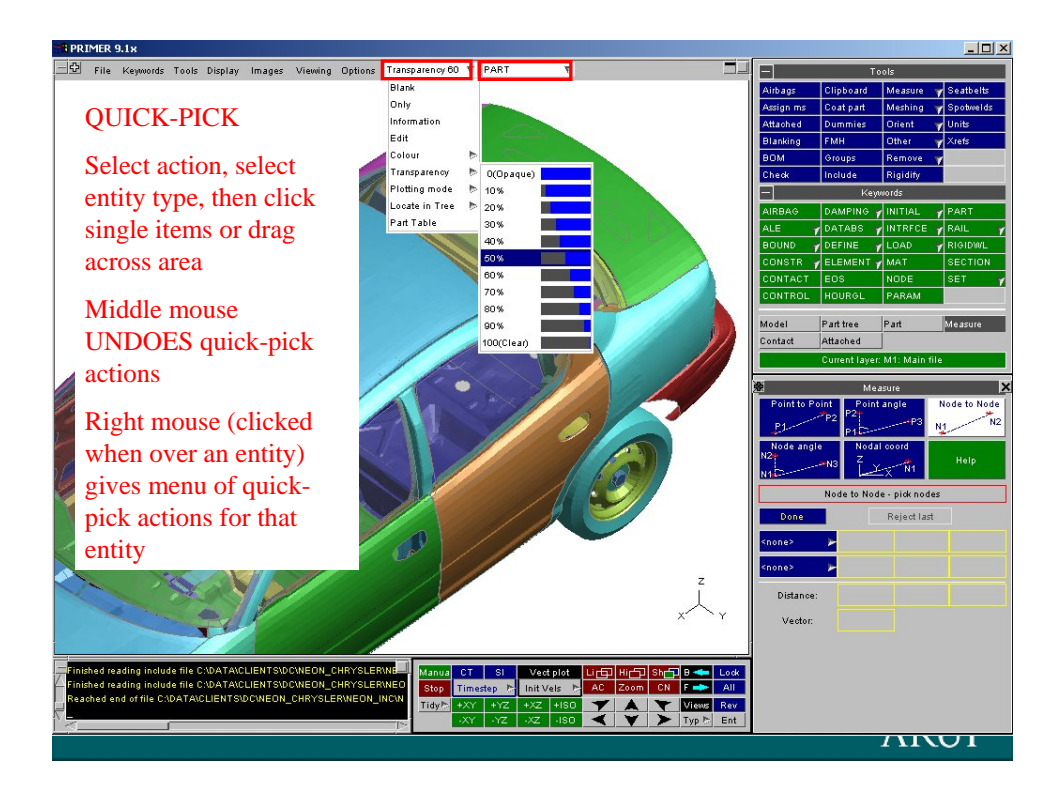

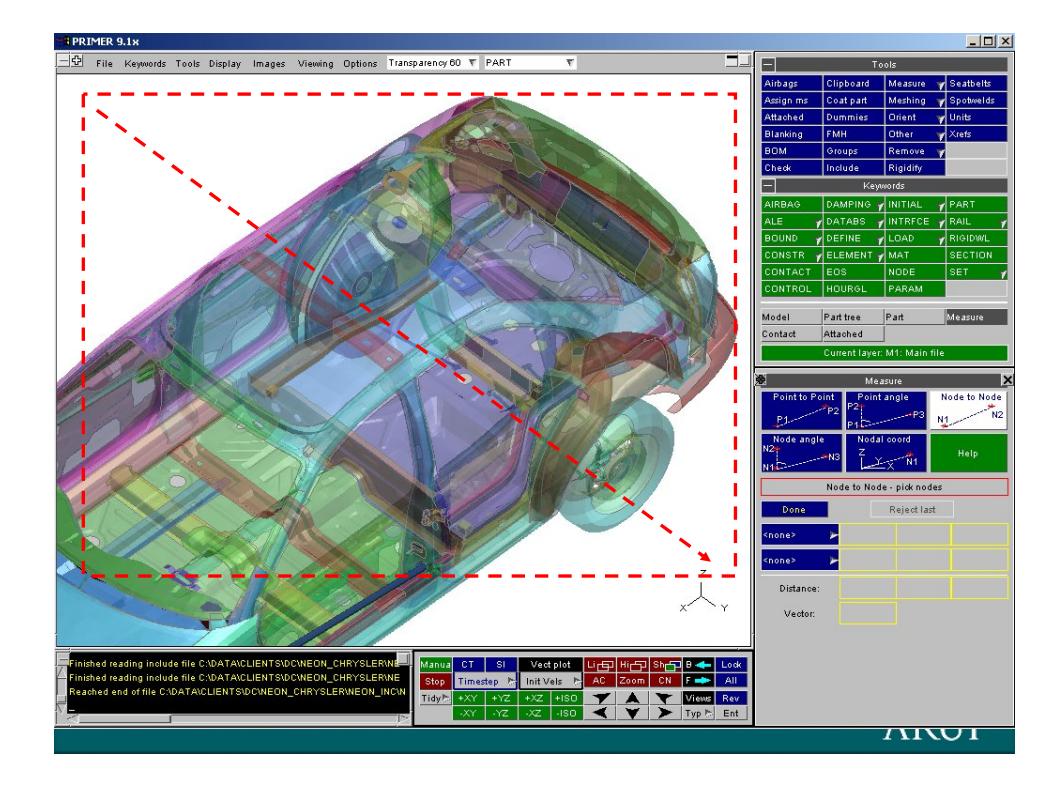

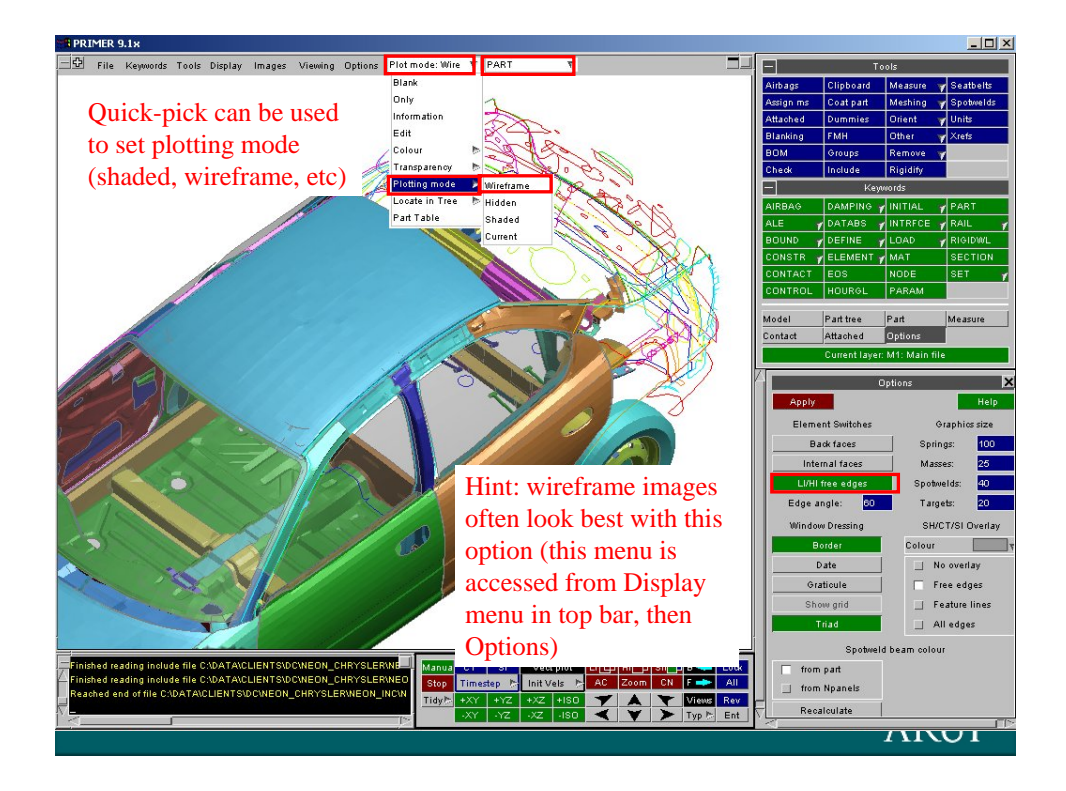

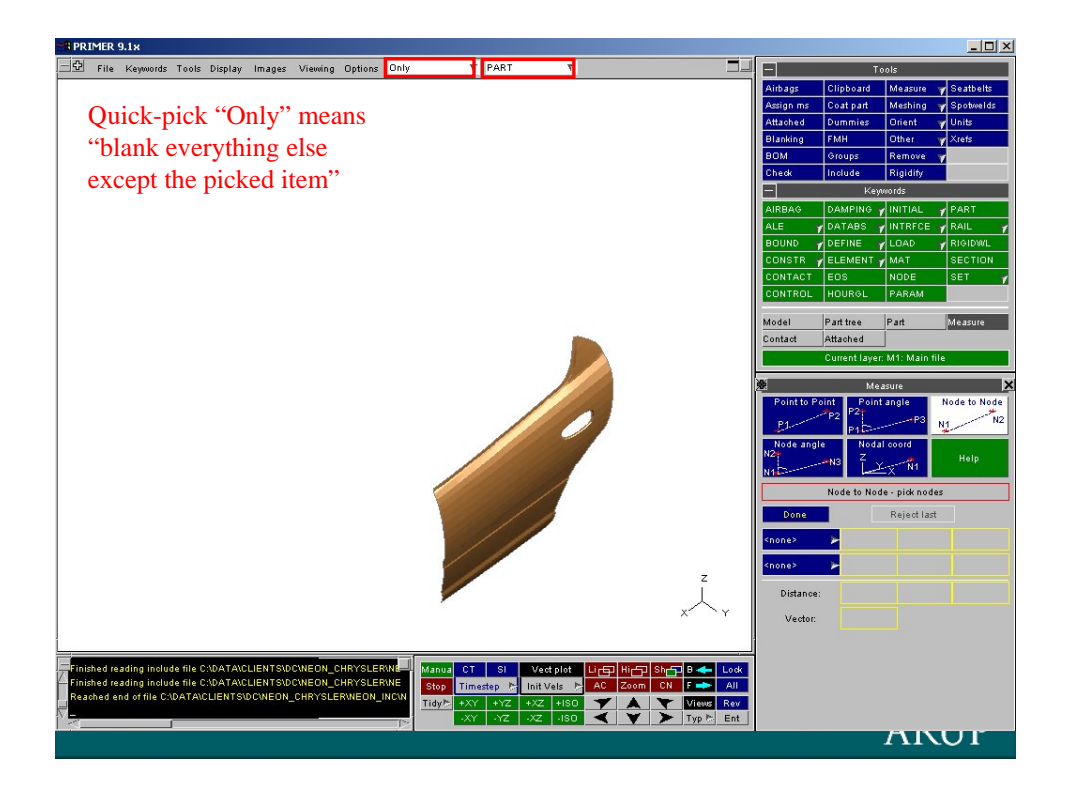

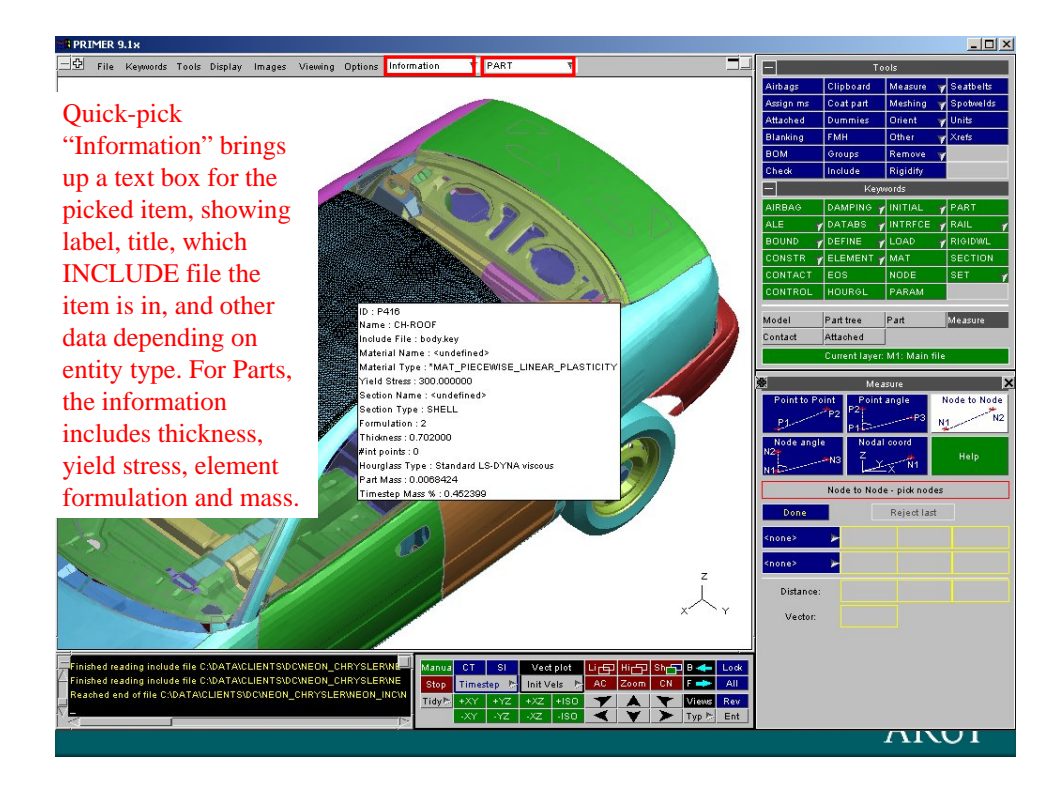

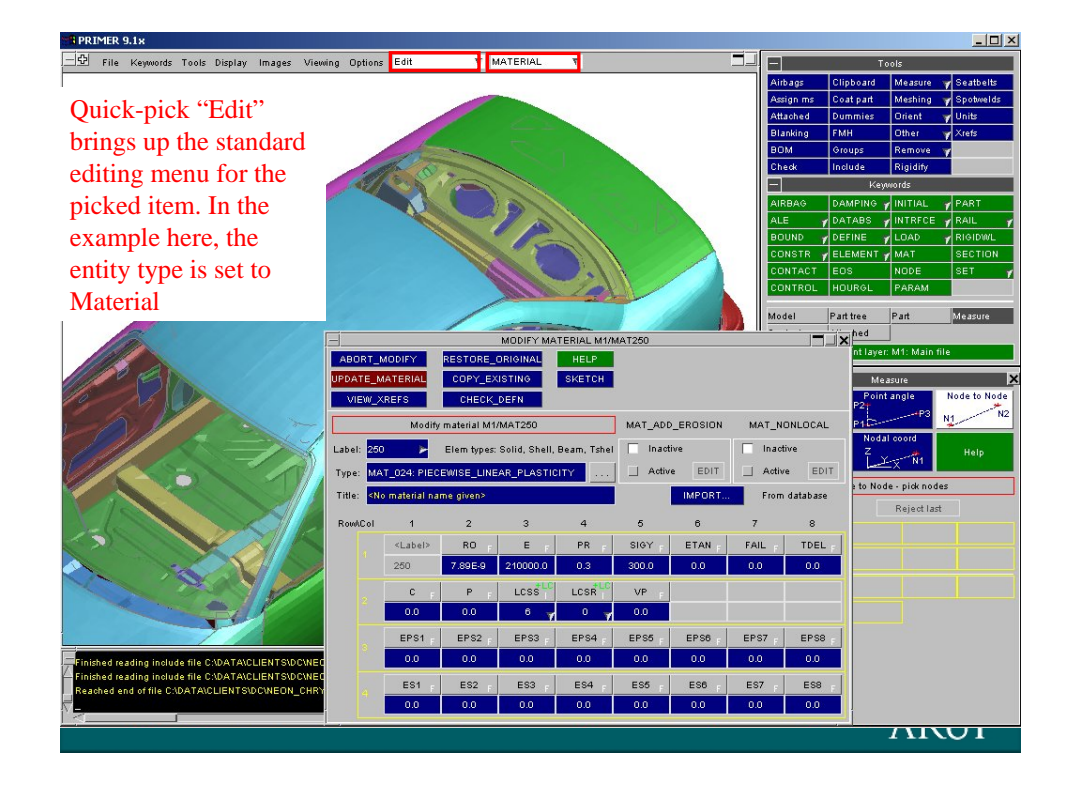

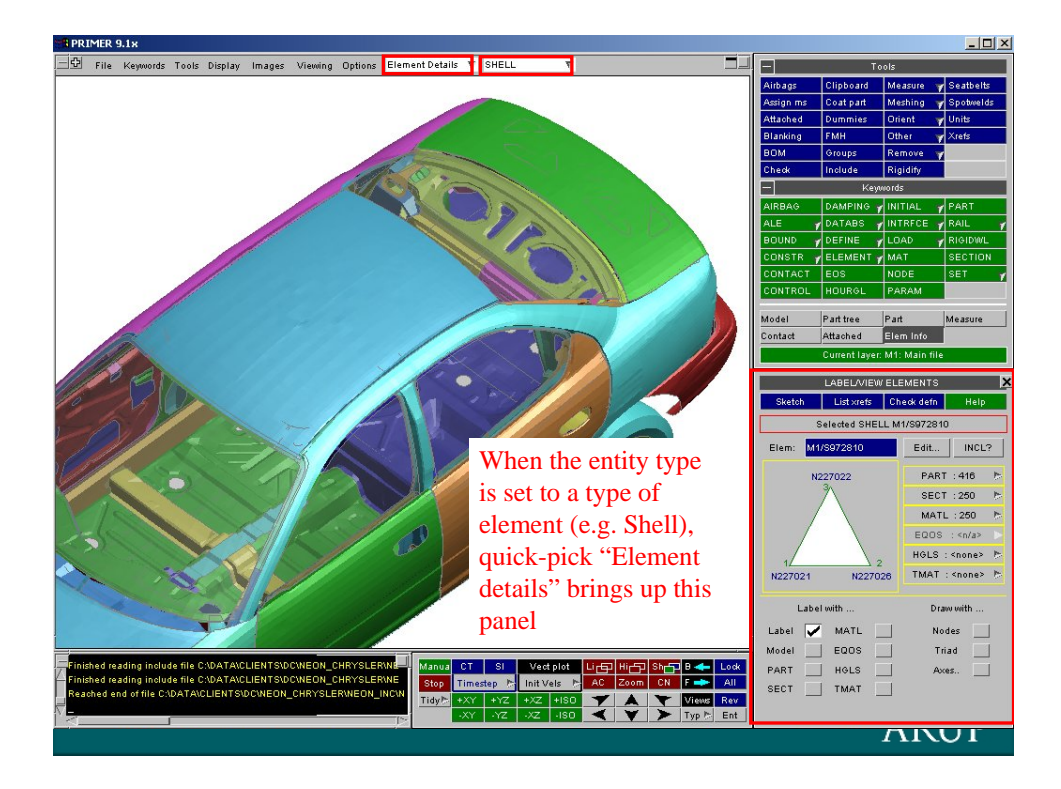

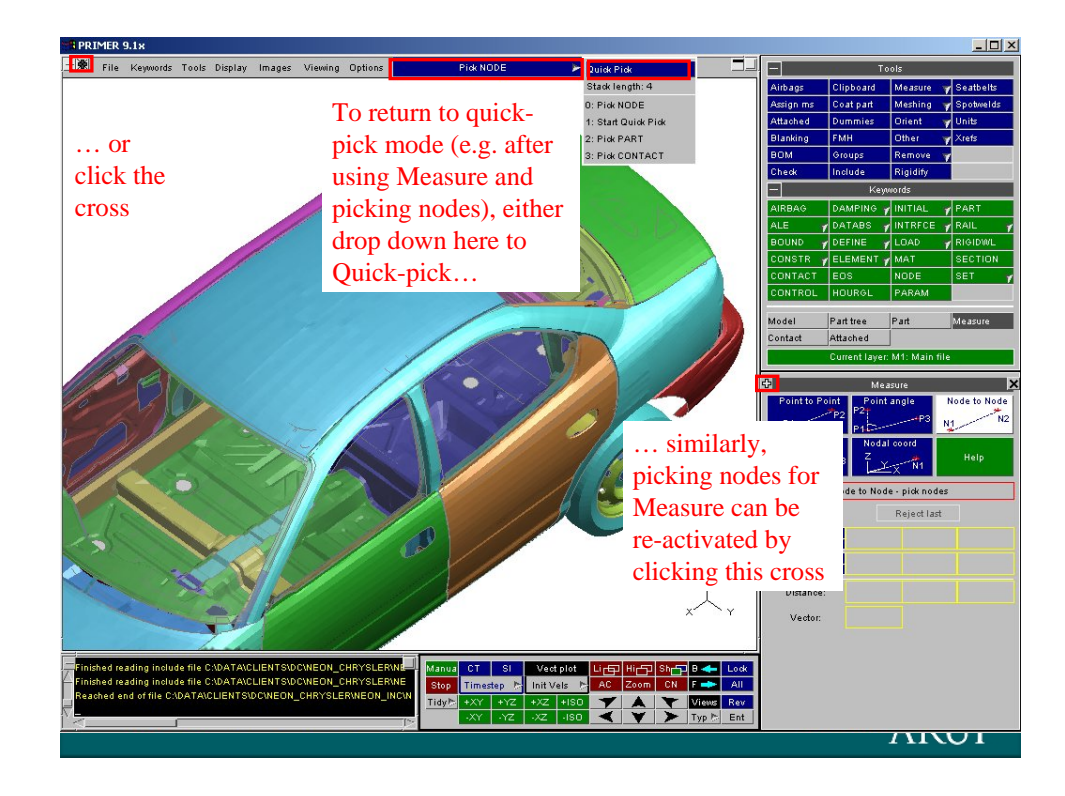

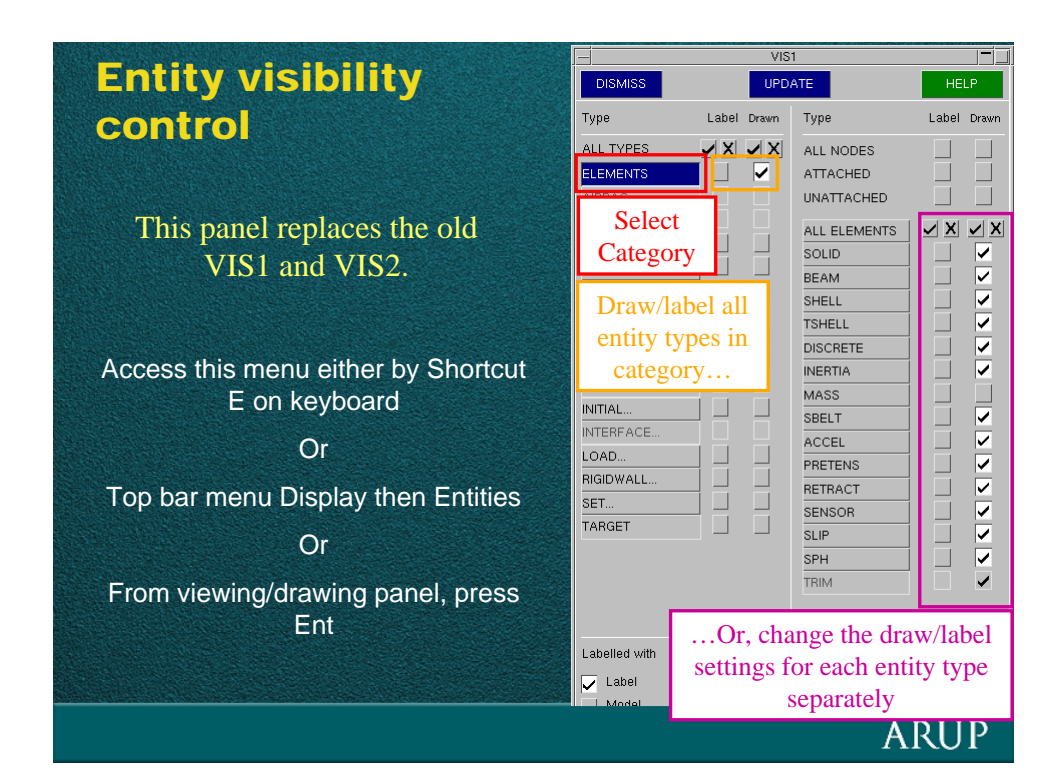

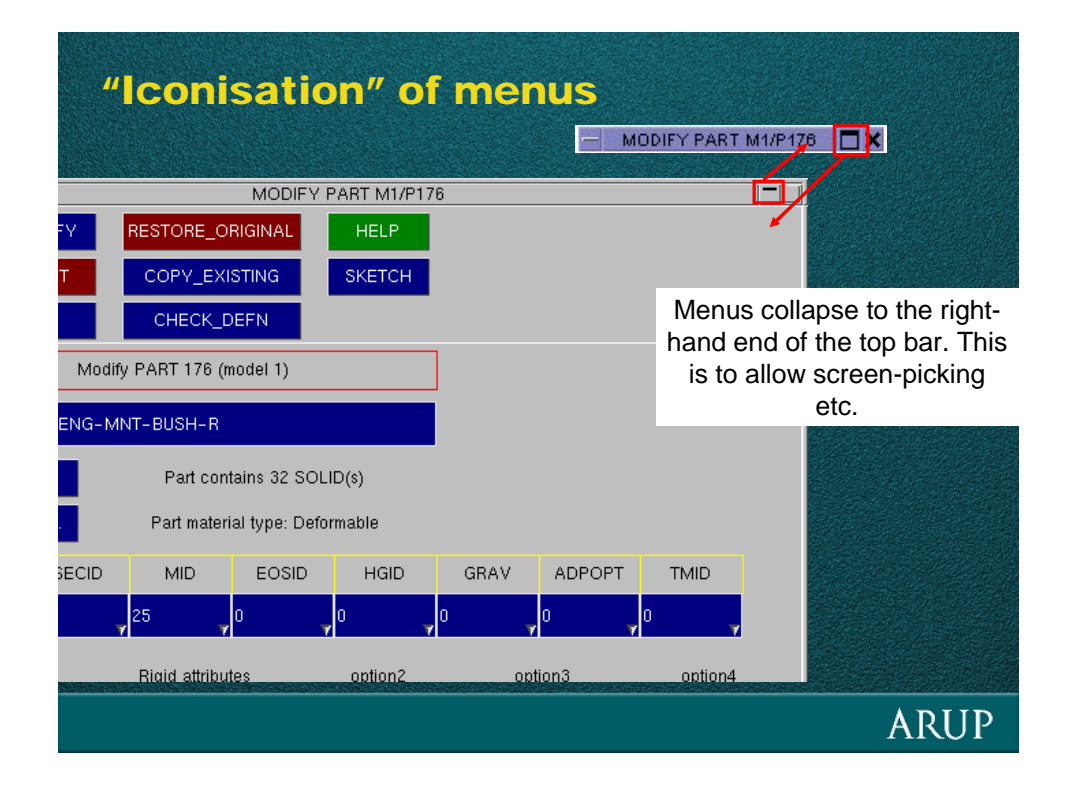

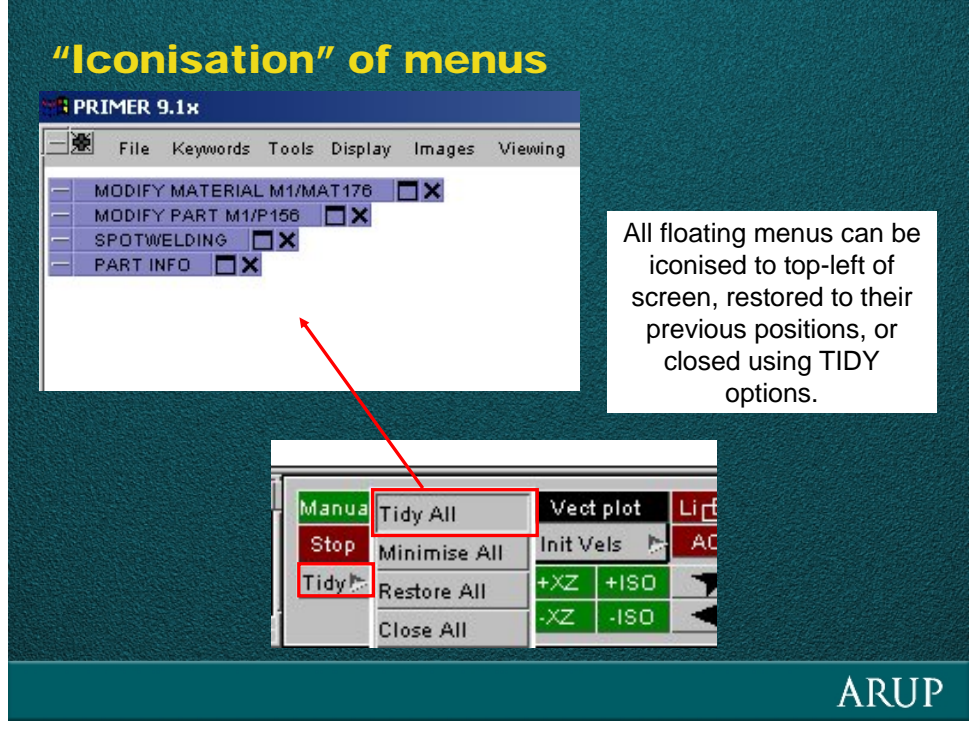

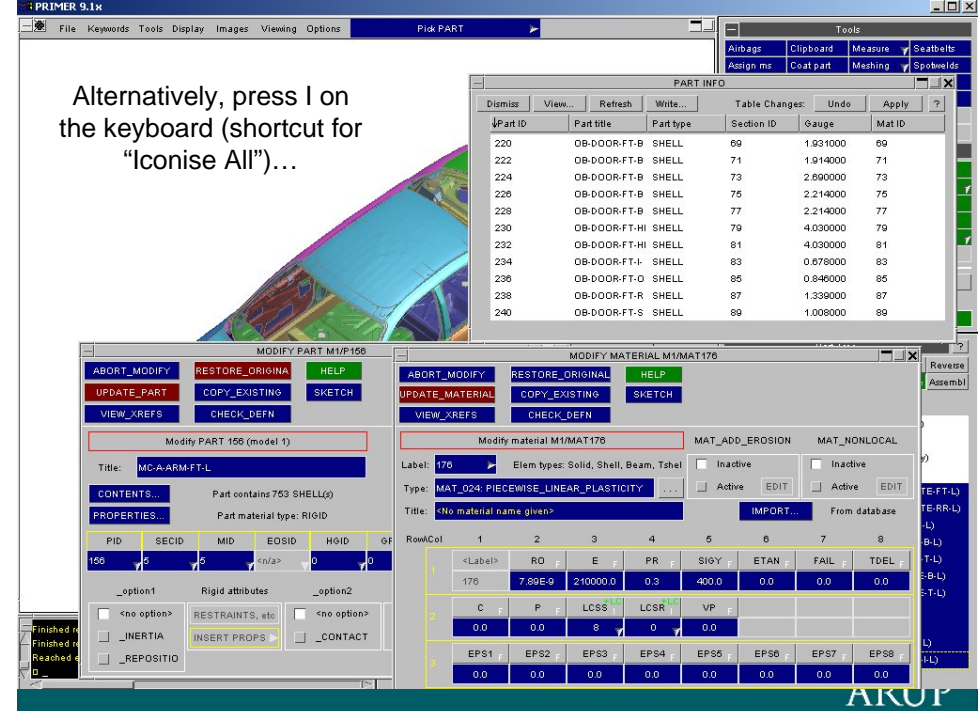

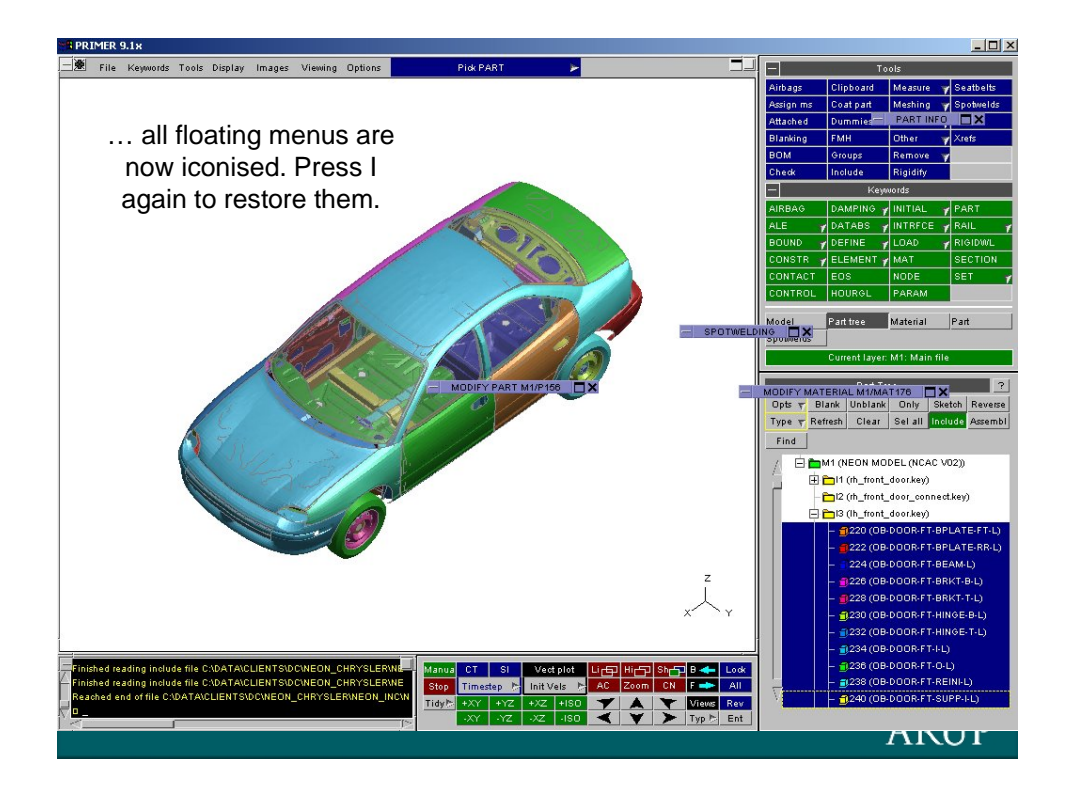

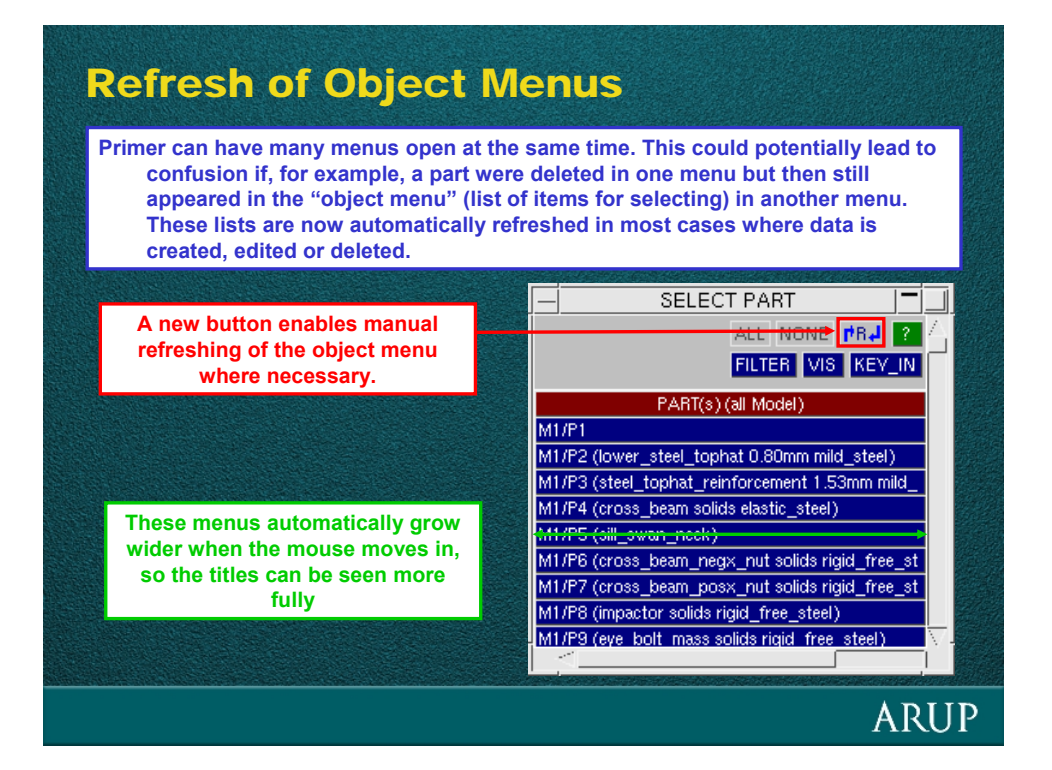

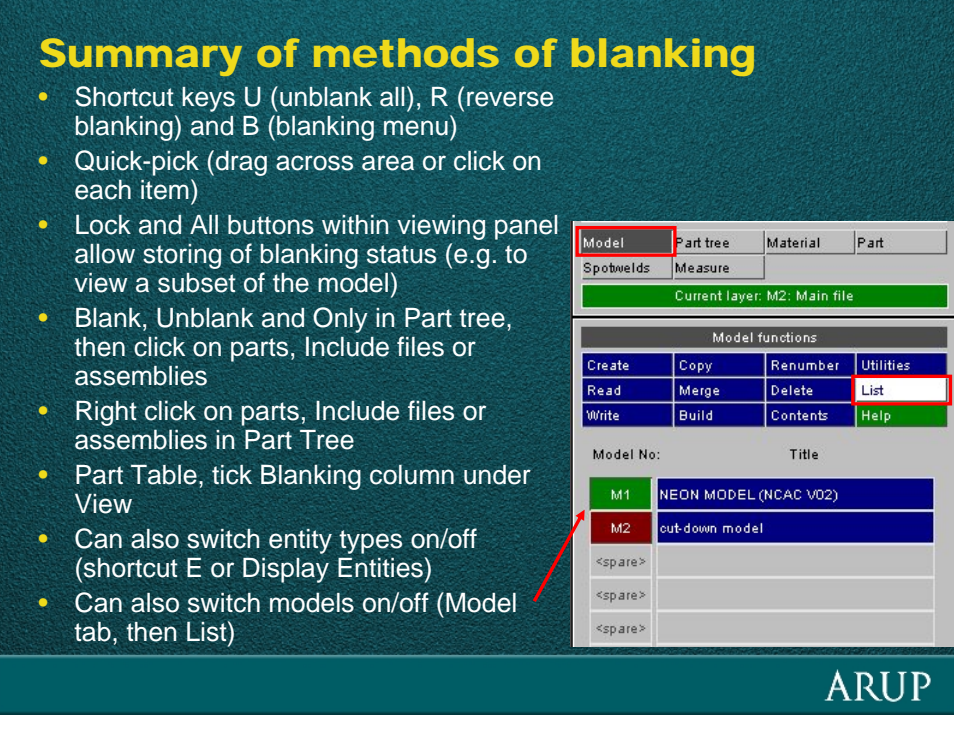

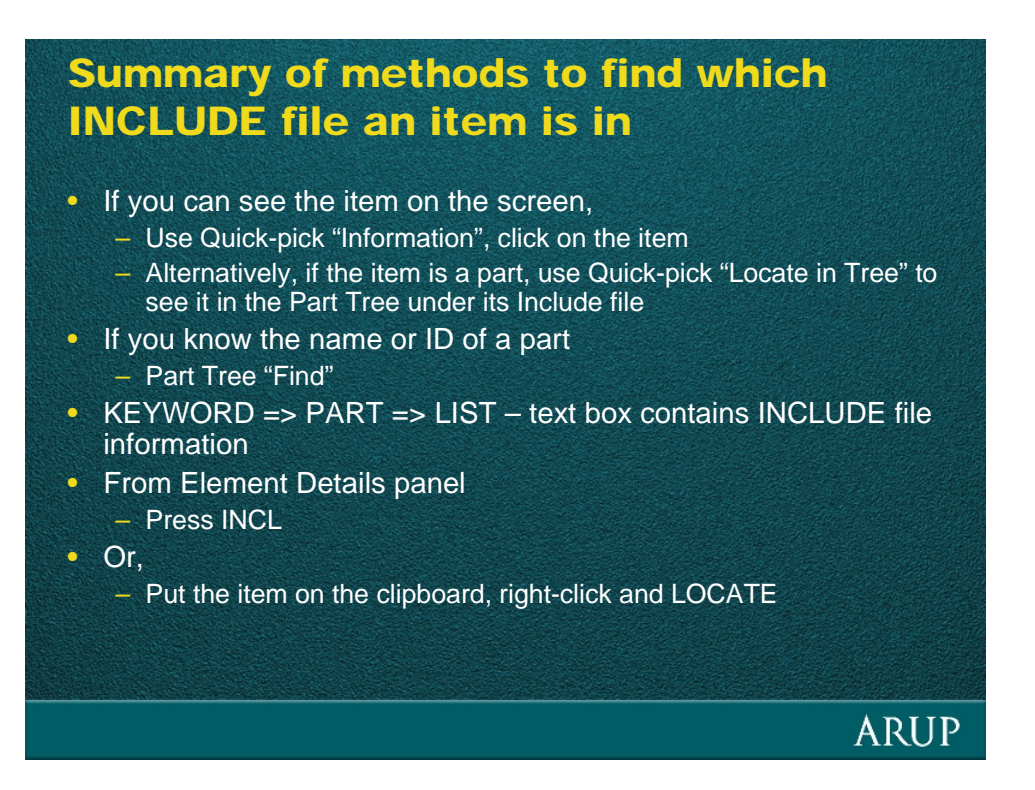

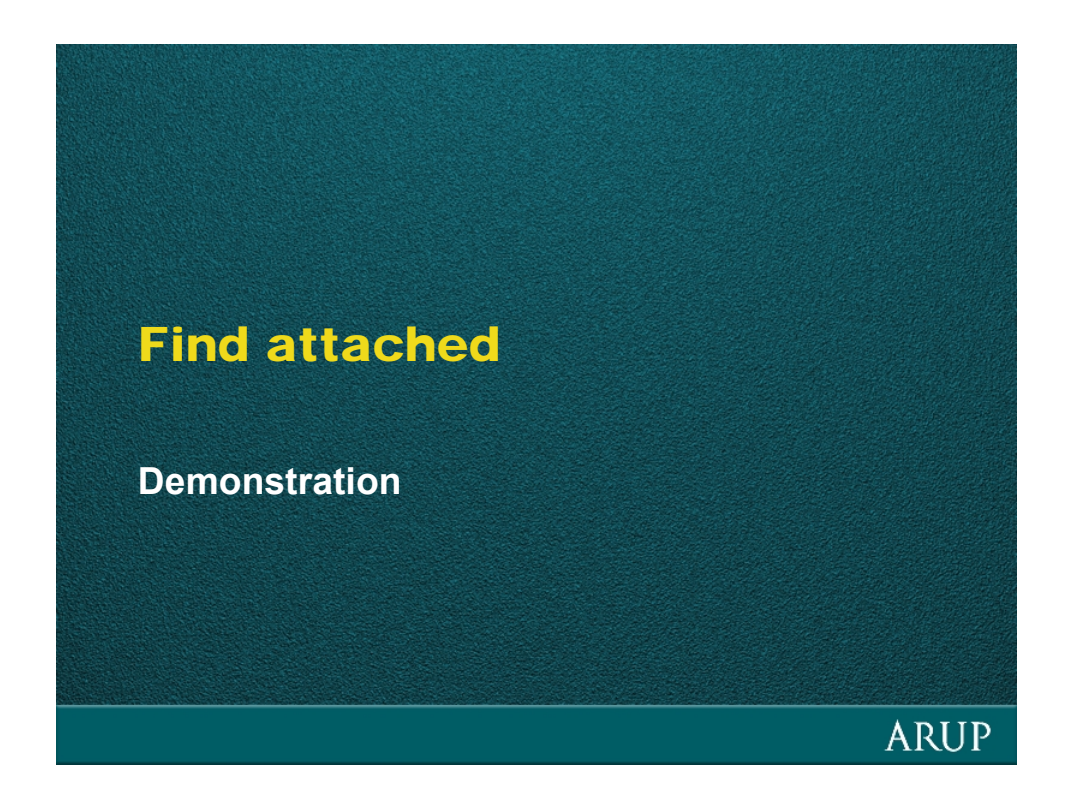

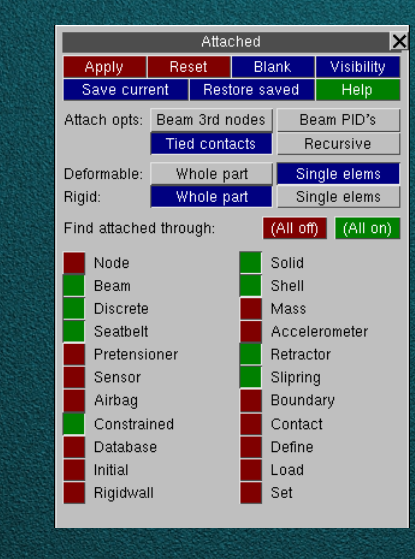

## Find attached - Introduction

**Attached** works in a slightly different manner to previous versions of Primer. It is now separate from the entity visibility so it is possible to find one type of entity attached without effecting the visibility of other types of entity

The default state of the attached menu is set to find any **structural connections**

The new menu offers several extra options:

**Tied contacts** switch allows attached to find elements through tied contacts

**Recursive** switch will loop through attached until nothing more can be found

Options are available to find a **whole part** or step through **single elements** for both rigid and deformable parts in one iteration

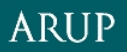

### Find attached - Default

Pressing **Apply** in the default mode will find any structural connections in the model. Tied contacts are found by default and use routines from the Primer contact penetration checker

Other entities can also be found by turning their switches on in the panel:

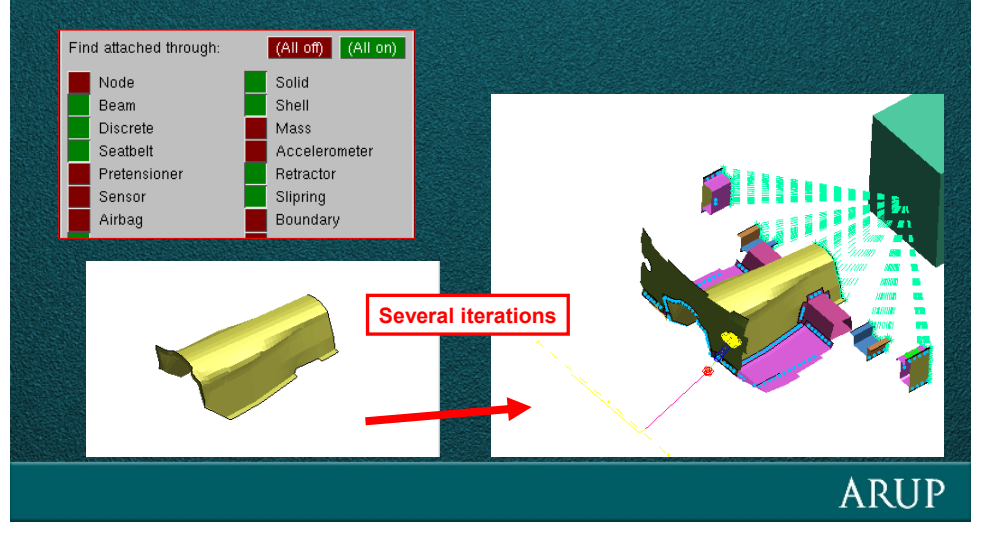

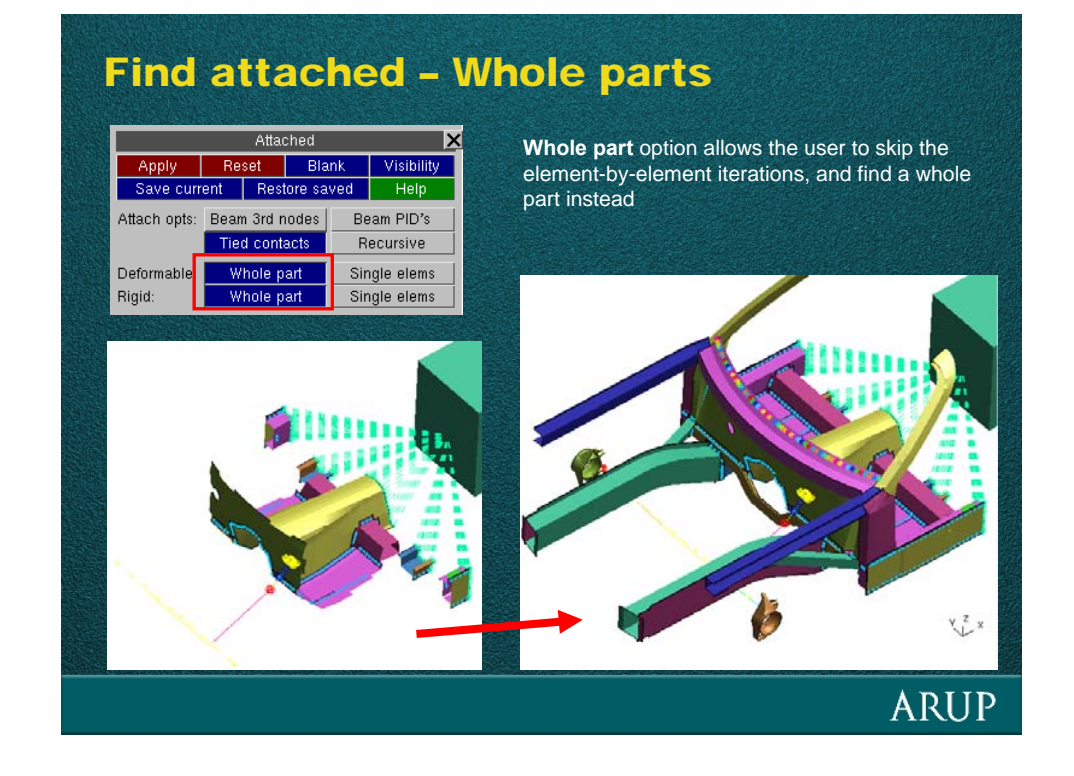

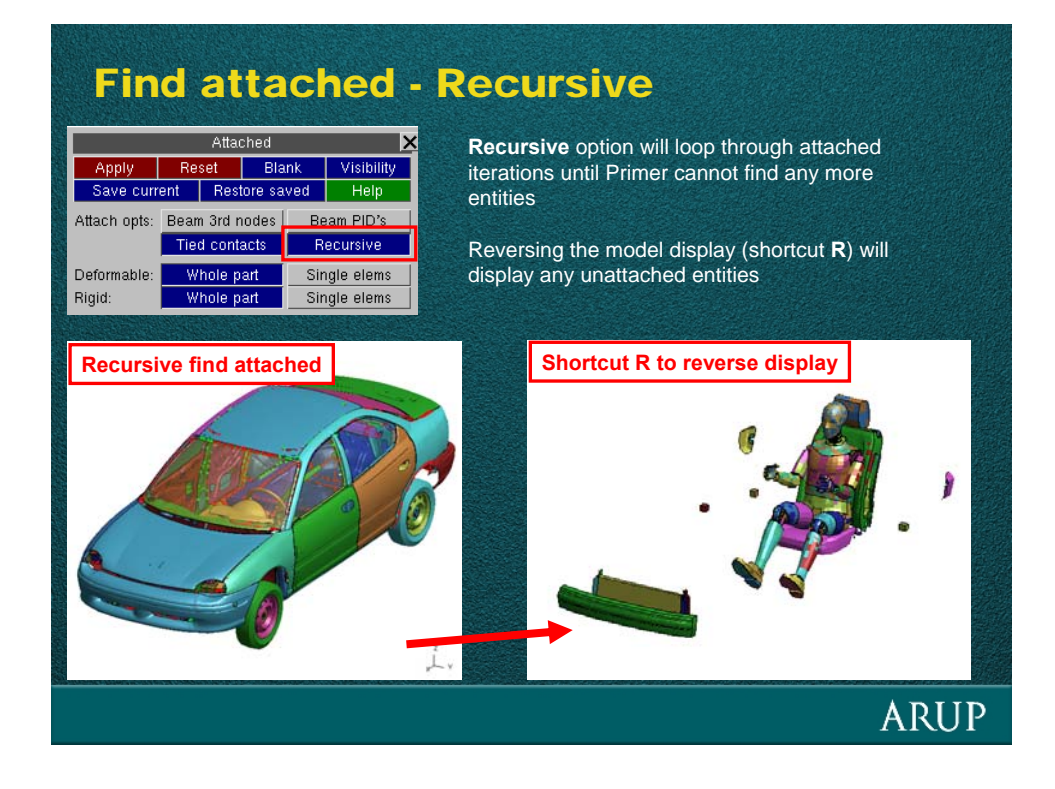

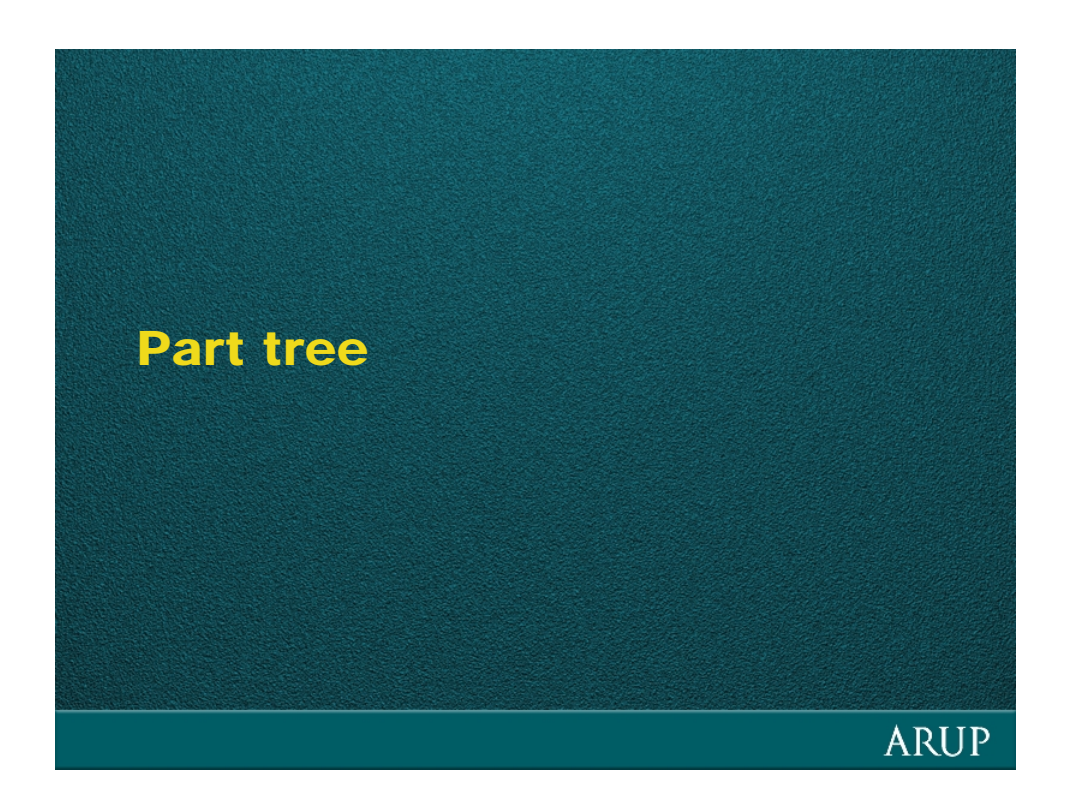

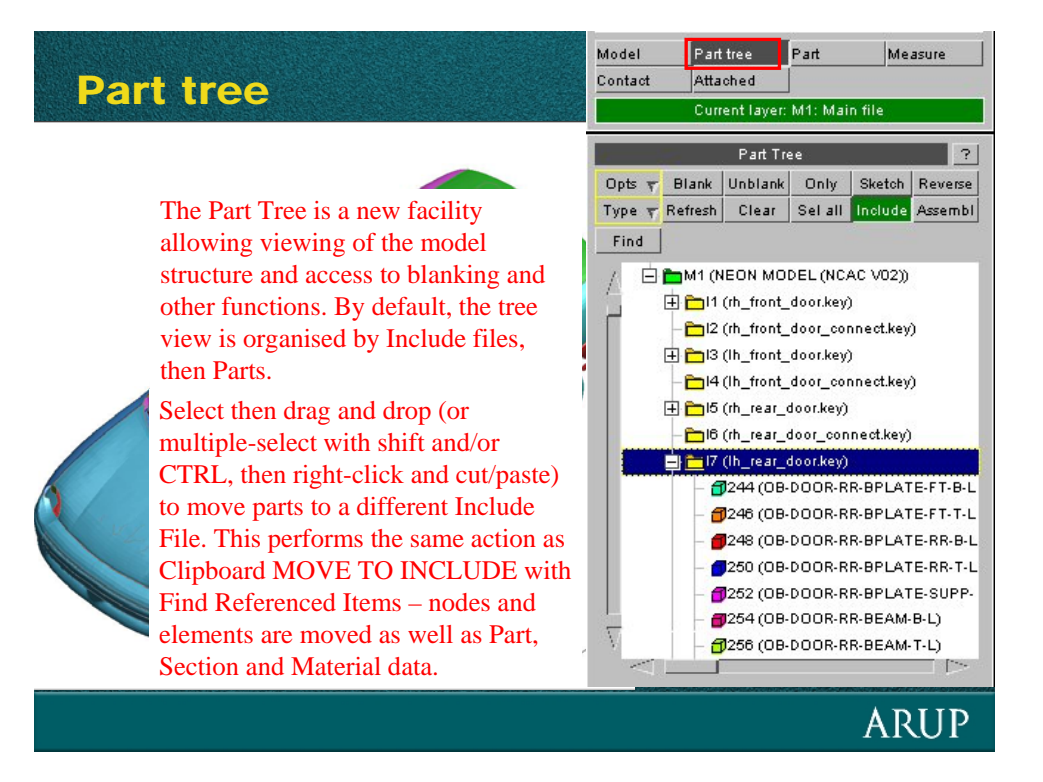

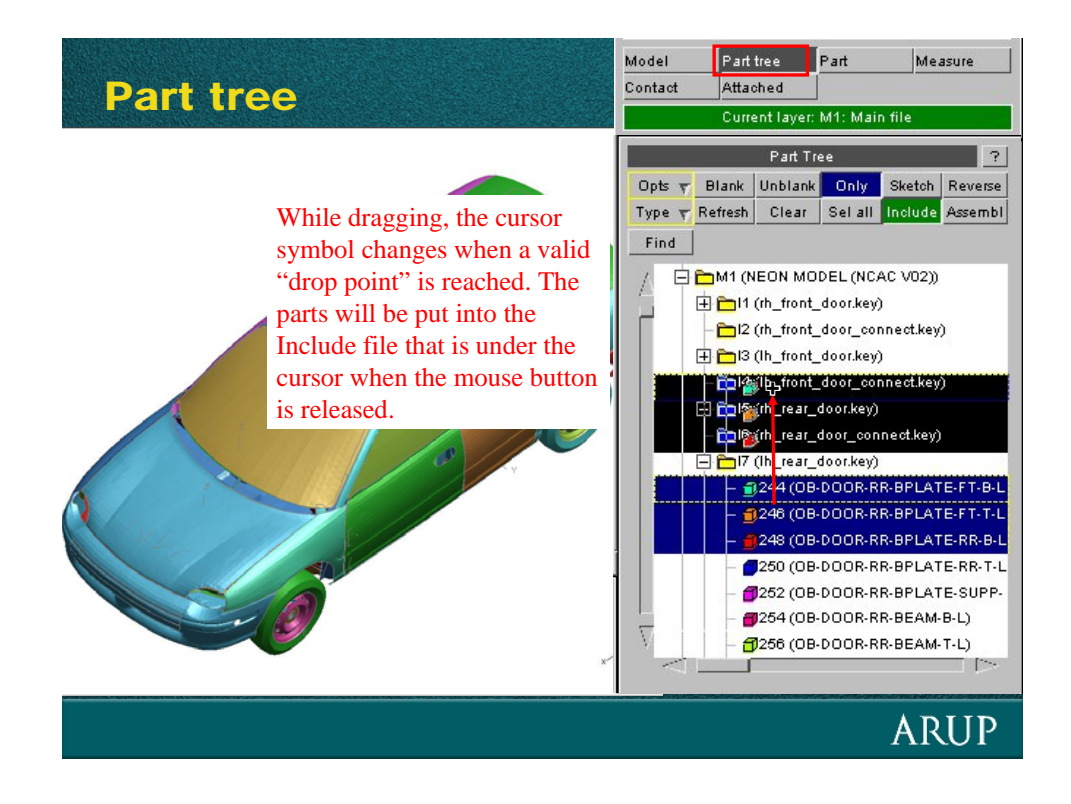

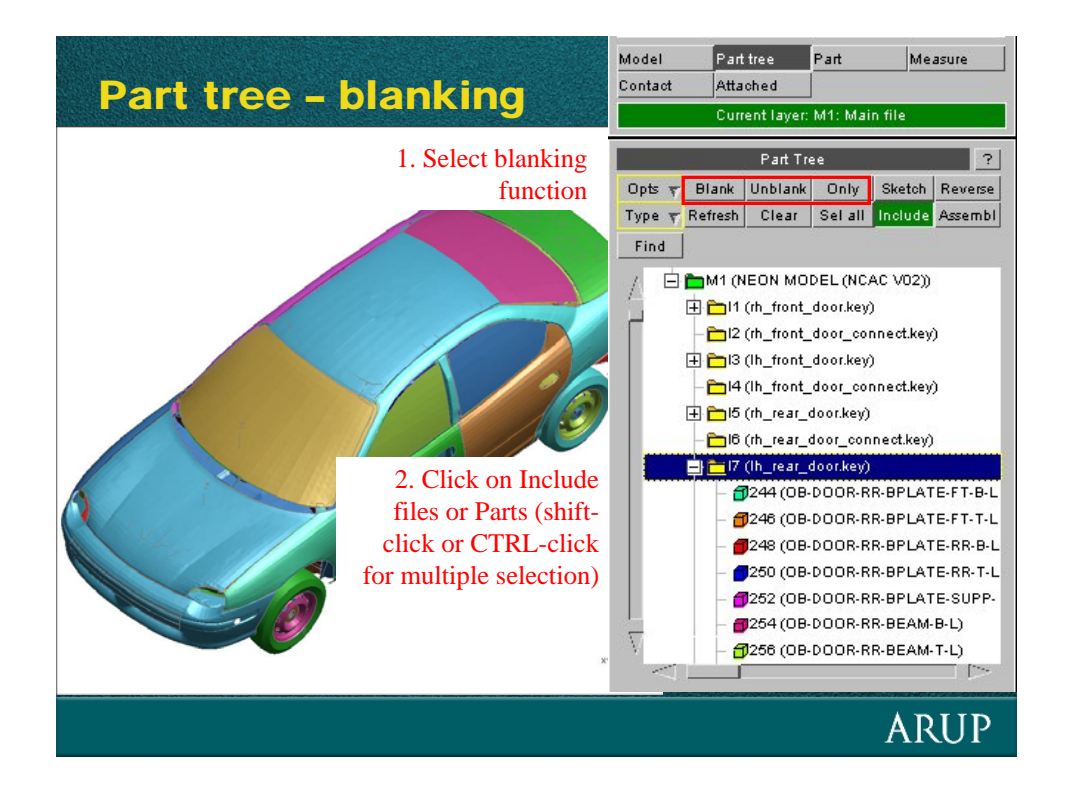

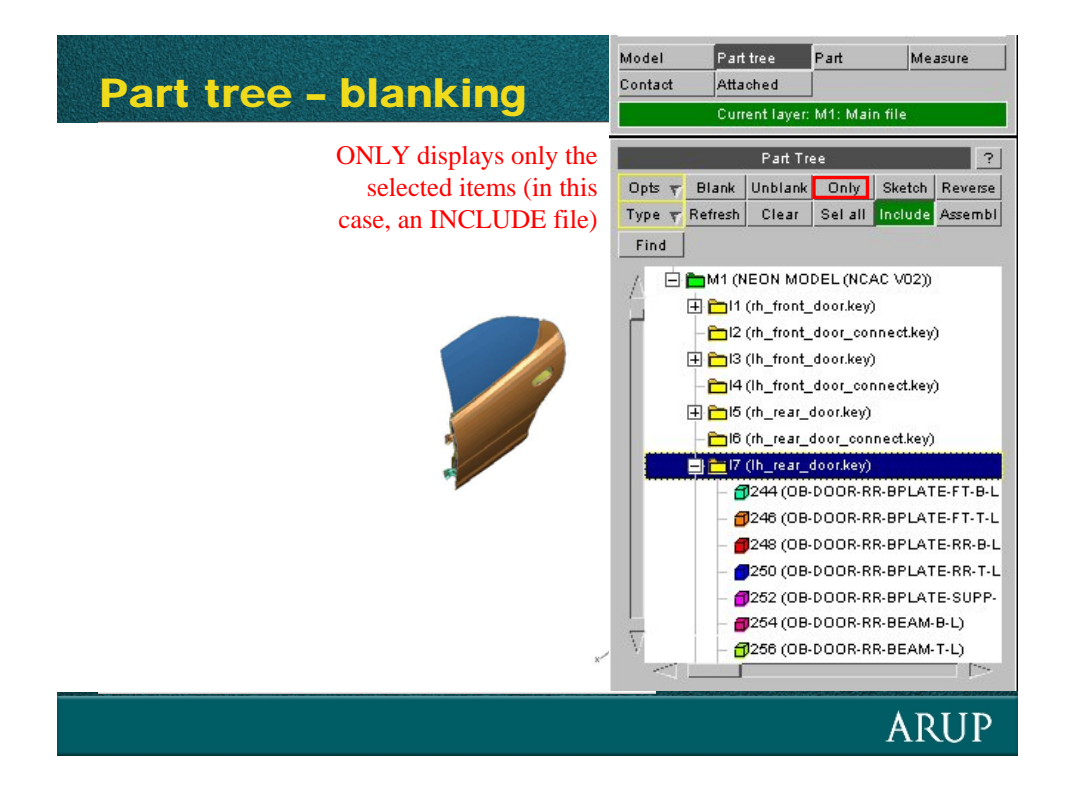

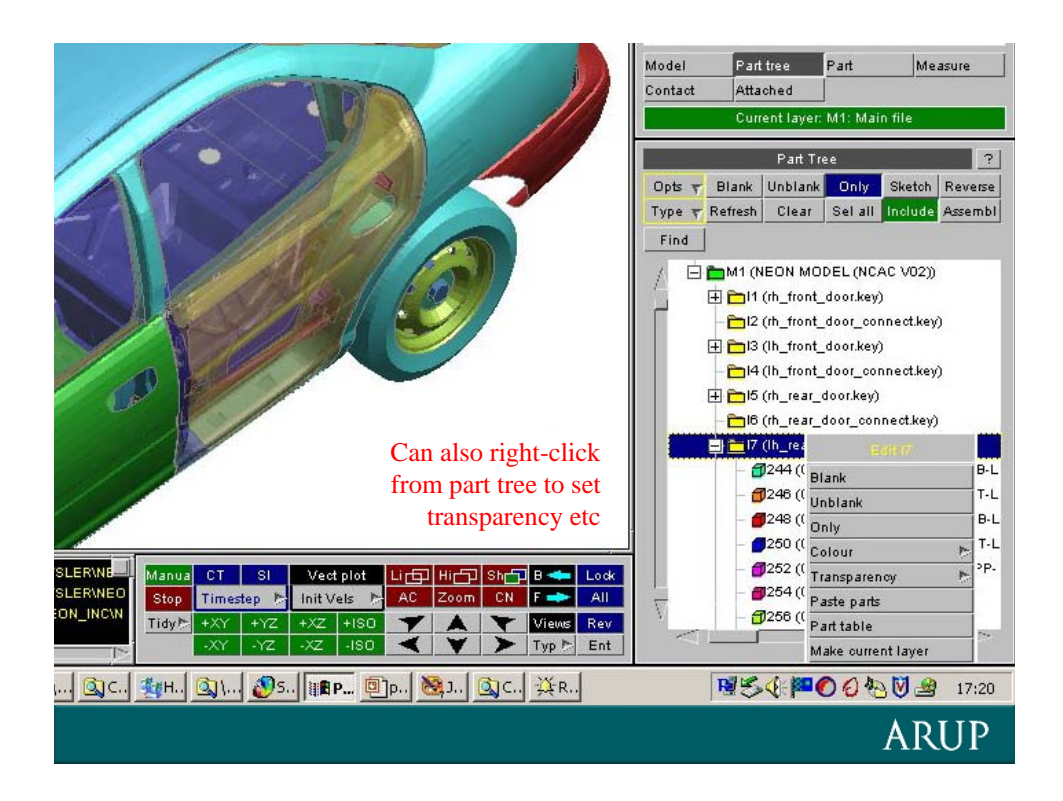

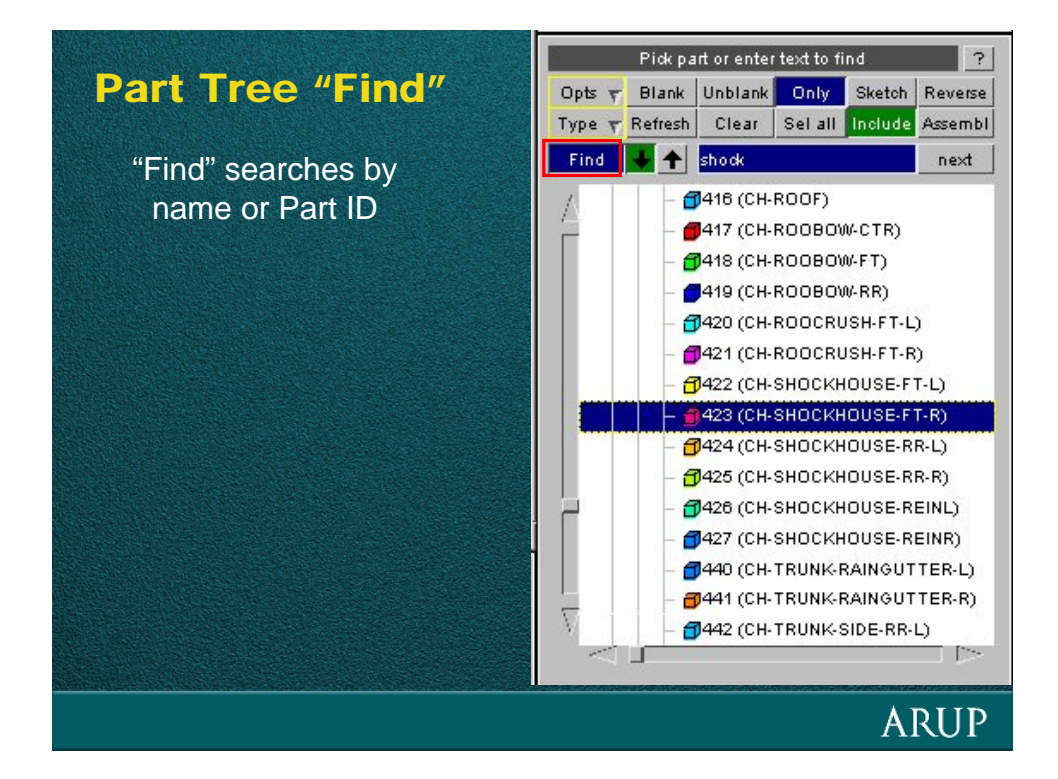

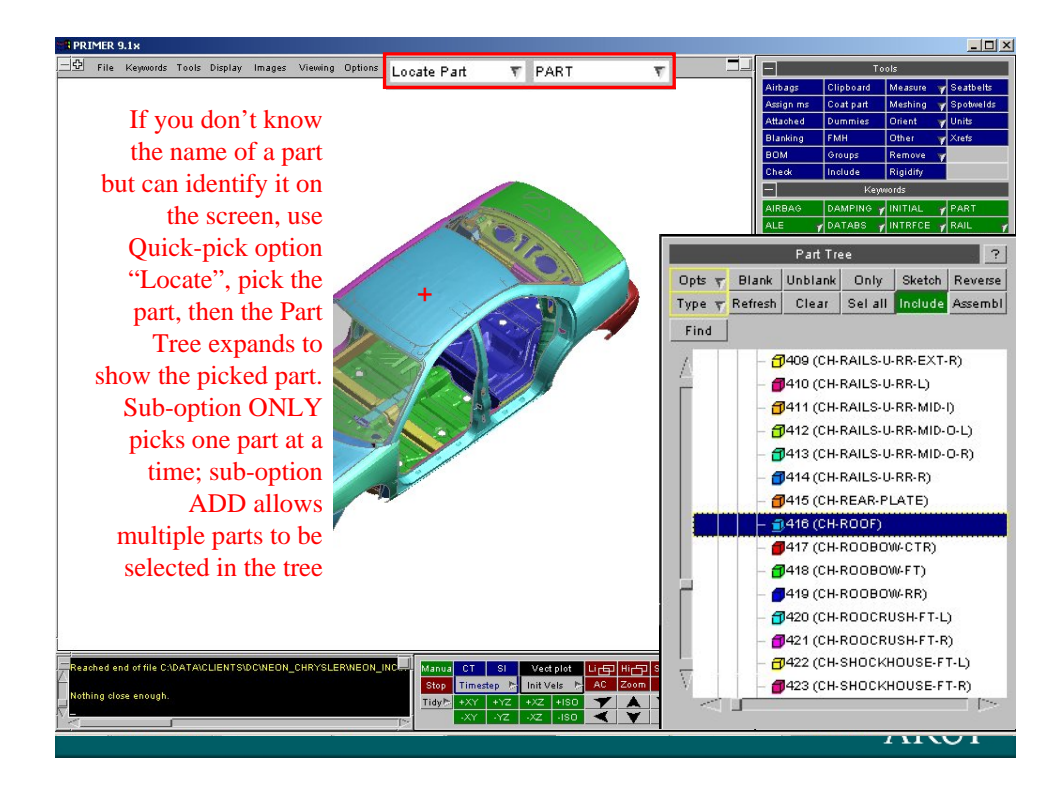

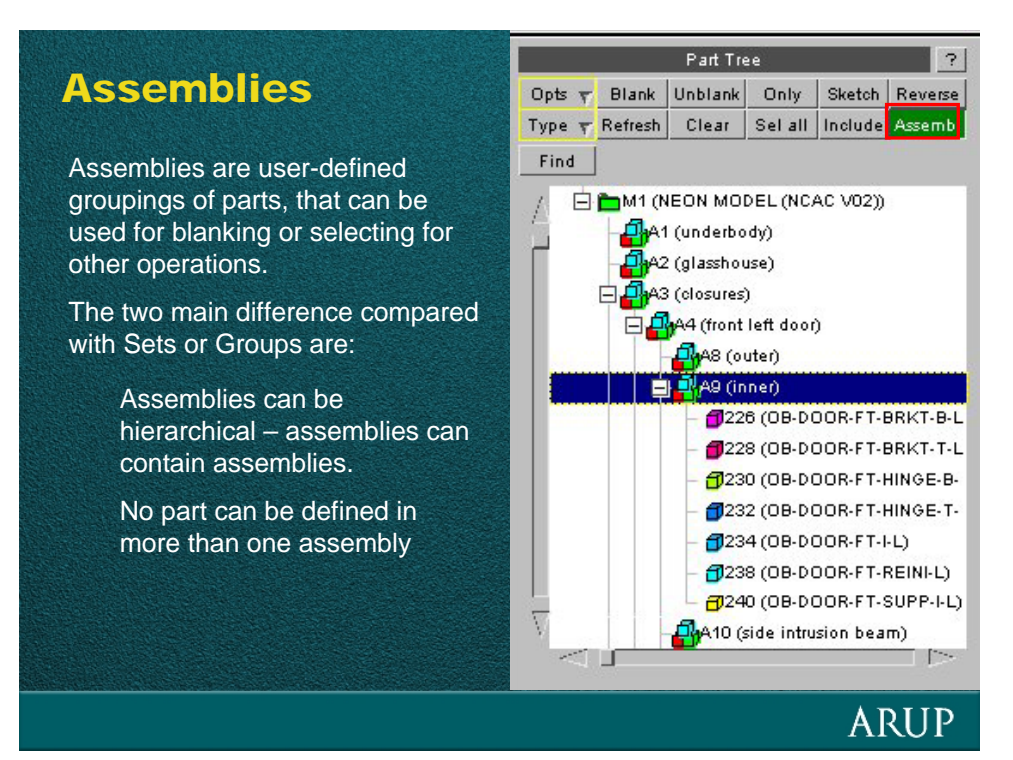

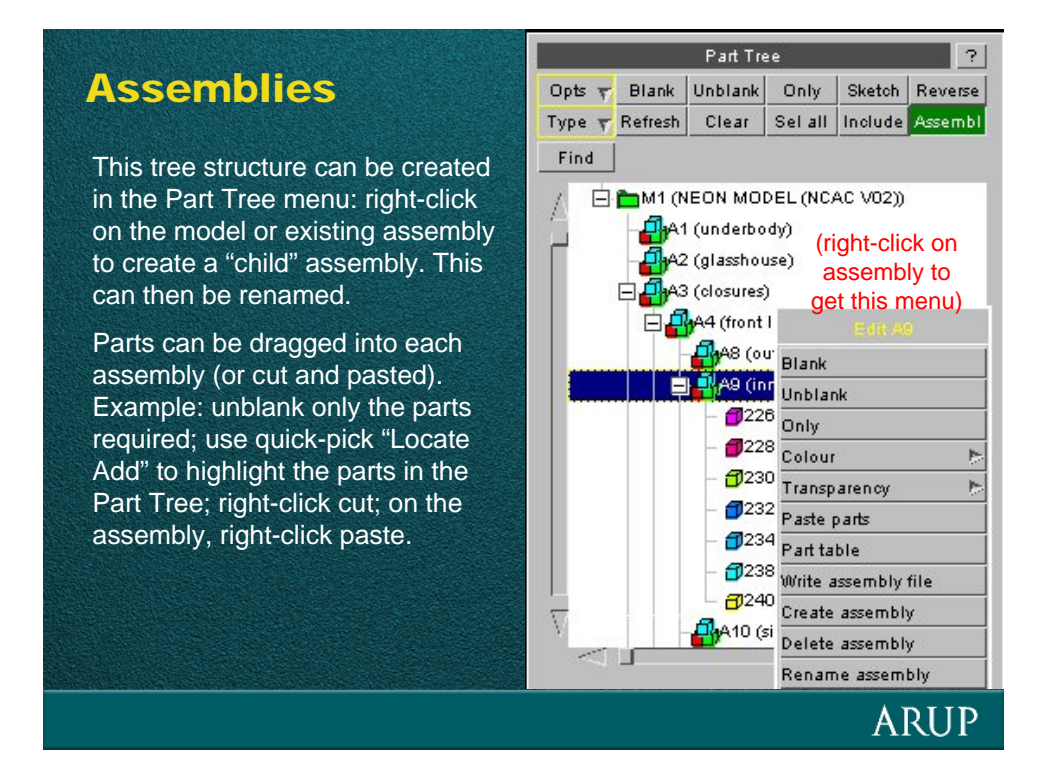

#### Assemblies

The assembly structure can be written to and read from a separate file. This method is used to allow a single definition of the assembly hierarchy to be kept centrally and used for many models.

When the keyword file is written, a comment is written with each \*PART to indicate which assembly the part is in. However, the keyword file does not contain the assembly hierarchy.

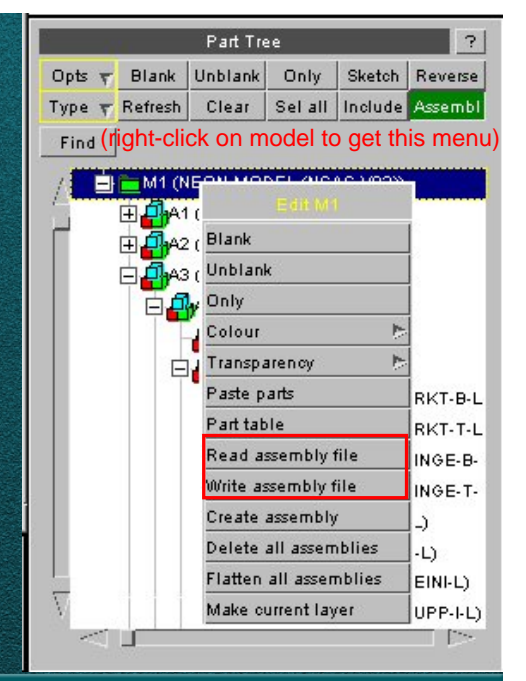

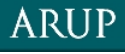

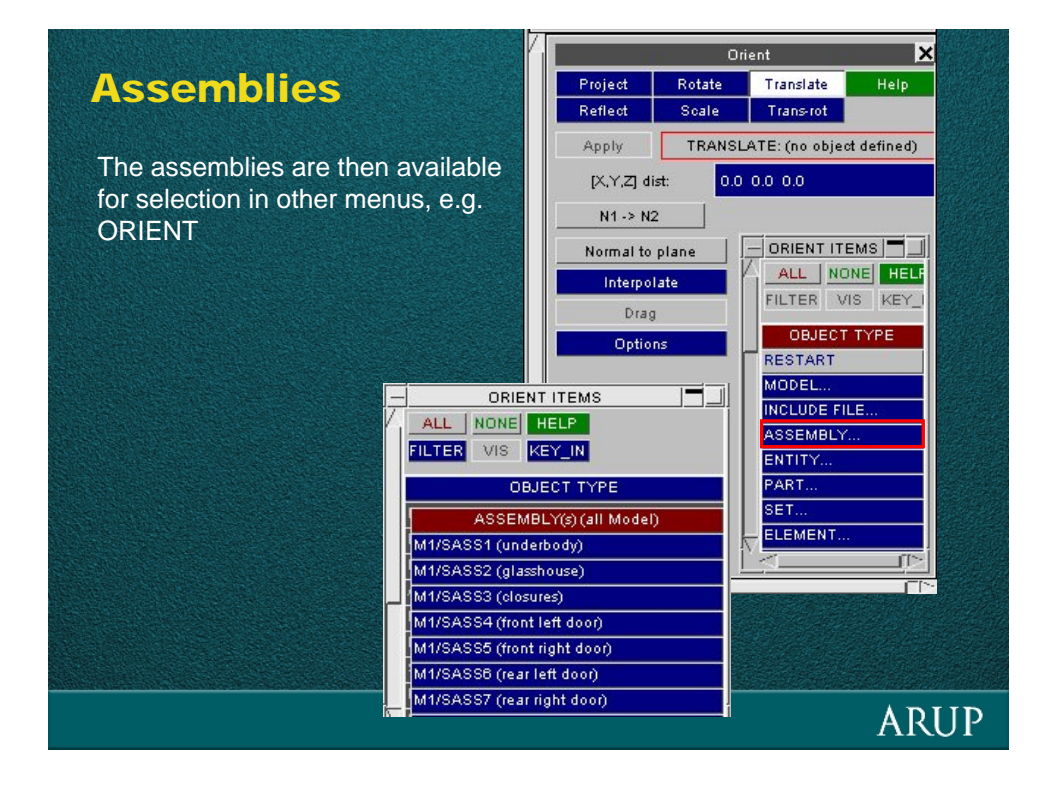

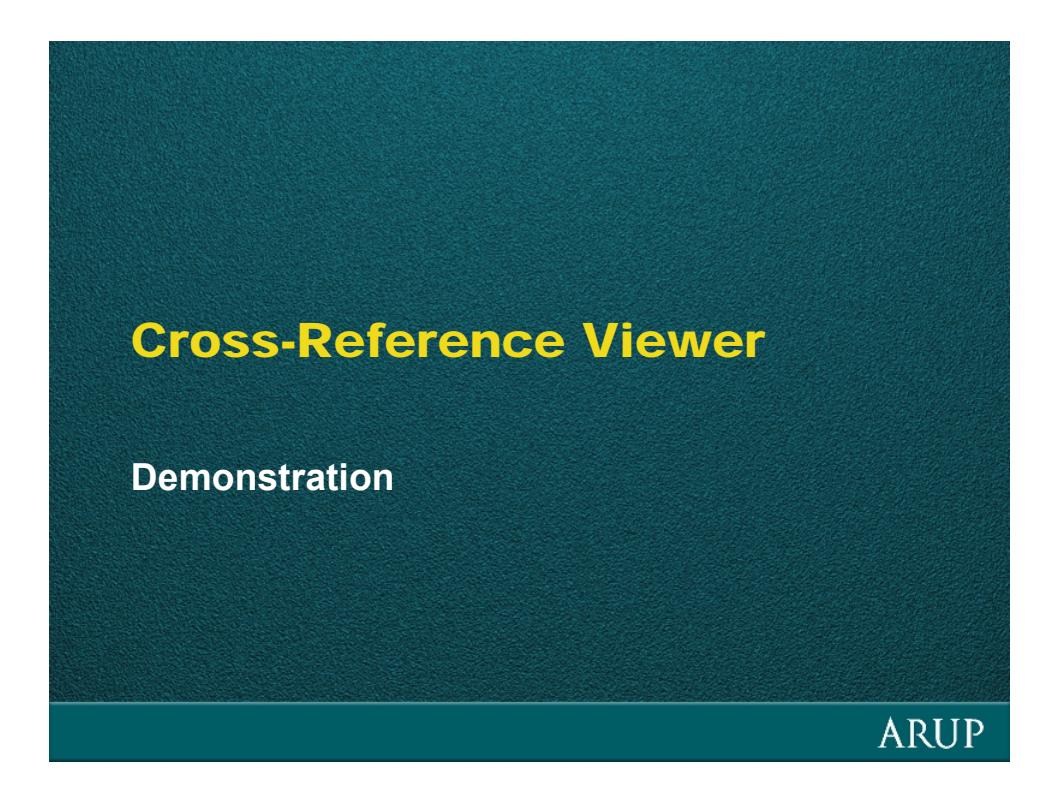

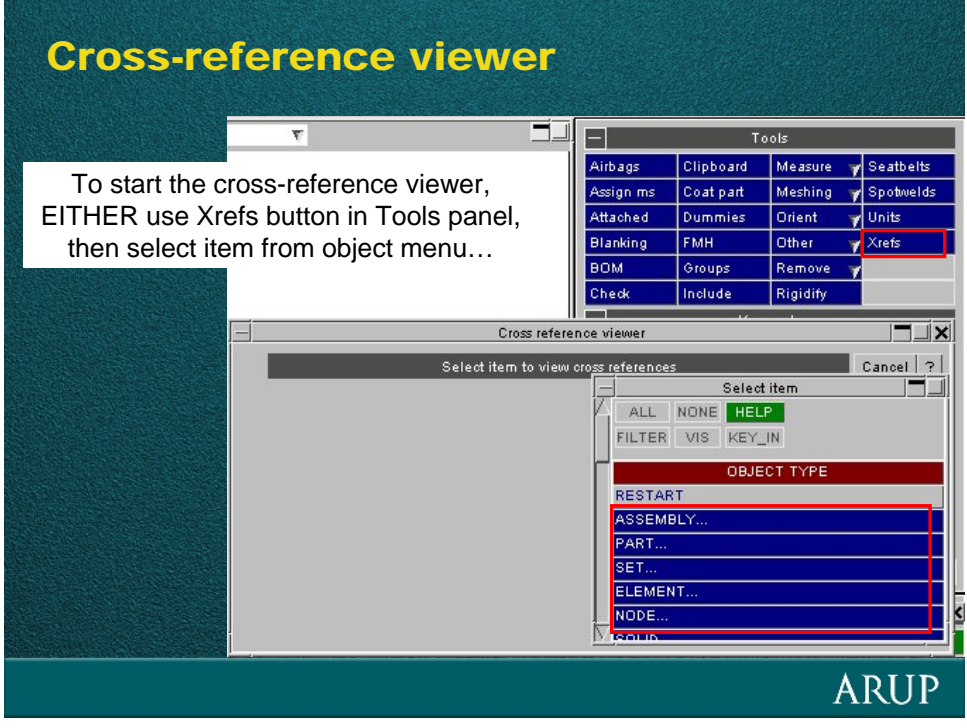

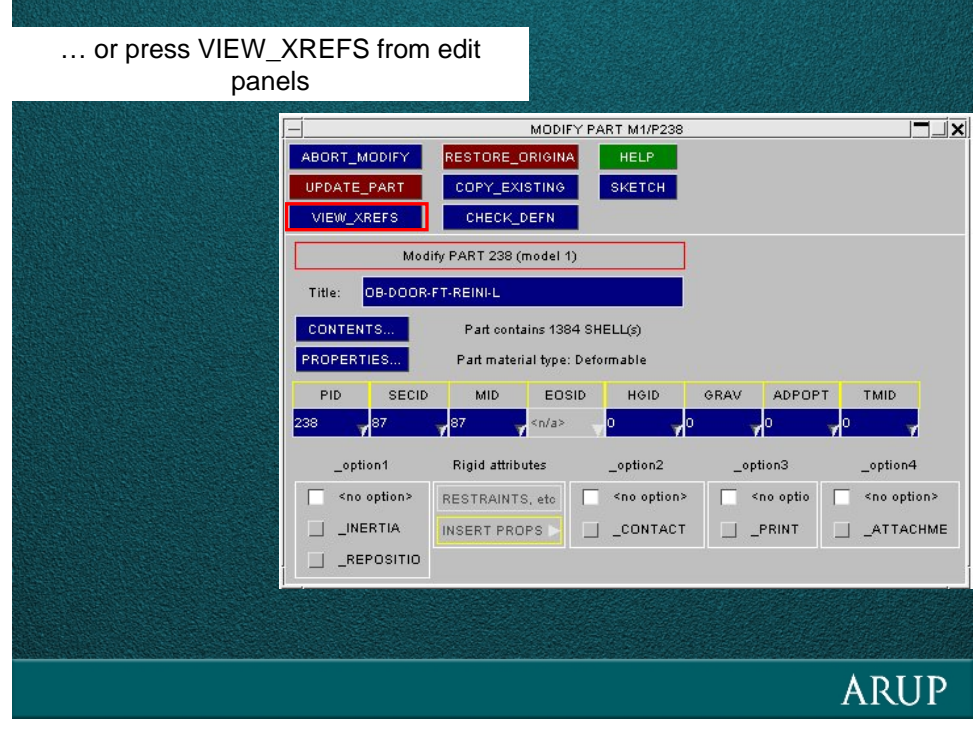

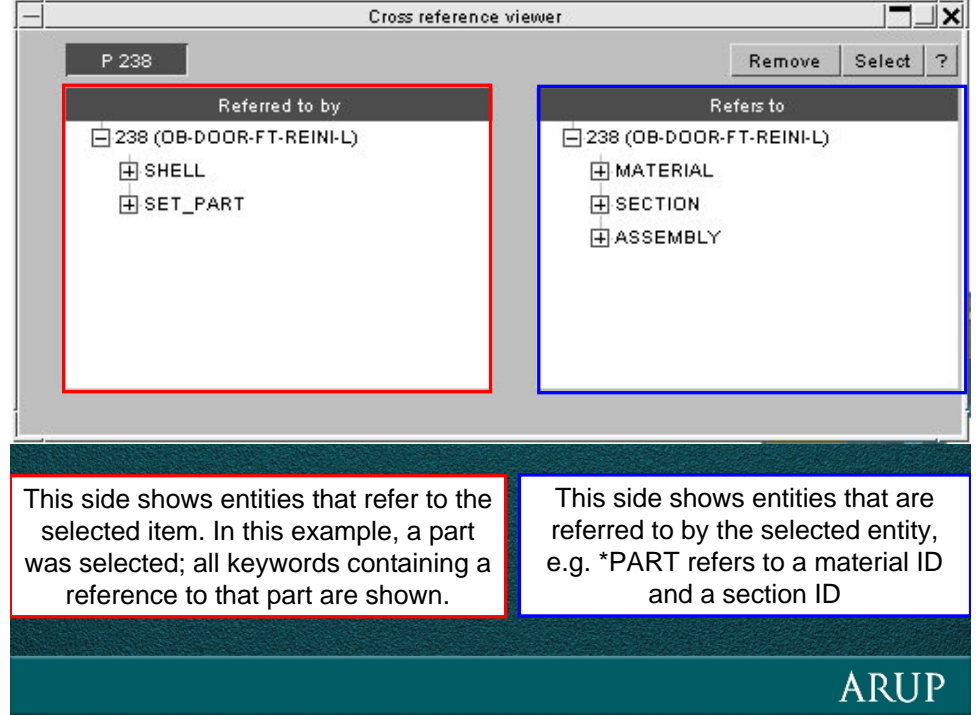

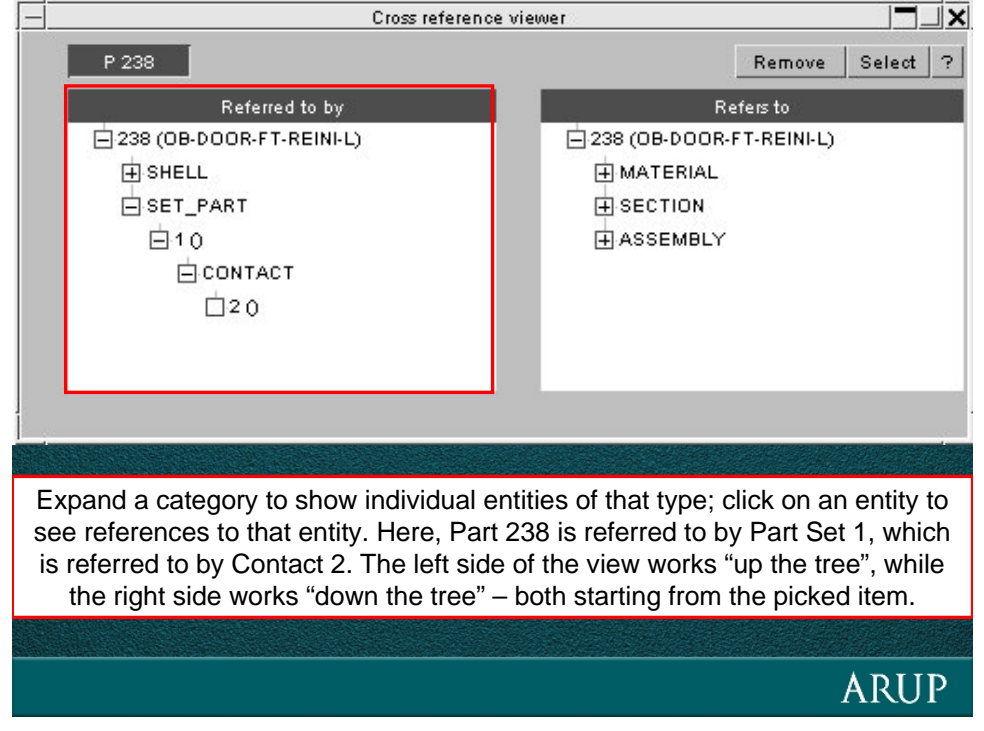

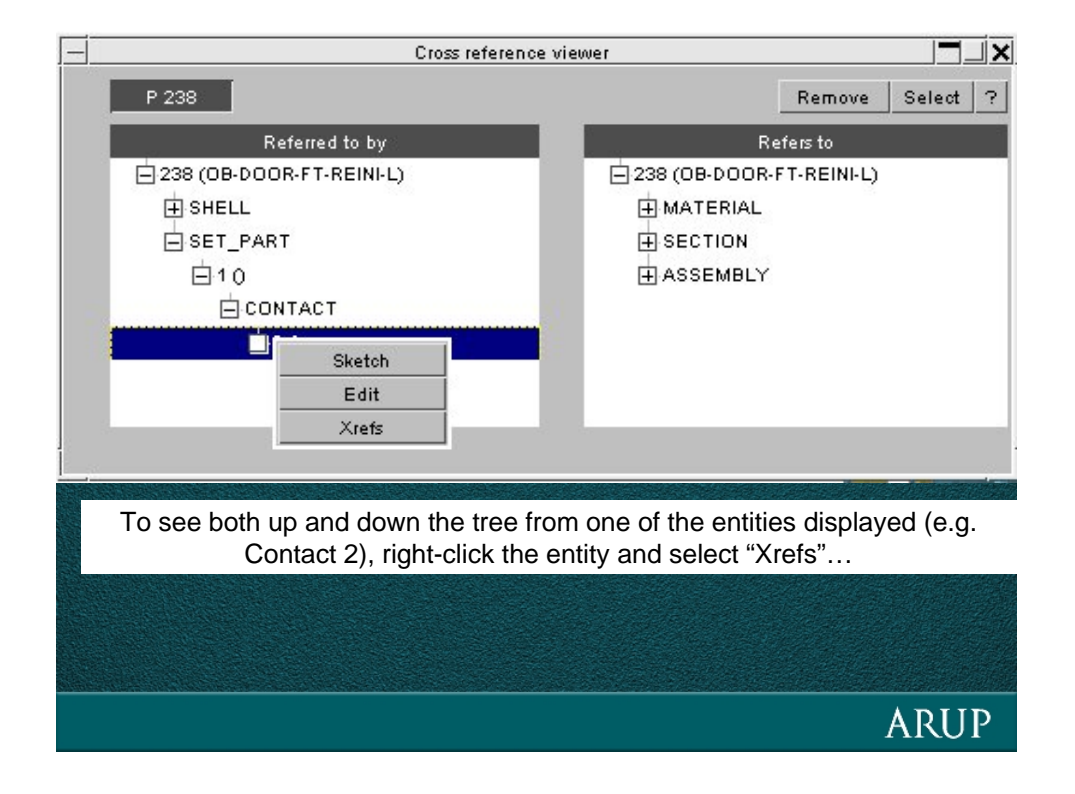

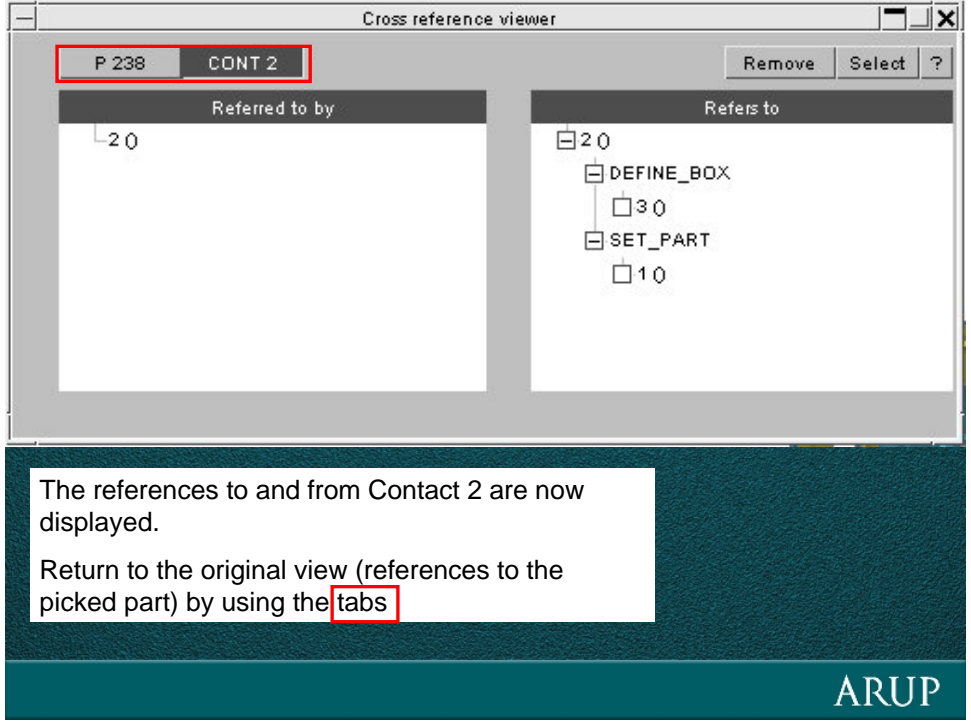

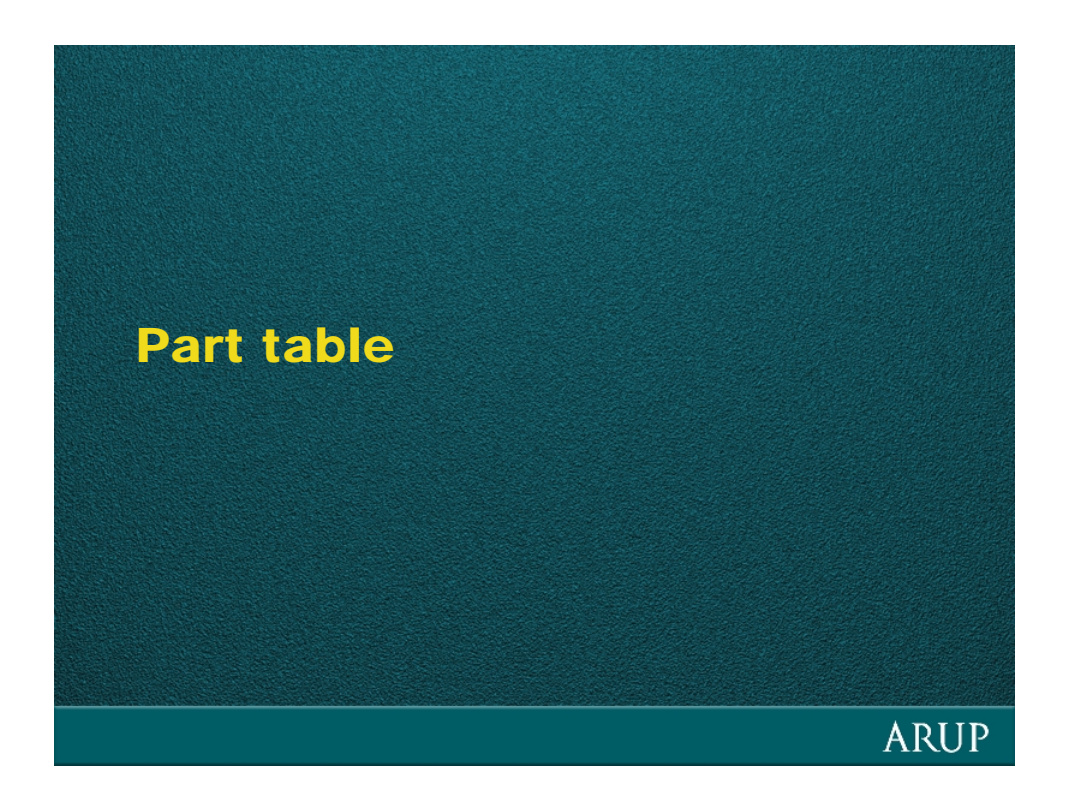

**ARUP** 

**ARUP** 

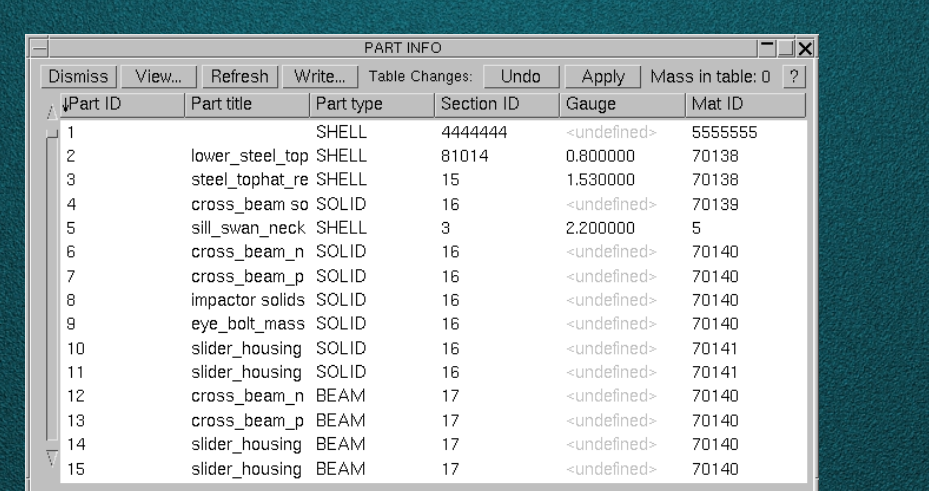

Part table shows information for each part in the model.

Window can be any size. Column width and order is adjustable. Sorting can be done using any column.

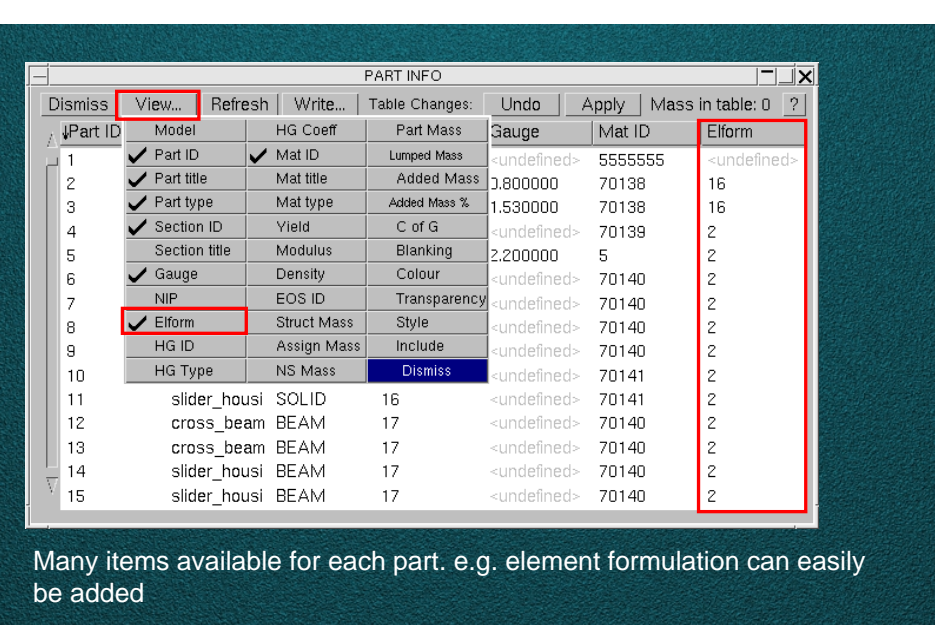

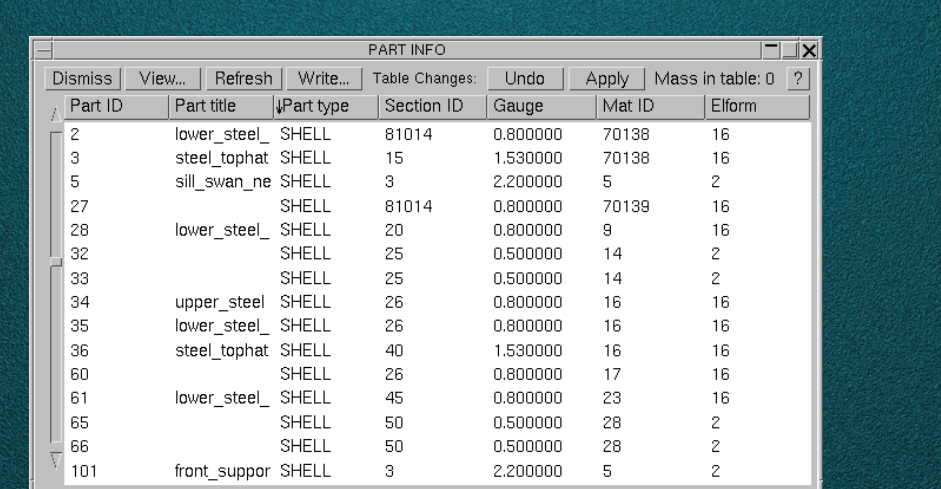

Information can easily be changed.

e.g. to change element formulation from 2 to 16 for some parts

**ARUP** 

**ARUP** 

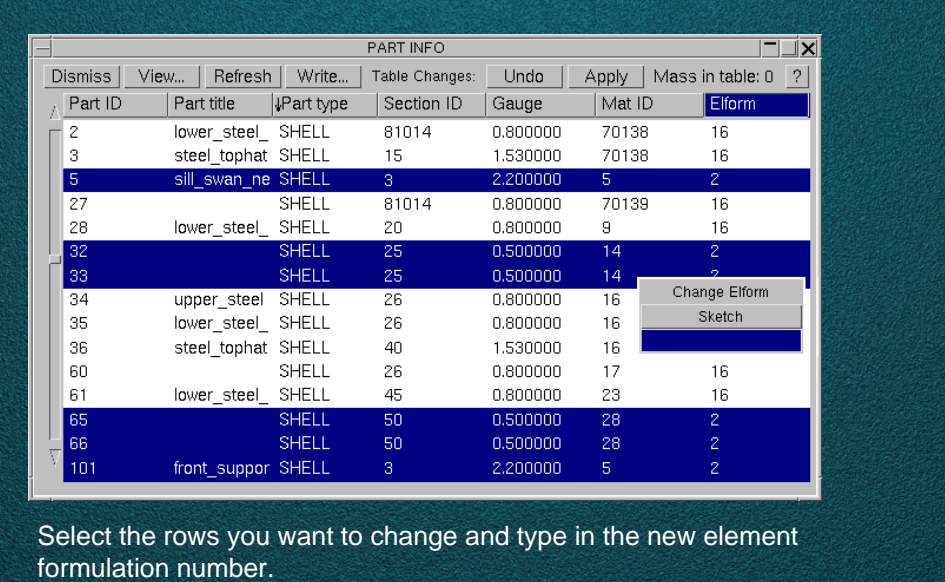

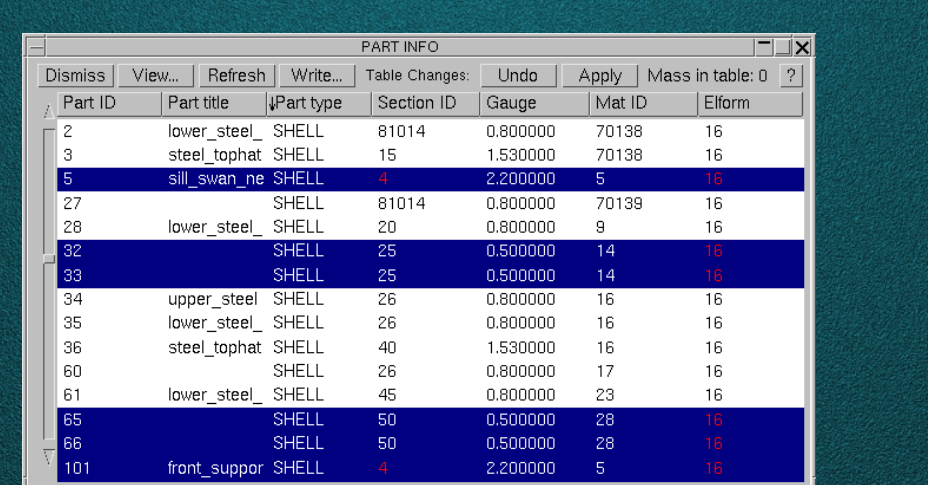

Items that will be updated are shown in red.

In this example a new section card is created as not all of the parts using section 3 were selected.

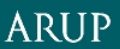

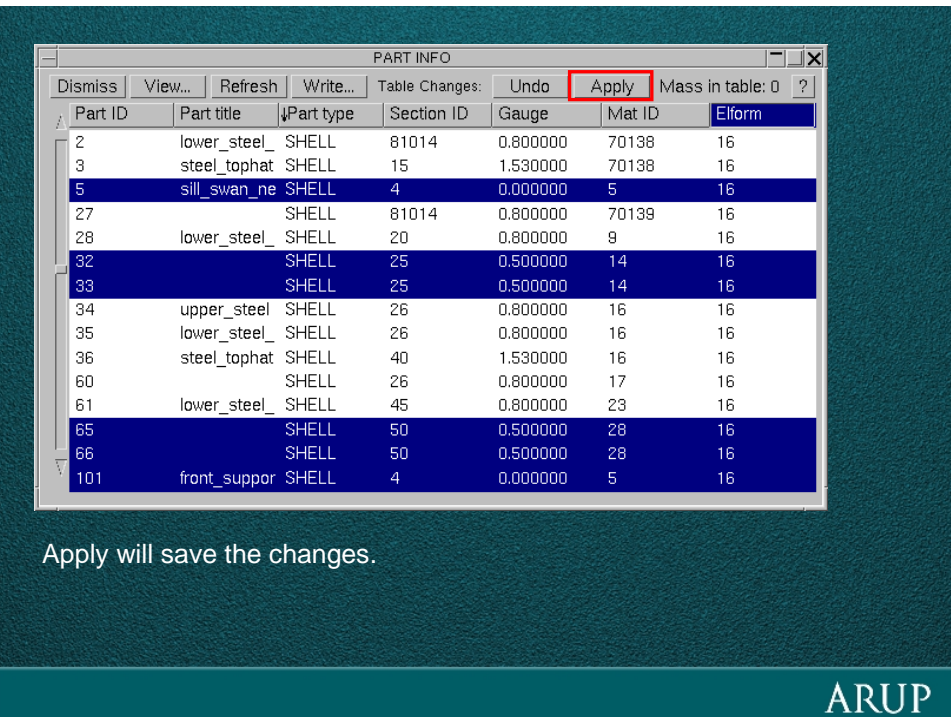

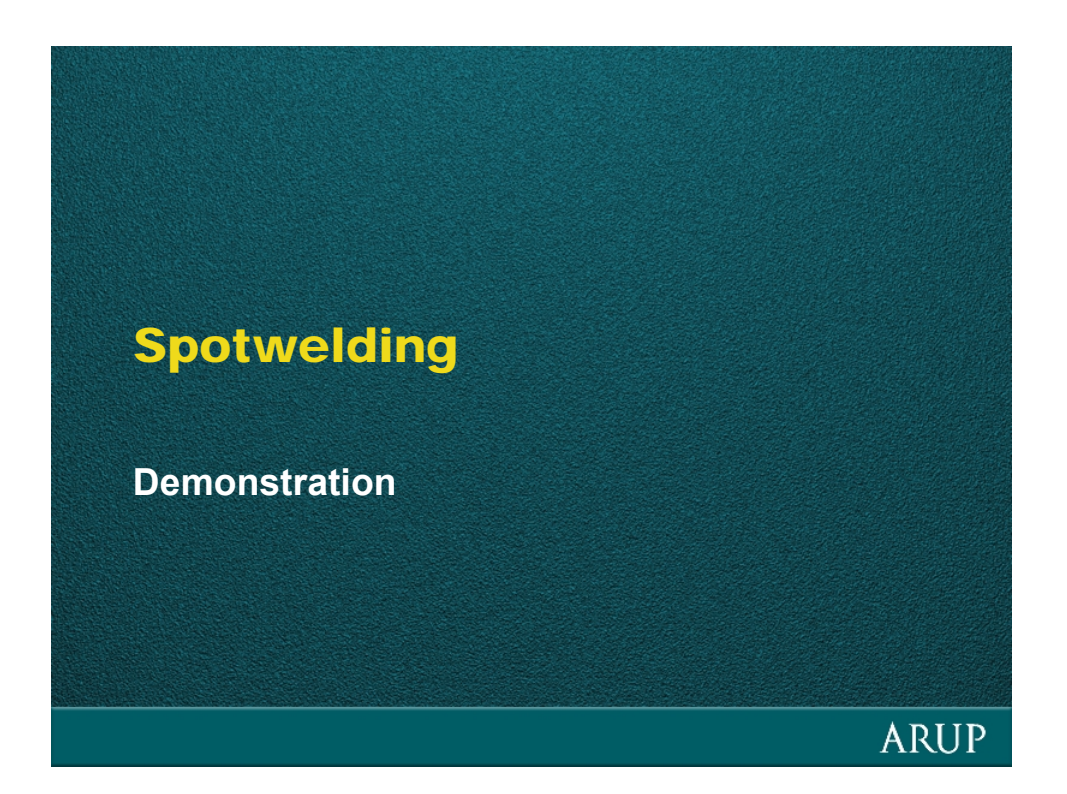

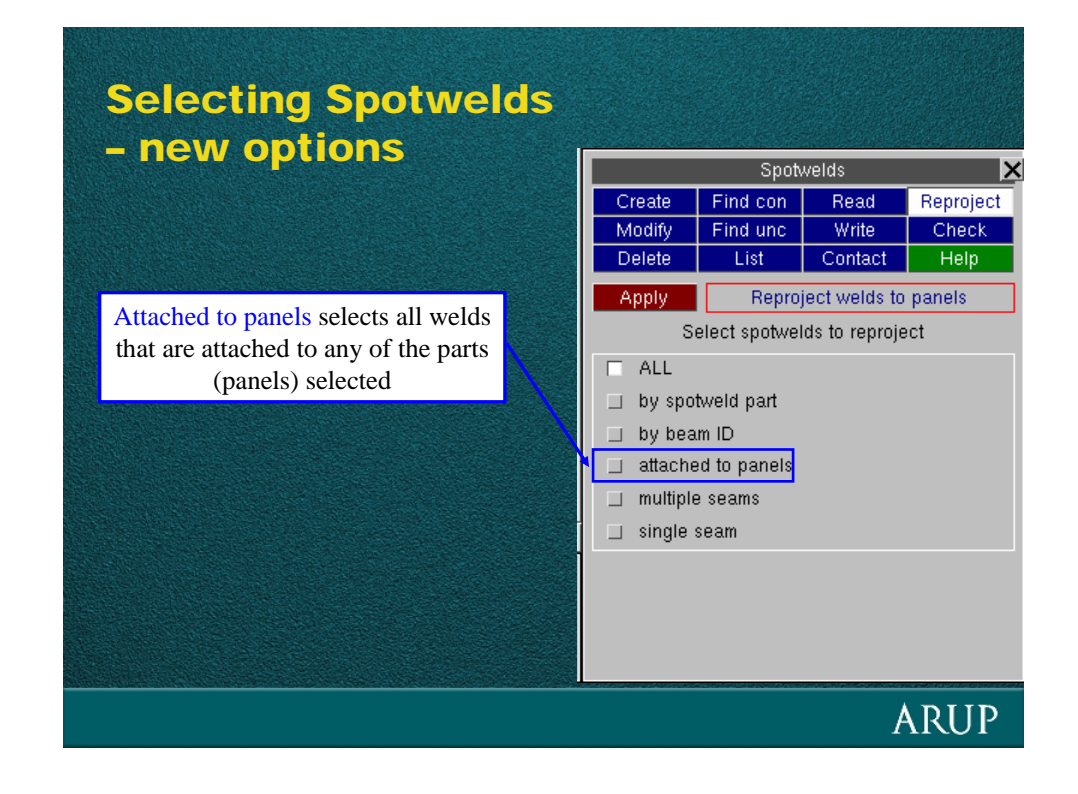

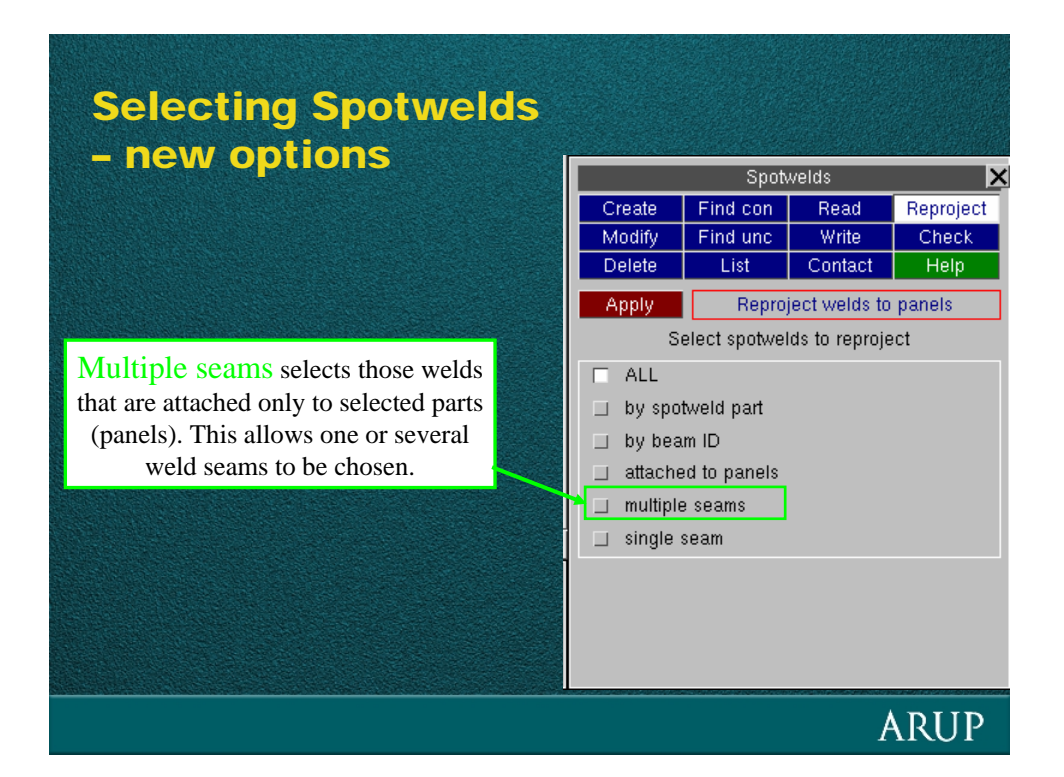

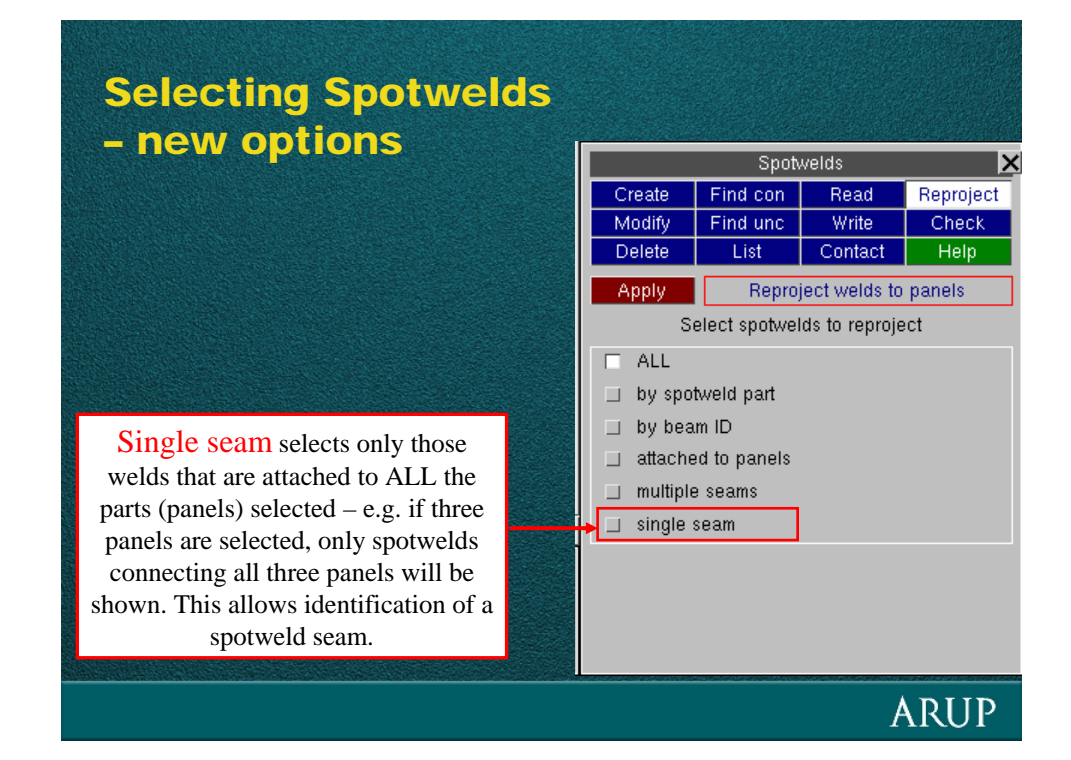

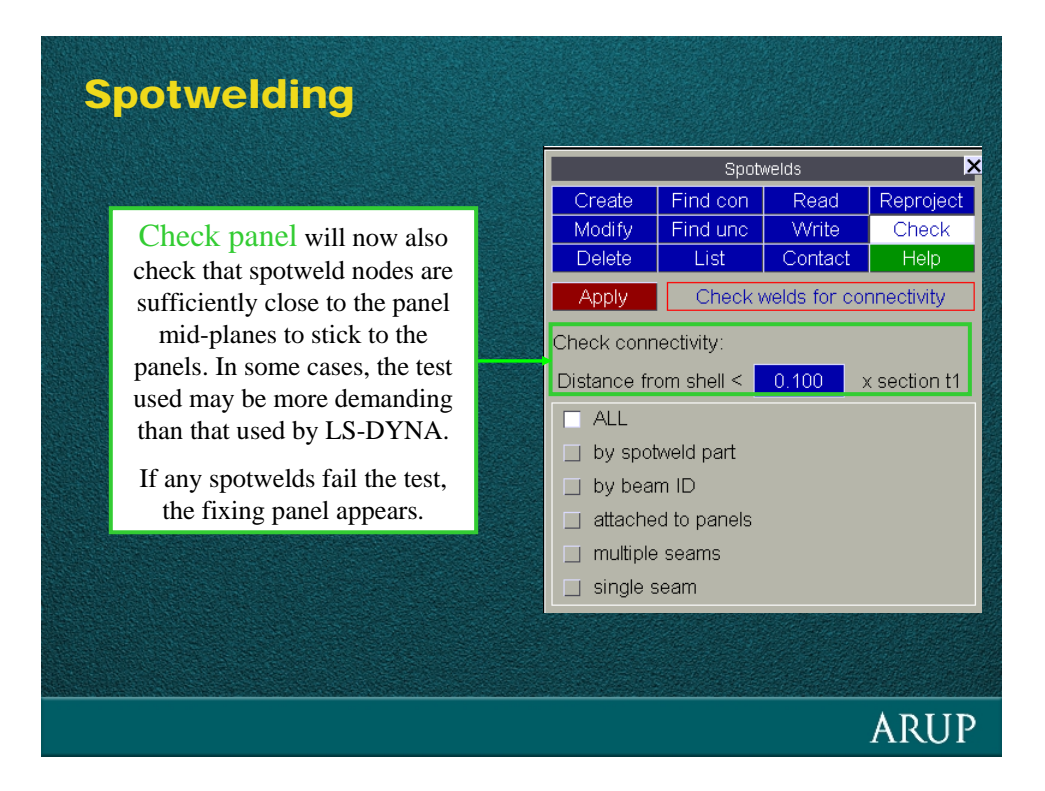

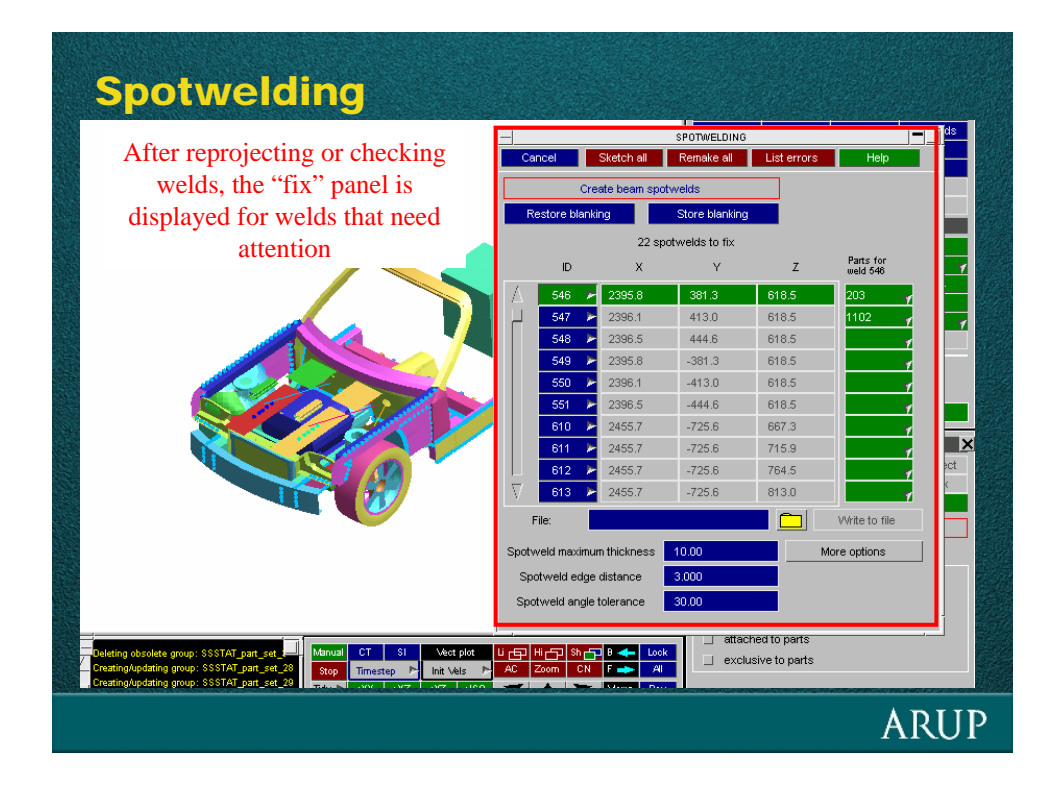

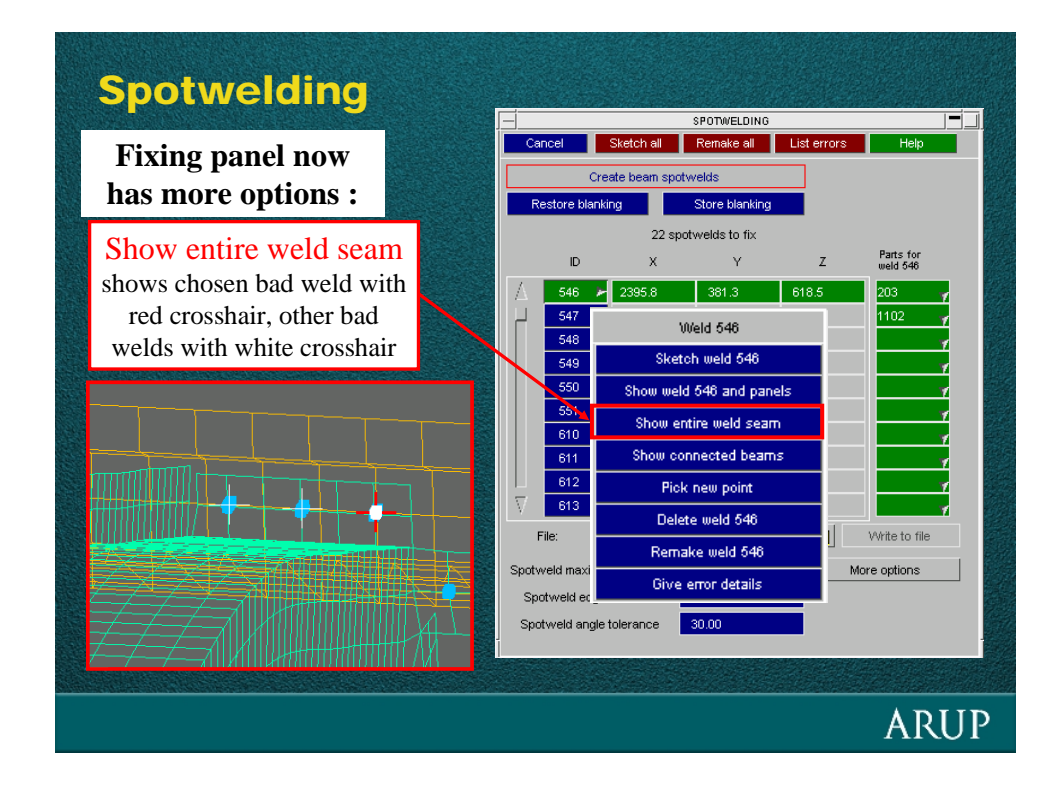

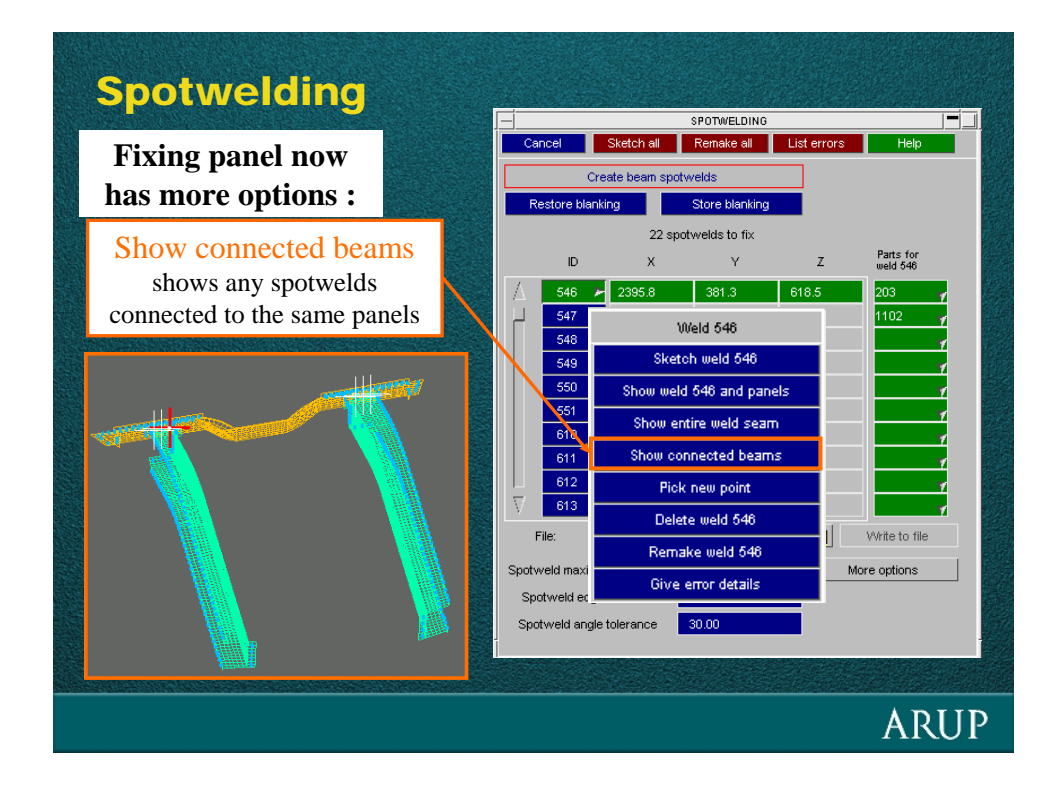

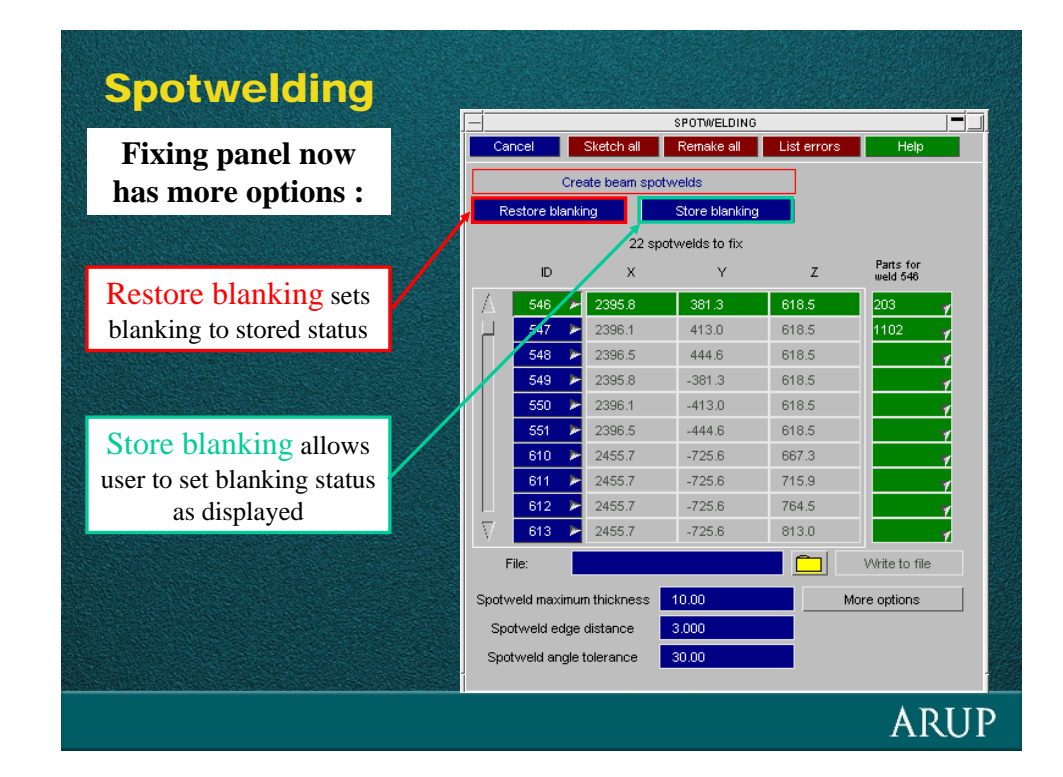

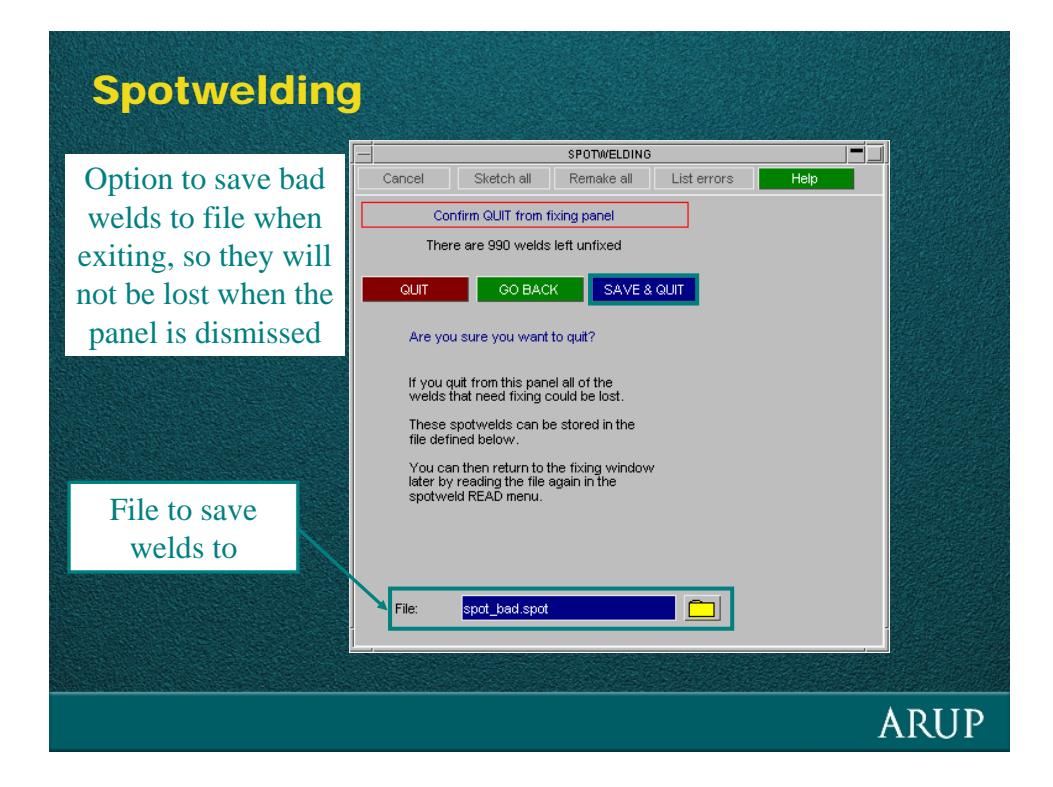

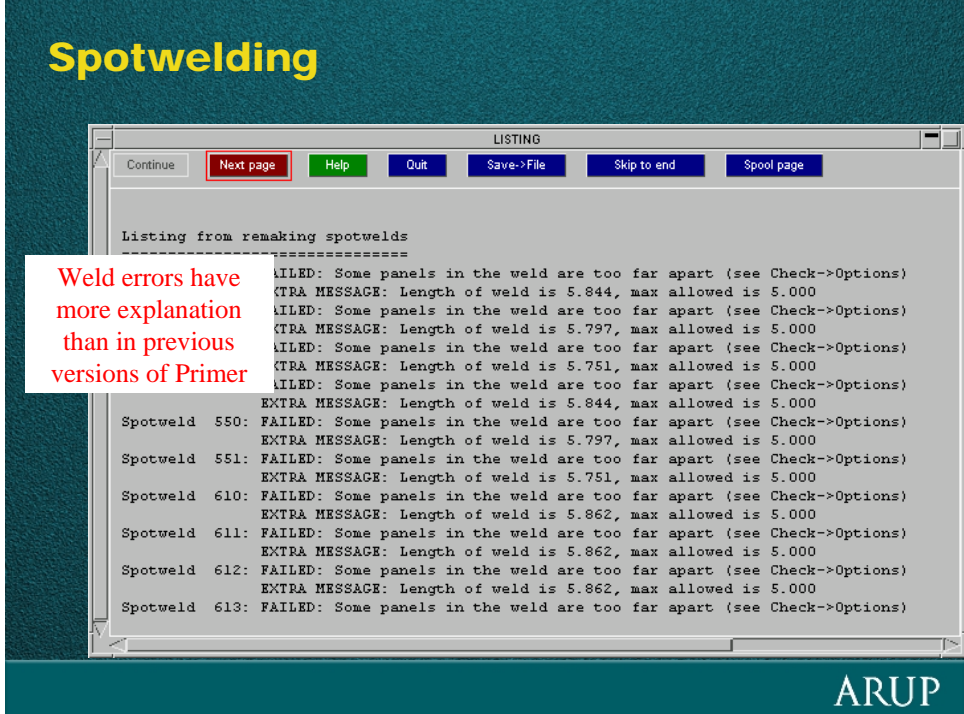

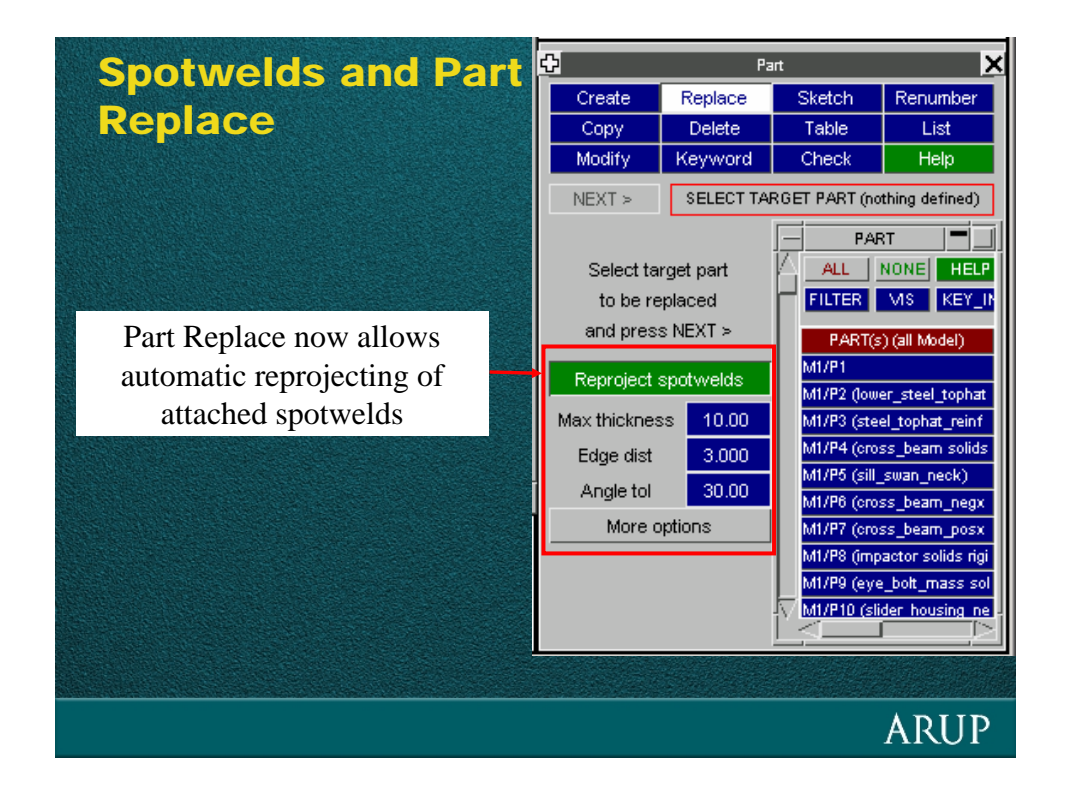

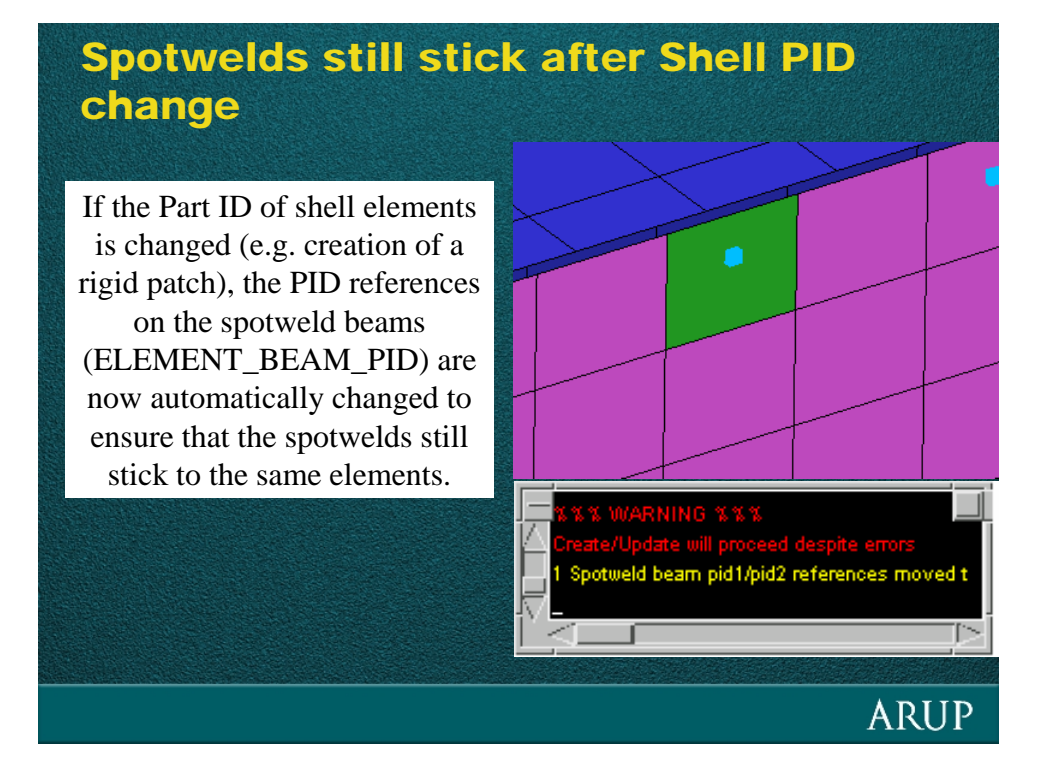

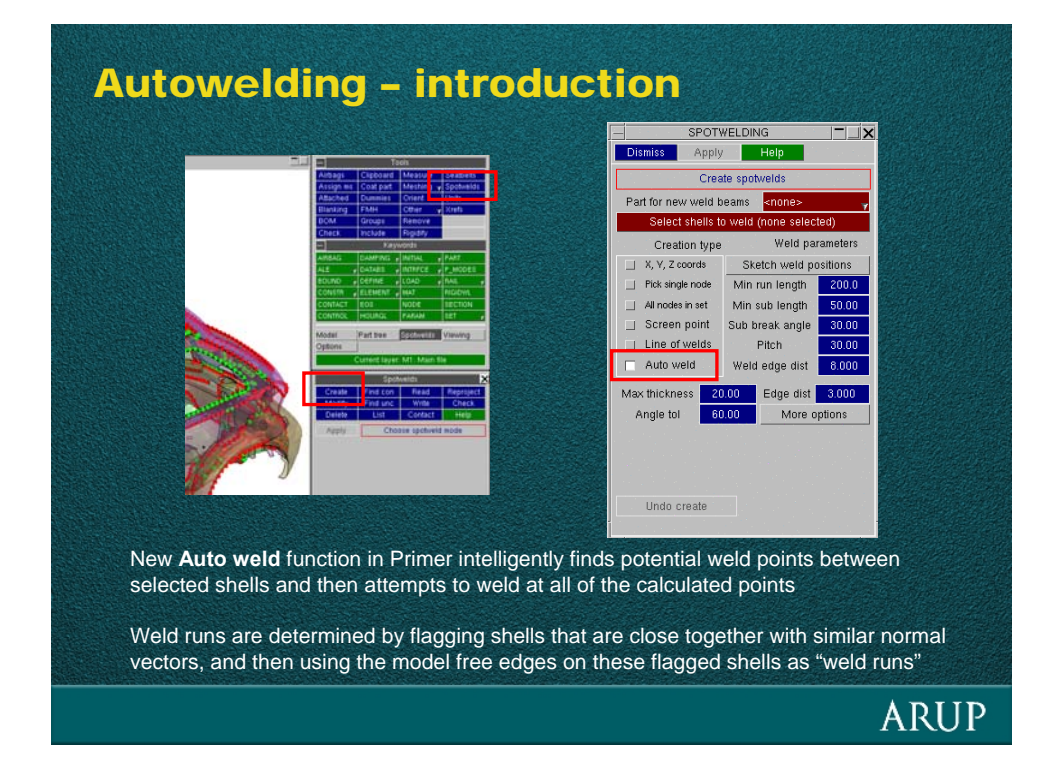

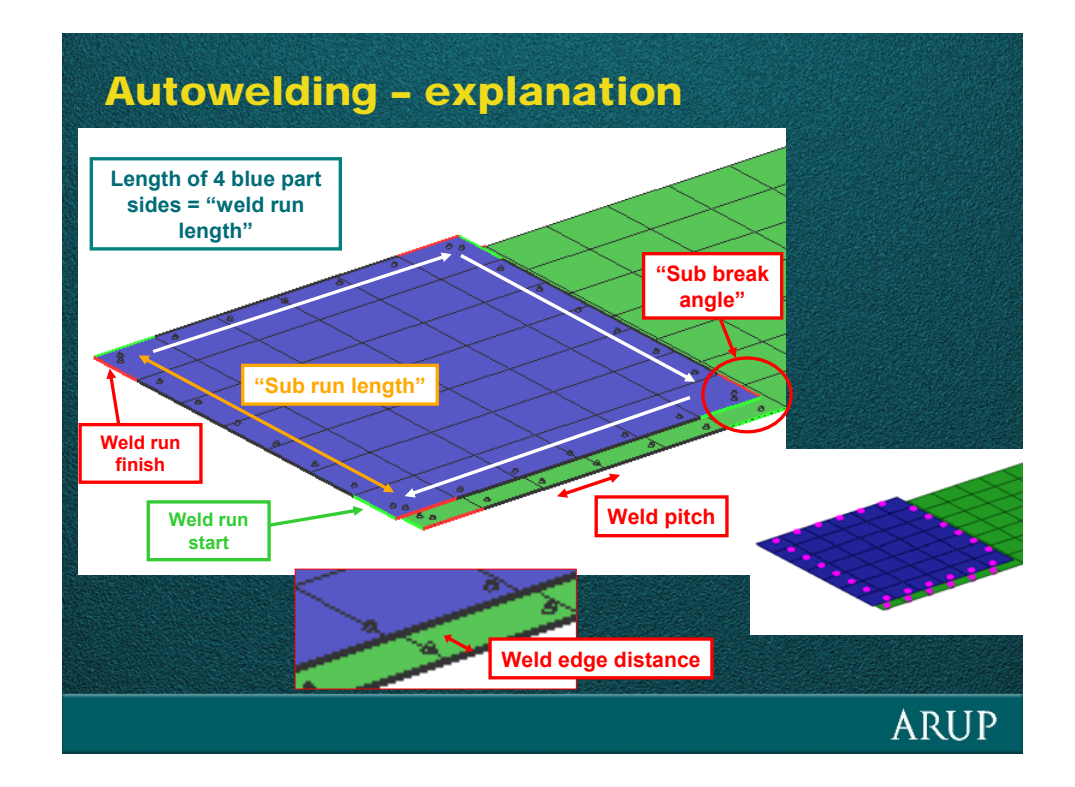

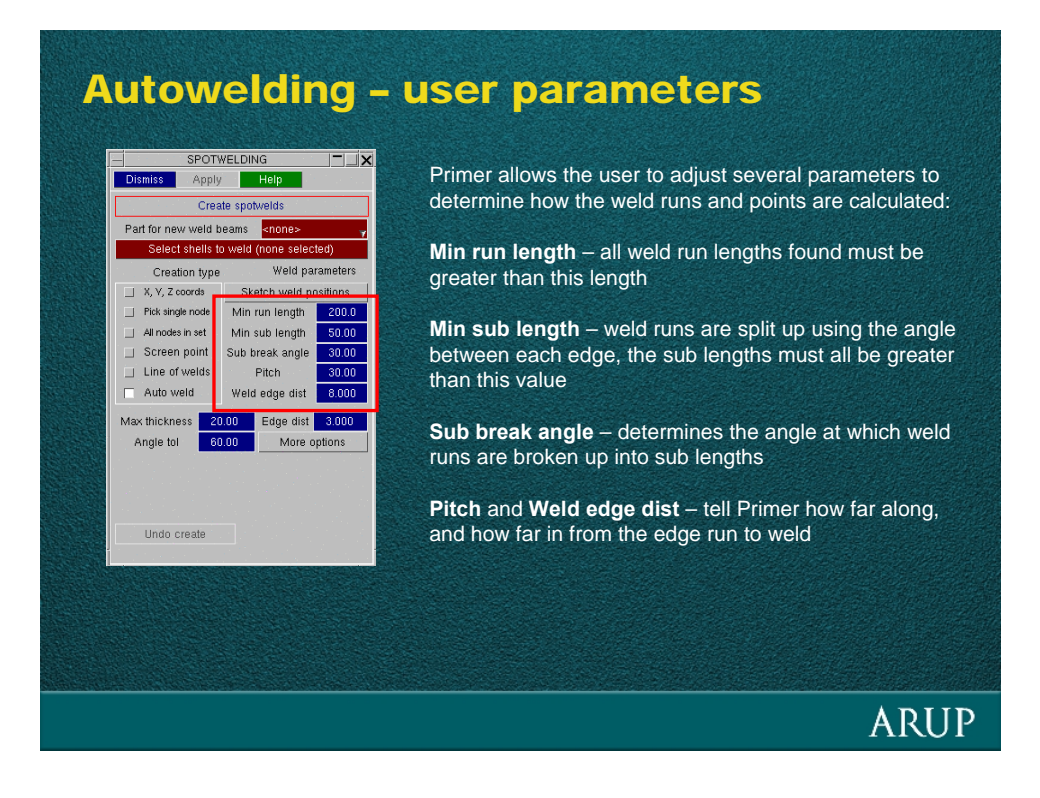

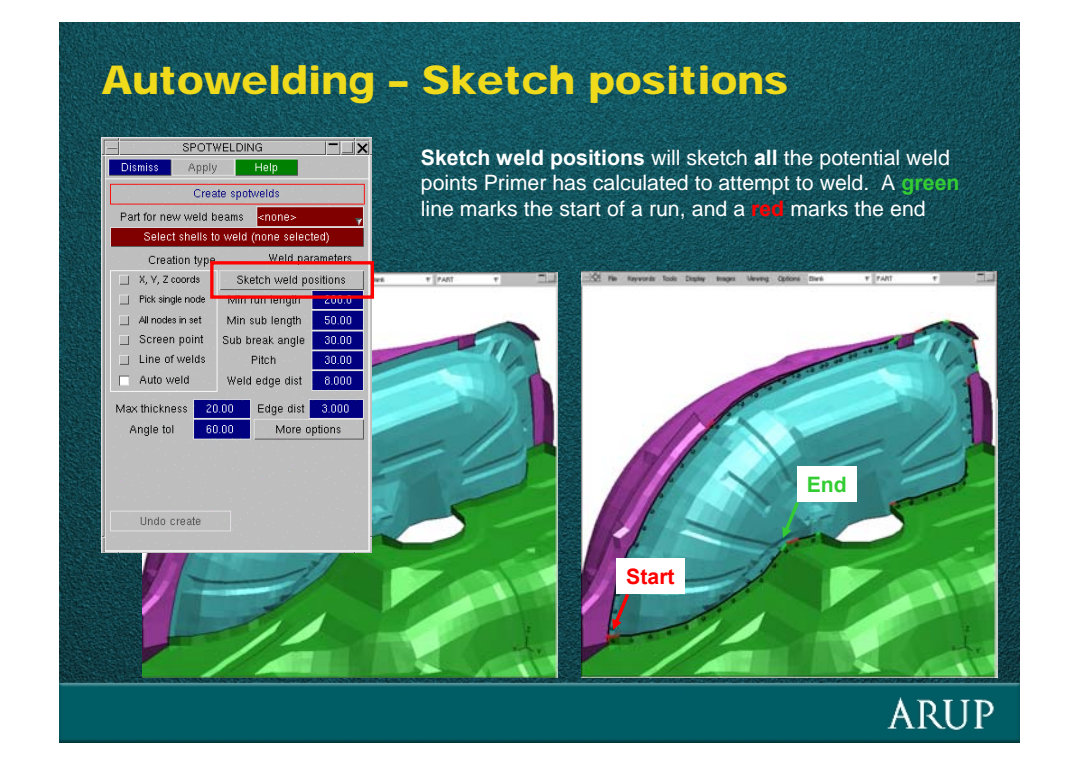

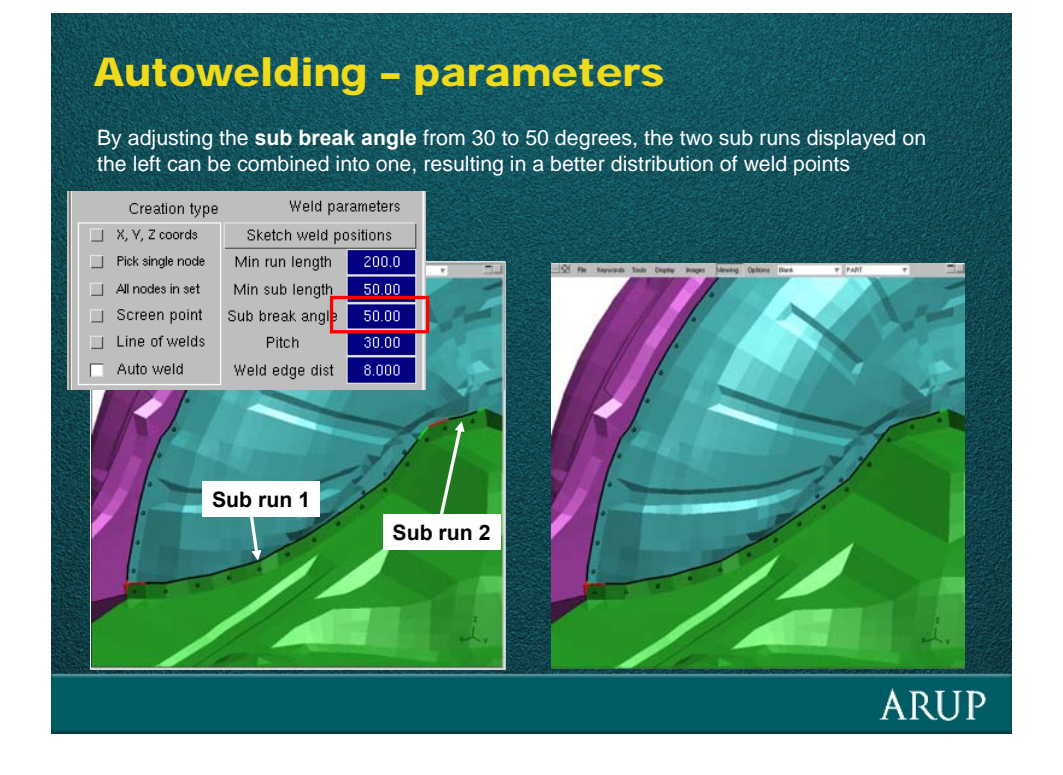

**ARUP** 

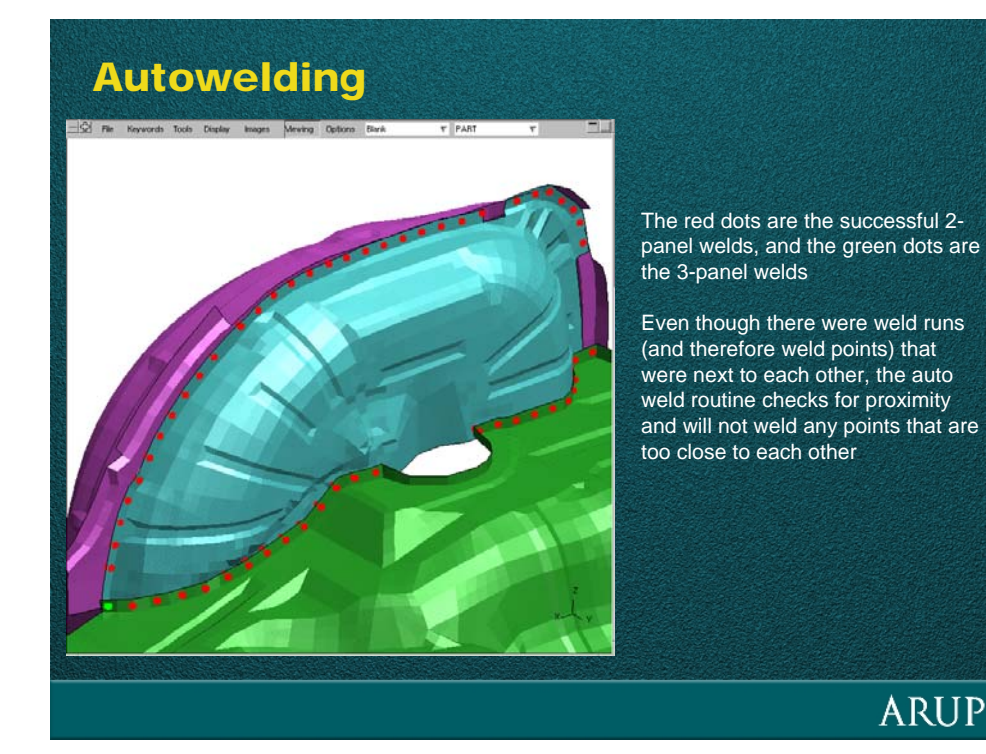

Autowelding Extra panels can easily be auto-welded in a model with current welds. The only step needed here was to define the shells to weld between the grey and cyan part **ARUP** 

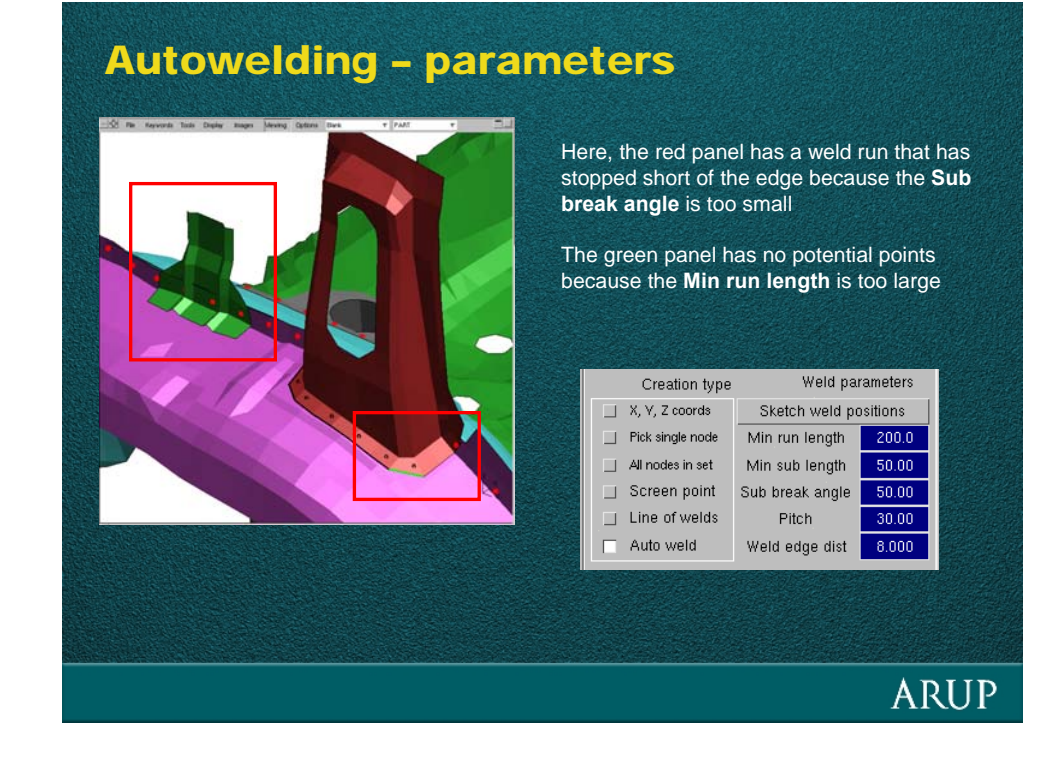

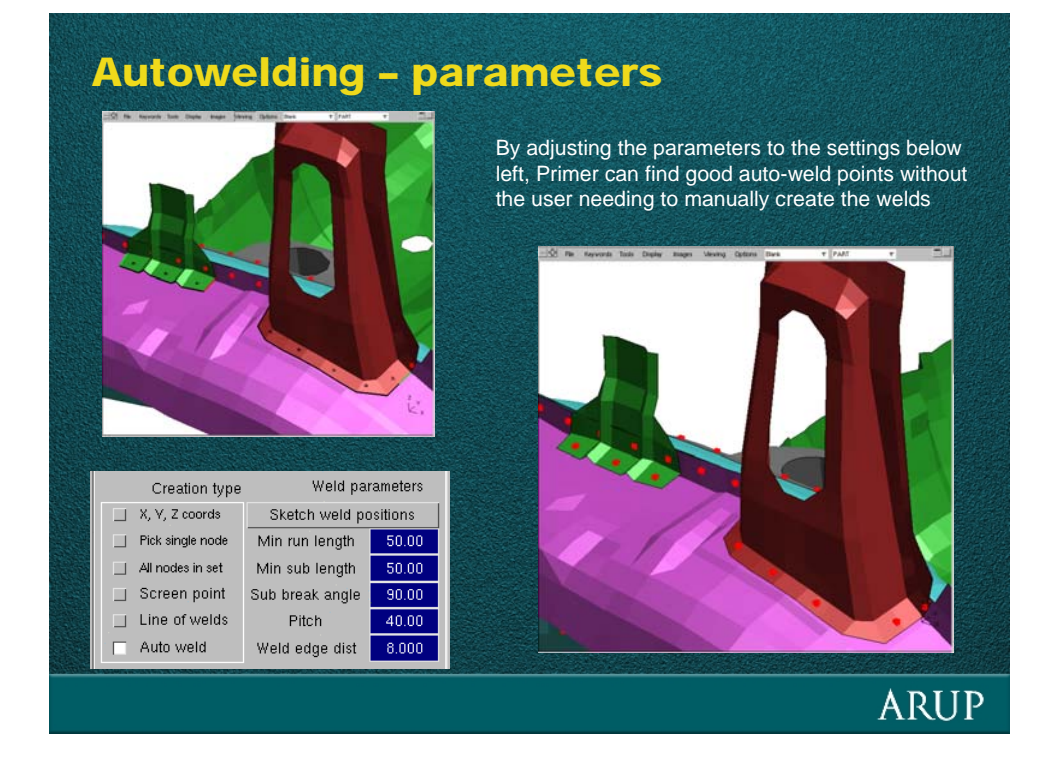

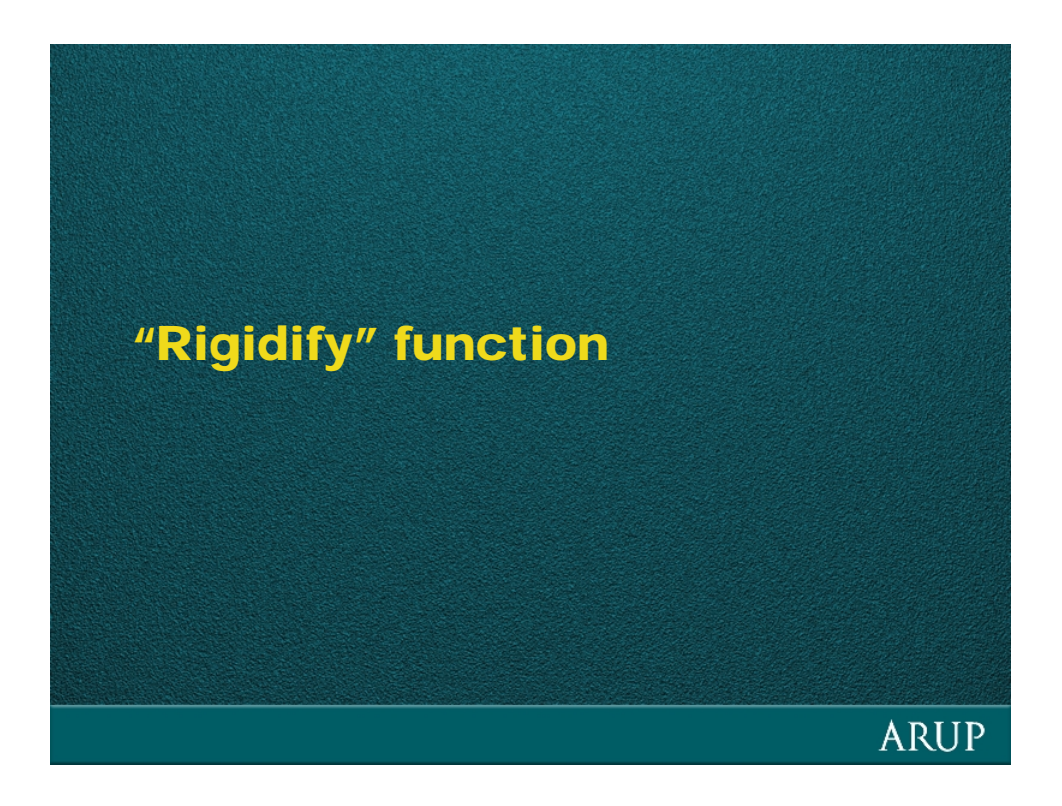

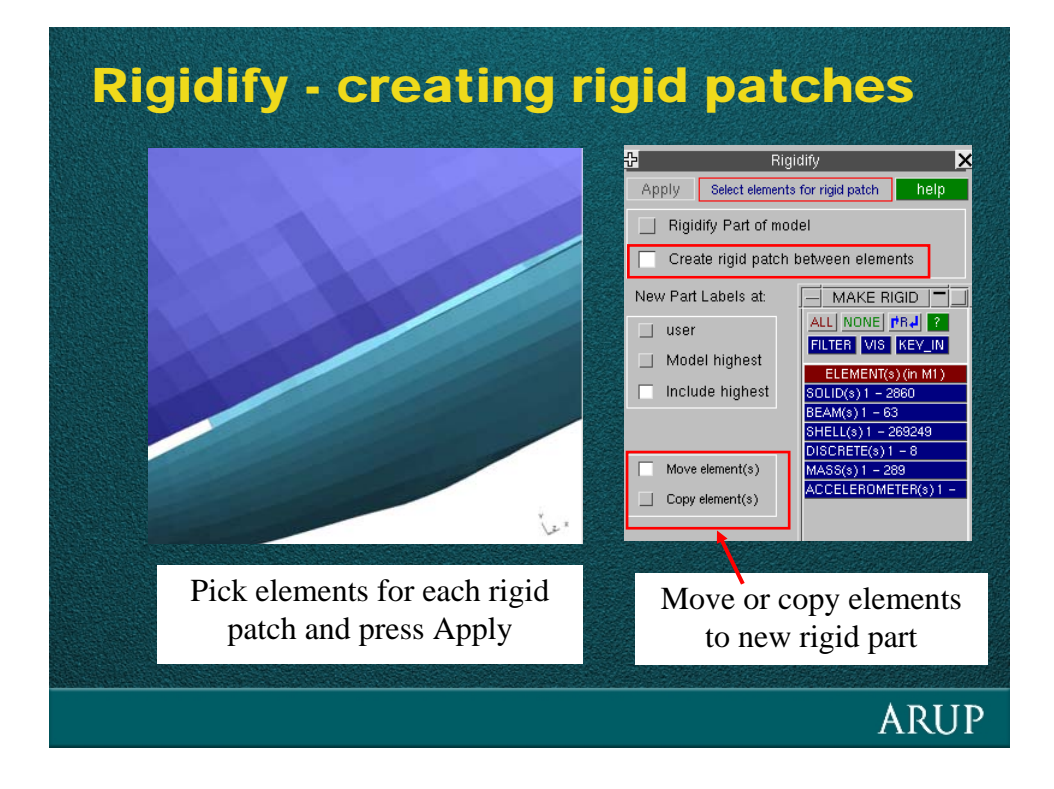

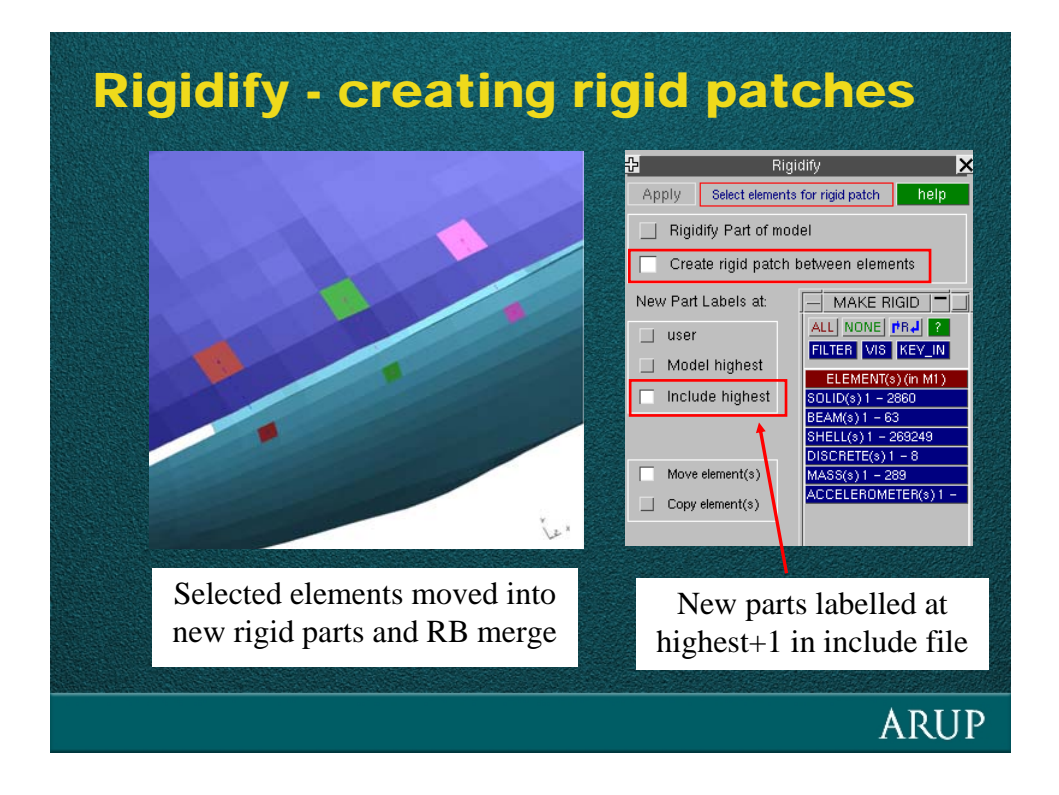

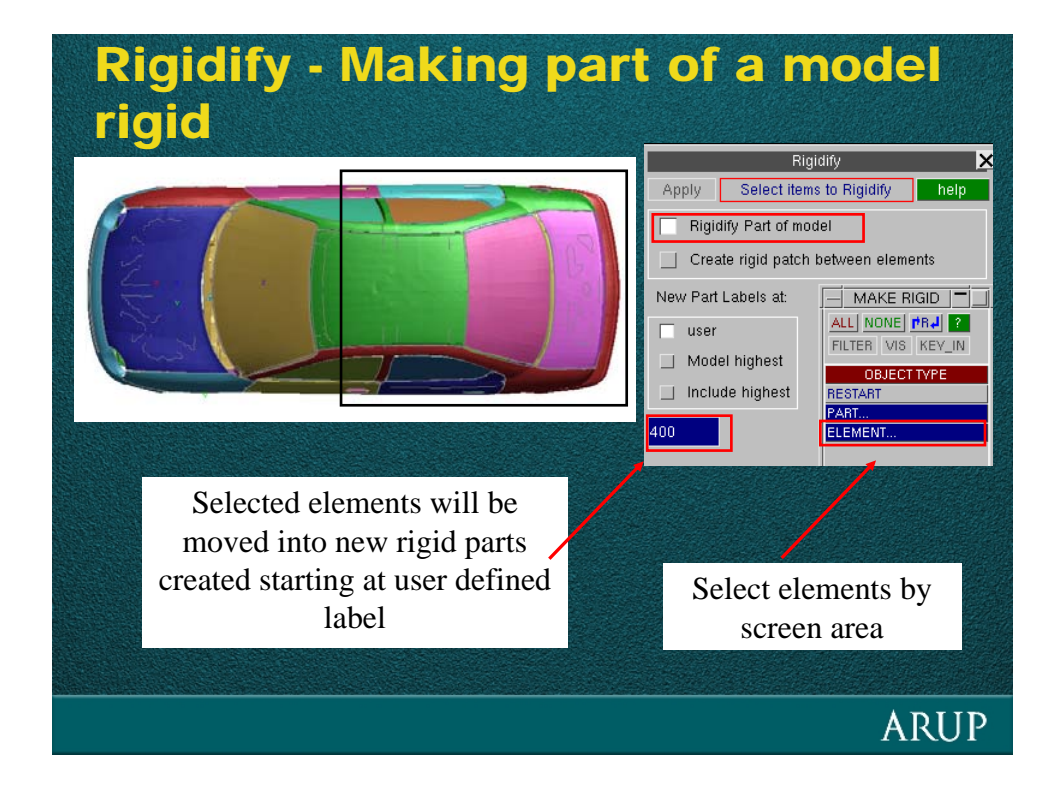

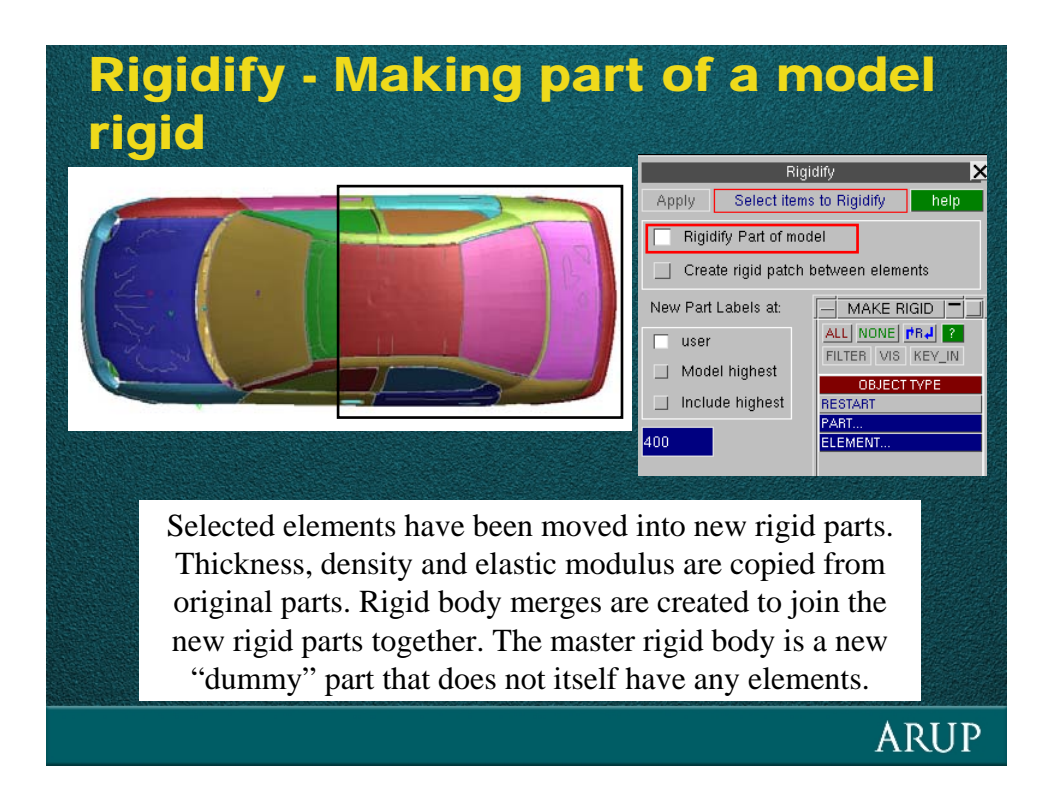

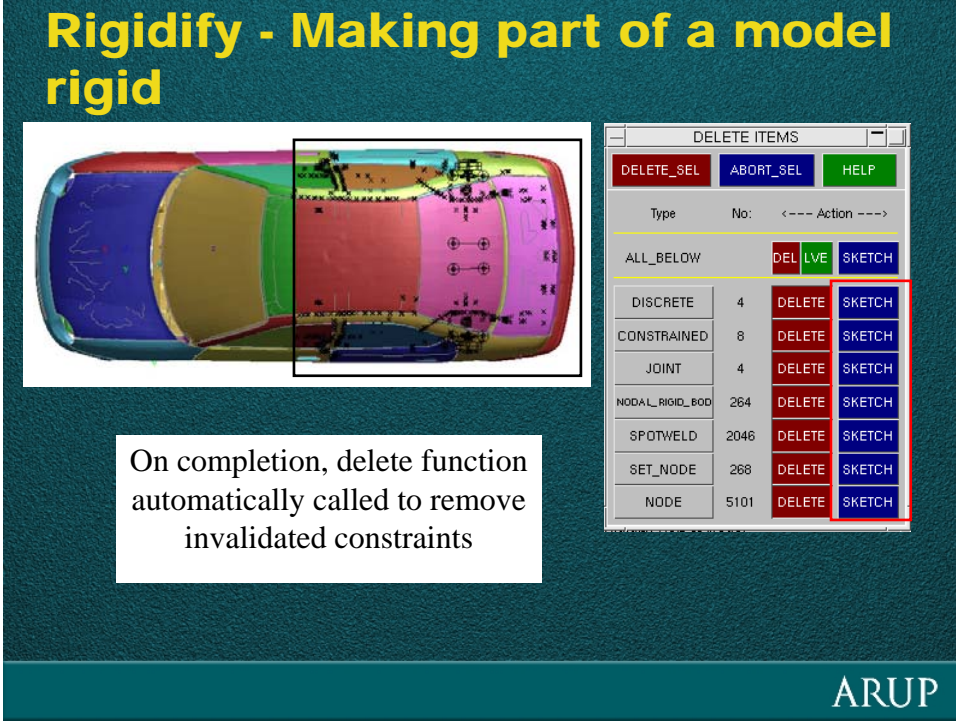

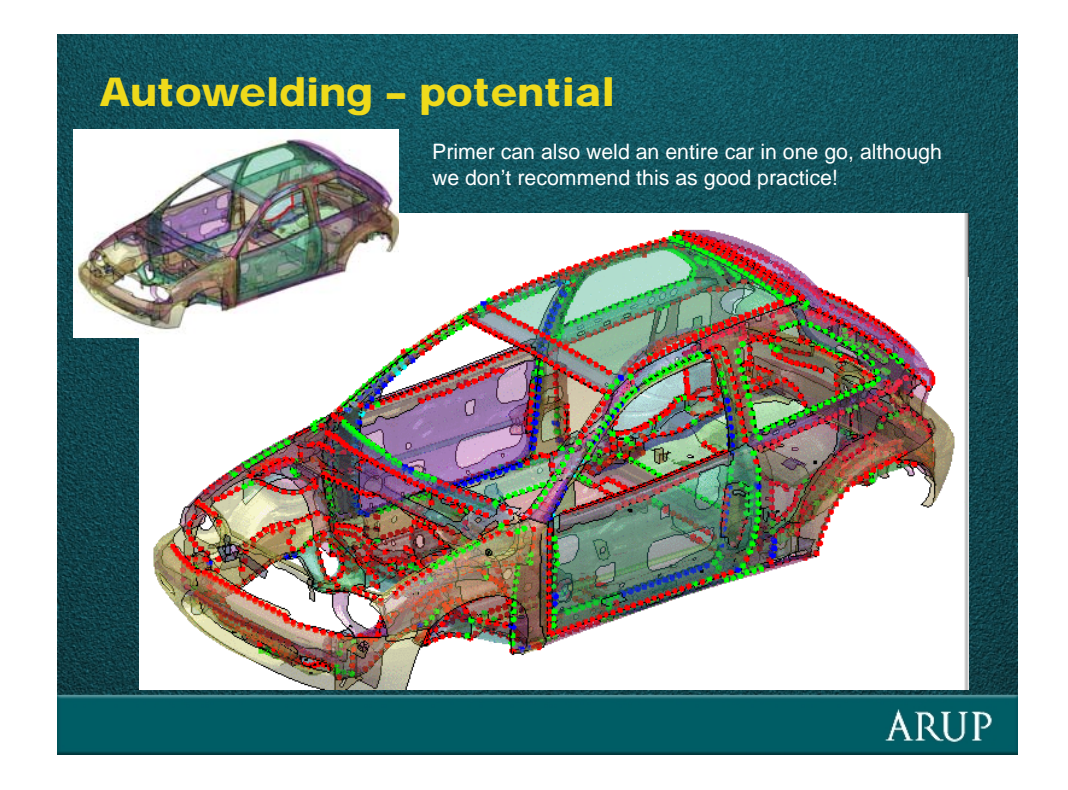

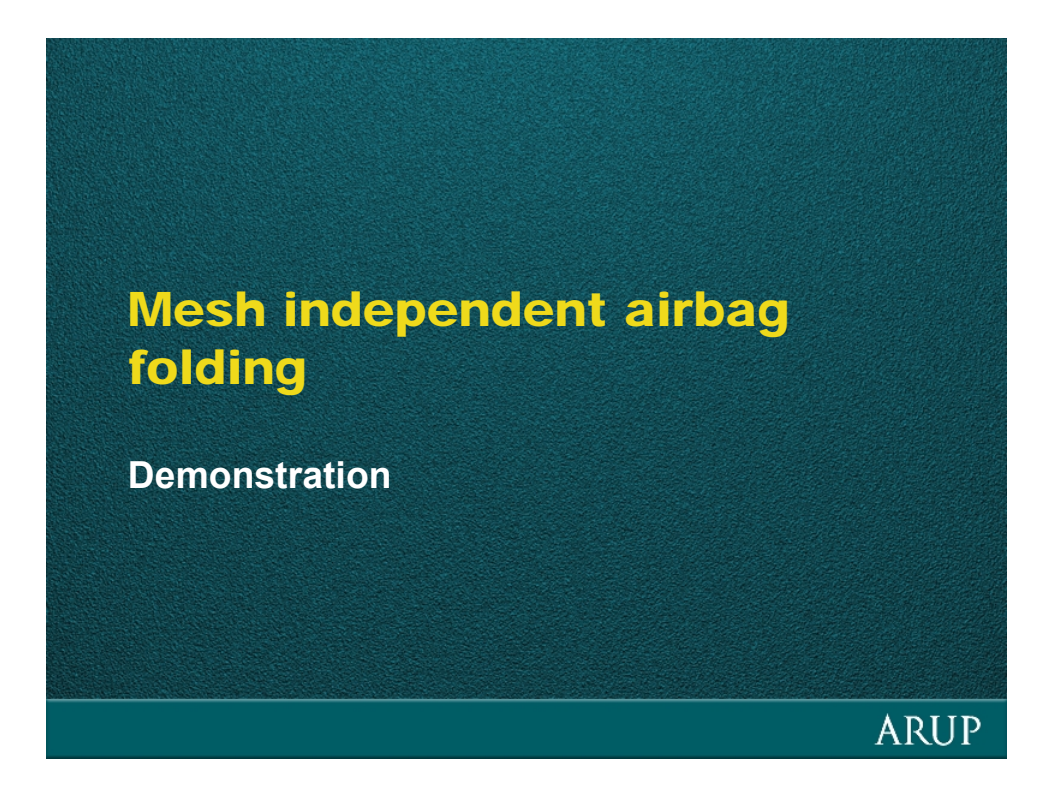

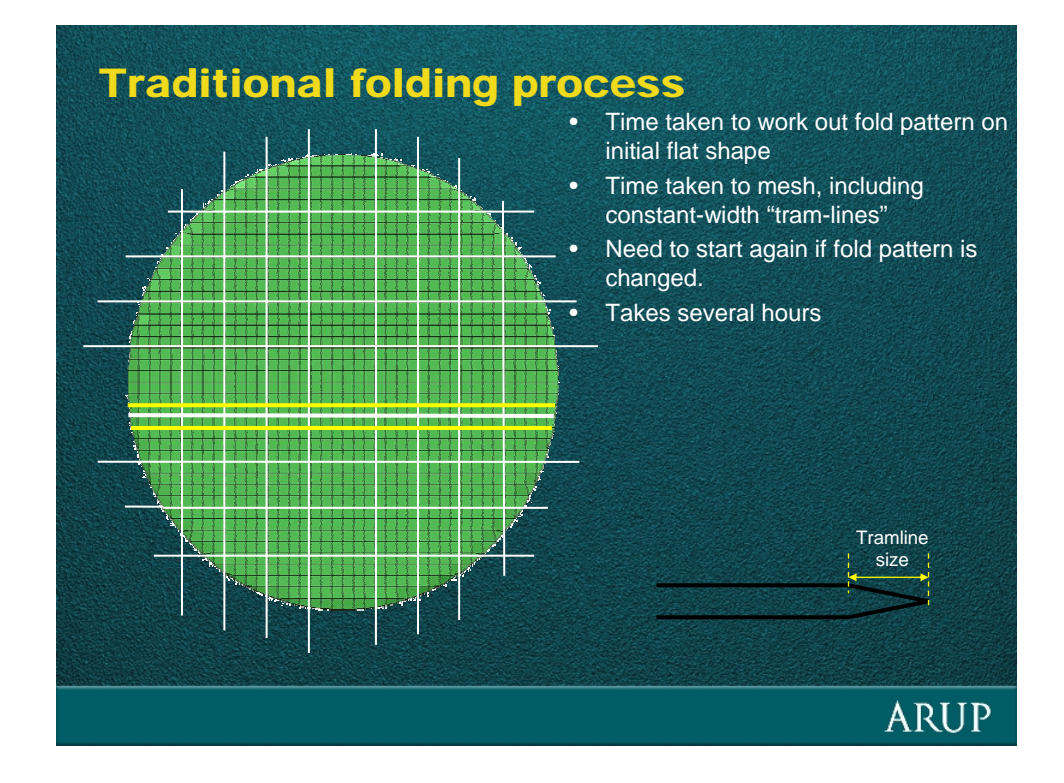

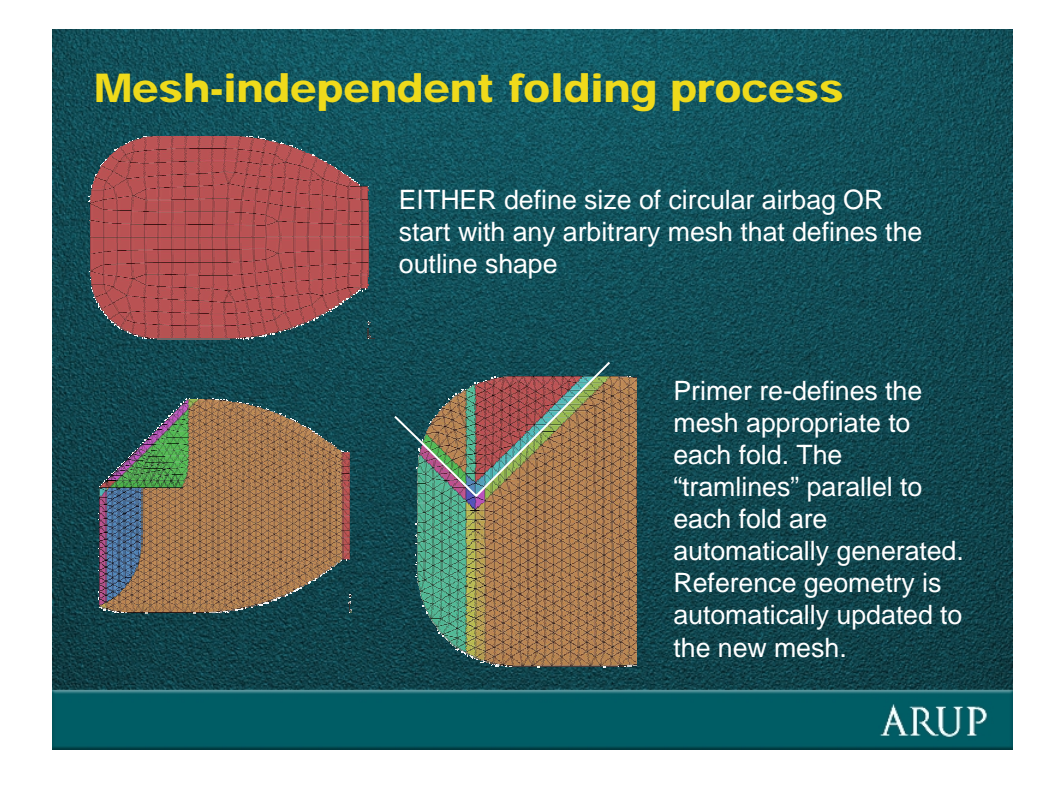

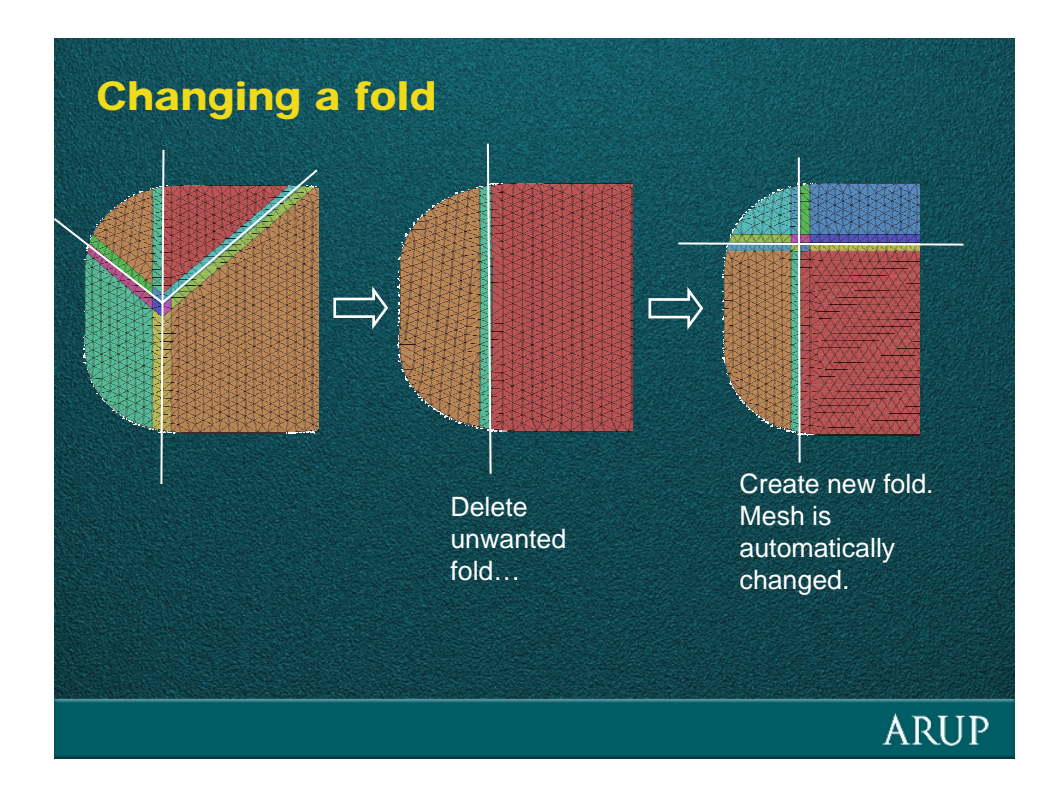

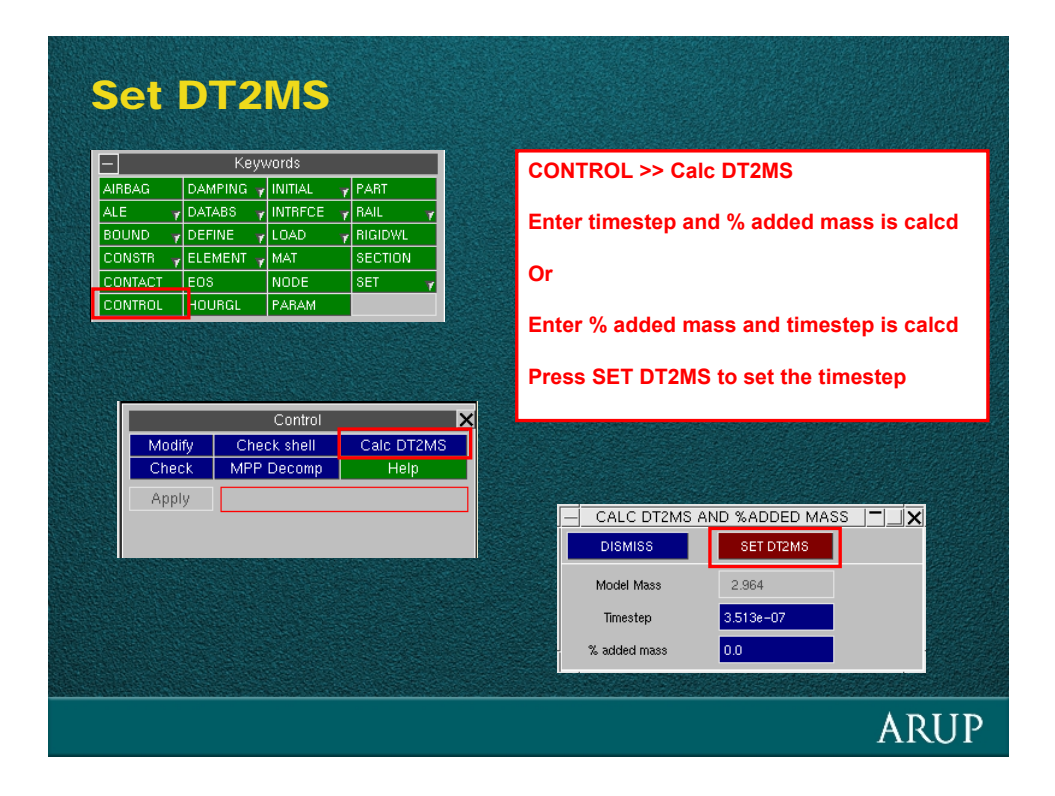

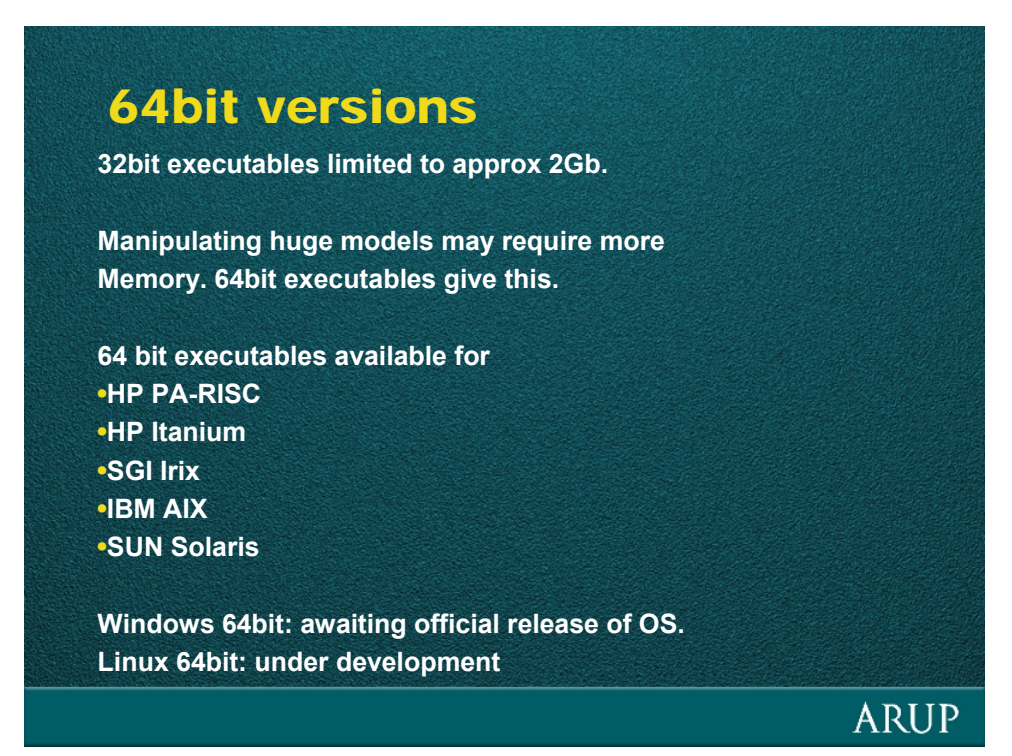

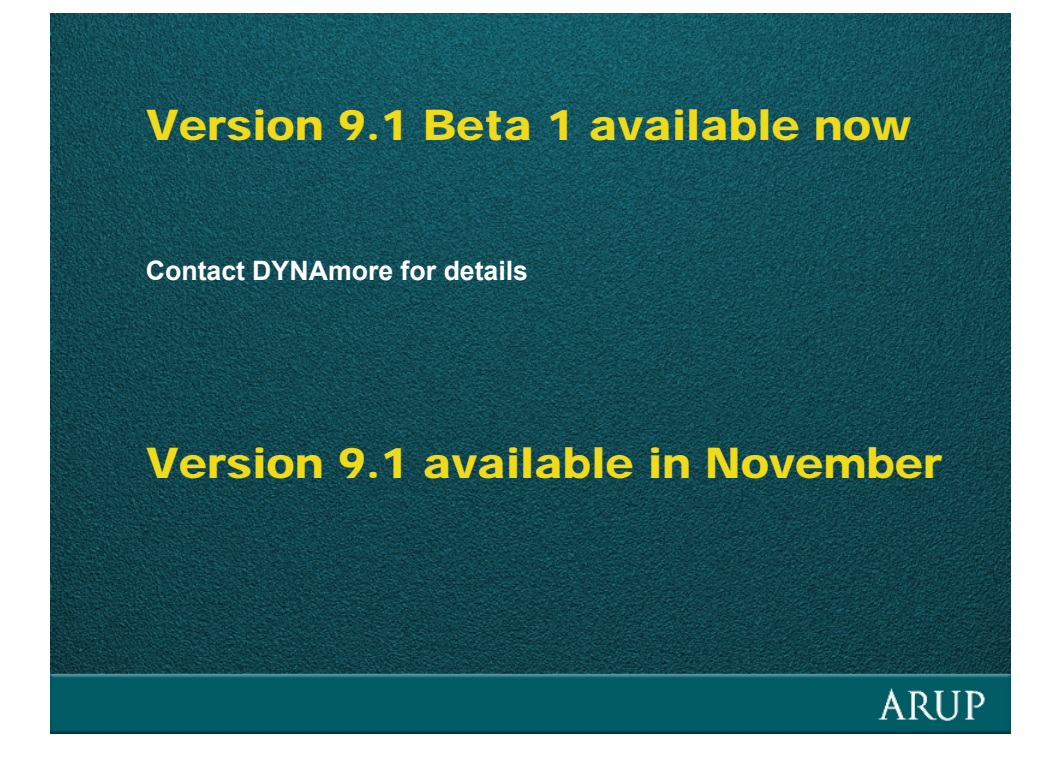

# *Recent developments in developments in OASYS* Primer

October 2004

**Miles Thornton** 

**ARUP**